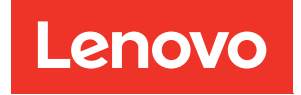

# ThinkSystem server UEFI Parameter Reference Guide

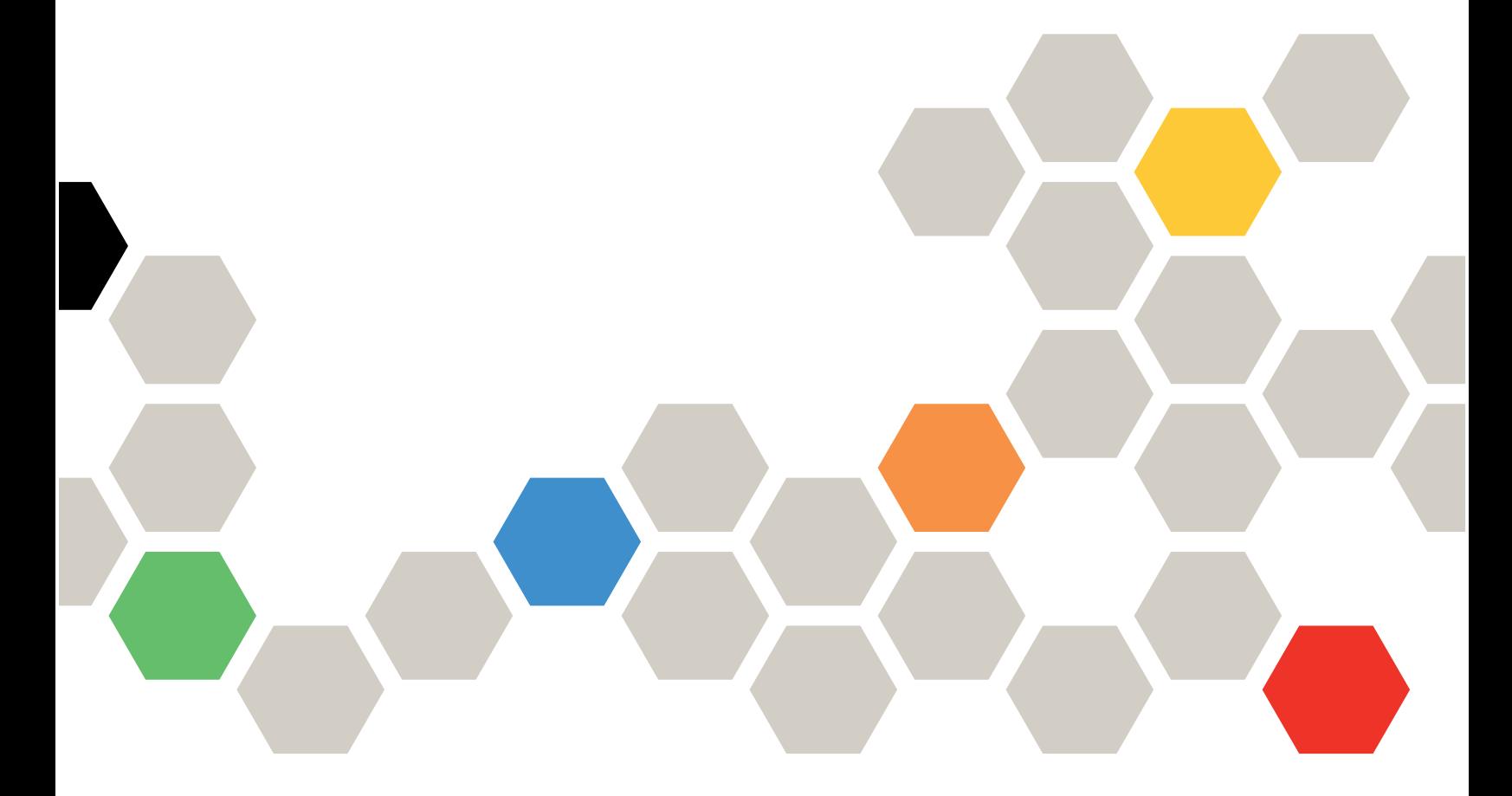

For 2-socket server models with AMD EPYC (1st, 2nd Gen)

#### About this document

This document details the basic menu structure, parameters, and common tasks for servers that supports Unified Extensible Firmware Interface (UEFI) features.

#### Intended Audience

- Lenovo technical support engineers
- Partner technical support engineers
- Enterprise administrators
- Enterprise end users

Ninth Edition (April 2024)

© Copyright Lenovo 2020, 2024.

LIMITED AND RESTRICTED RIGHTS NOTICE: If data or software is delivered pursuant to a General Services Administration (GSA) contract, use, reproduction, or disclosure is subject to restrictions set forth in Contract No. GS-35F-05925.

# <span id="page-2-0"></span>**Contents**

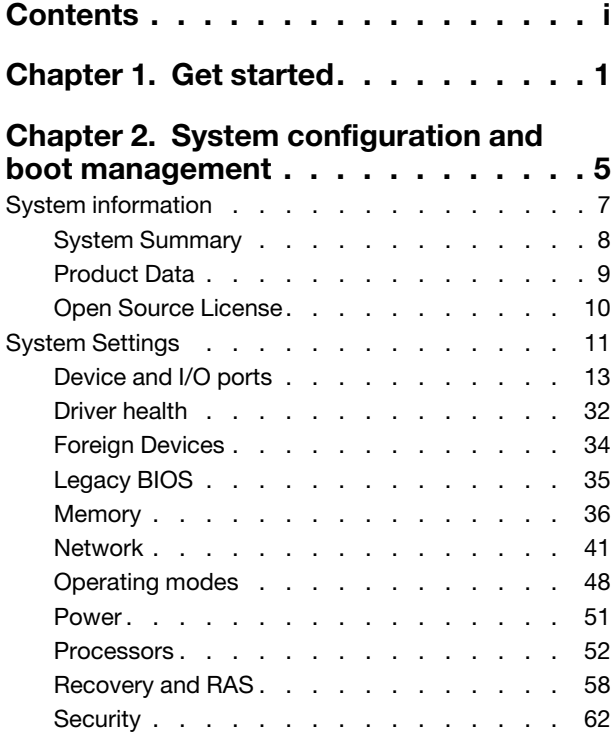

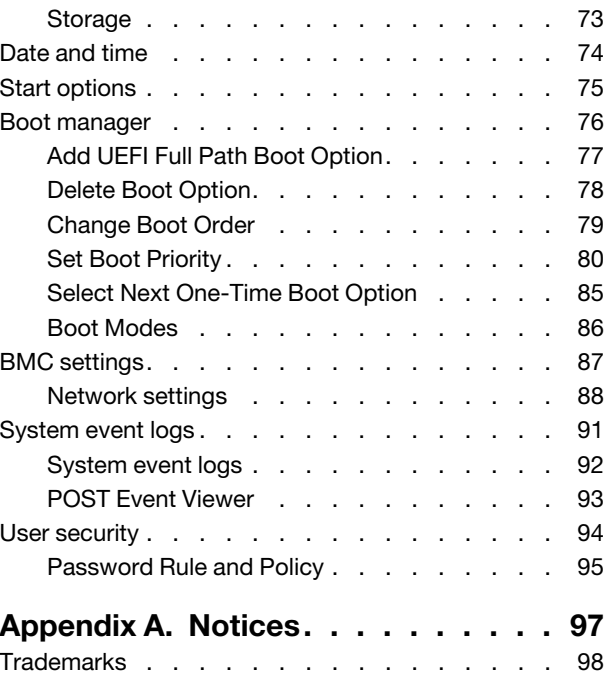

# <span id="page-4-0"></span>Chapter 1. Get started

Lenovo ThinkSystem™ SR645/SR665 servers support Unified Extensible Firmware Interface (UEFI) features that enable you to perform a wide range of configuration activities, including:

- Viewing system information and event logs
- Enabling or disabling system features
- Configuring system devices, memory, and network
- Setting date and time
- Configuring BMC
- Configuring boot order
- Setting security policies

#### First launch

Perform the following steps to first launch the UEFI setup utilities.

- 1. (Optional) Connect the local keyboard, video, and mouse (KVM) to the server using a cable, or open the Remote Console page on the Lenovo XClarity Controller web user interface (XCC WebUI).
- 2. Power on the system and press F1.
- 3. If you have set the power on password, enter the correct password.
- 4. Wait for about 90 seconds, the setup utilities window is displayed.

#### Switch between graphic/text modes

The setup utilities are launched in graphic mode by default, the utilities can also be launched in text mode. You can switch between the two modes by referring to sections below.

#### Graphic mode to text mode

If you have entered graphic mode and need to switch to text mode, perform the following steps.

- 1. On the main interface, choose UEFI Setup > System Settings > <F1> Start Control.
- 2. Select Text Setup for <F1> Start Control.
- 3. Restart the server and press F1.
- 4. Wait for about 90 seconds, the setup utilities window is displayed in text mode.

#### Text mode to graphic mode

If you have entered text mode and need to switch to graphic mode, perform the following steps.

- 1. On the main interface, choose System Settings > <F1> Start Control.
- 2. Select Tool Suite or Auto for <F1> Start Control.
- 3. Restart the server and press F1.
- 4. Wait for about 90 seconds, the setup utilities window is displayed in graphic mode.

# <span id="page-8-0"></span>Chapter 2. System configuration and boot management

Use this section to understand UEFI setting menu structure, available options of each options, and default settings.

#### Main menu

Note: If the Serial Over LAN (SOL) utility window is displayed incorrectly, change the window buffer size to ROW(100) x Column (31).

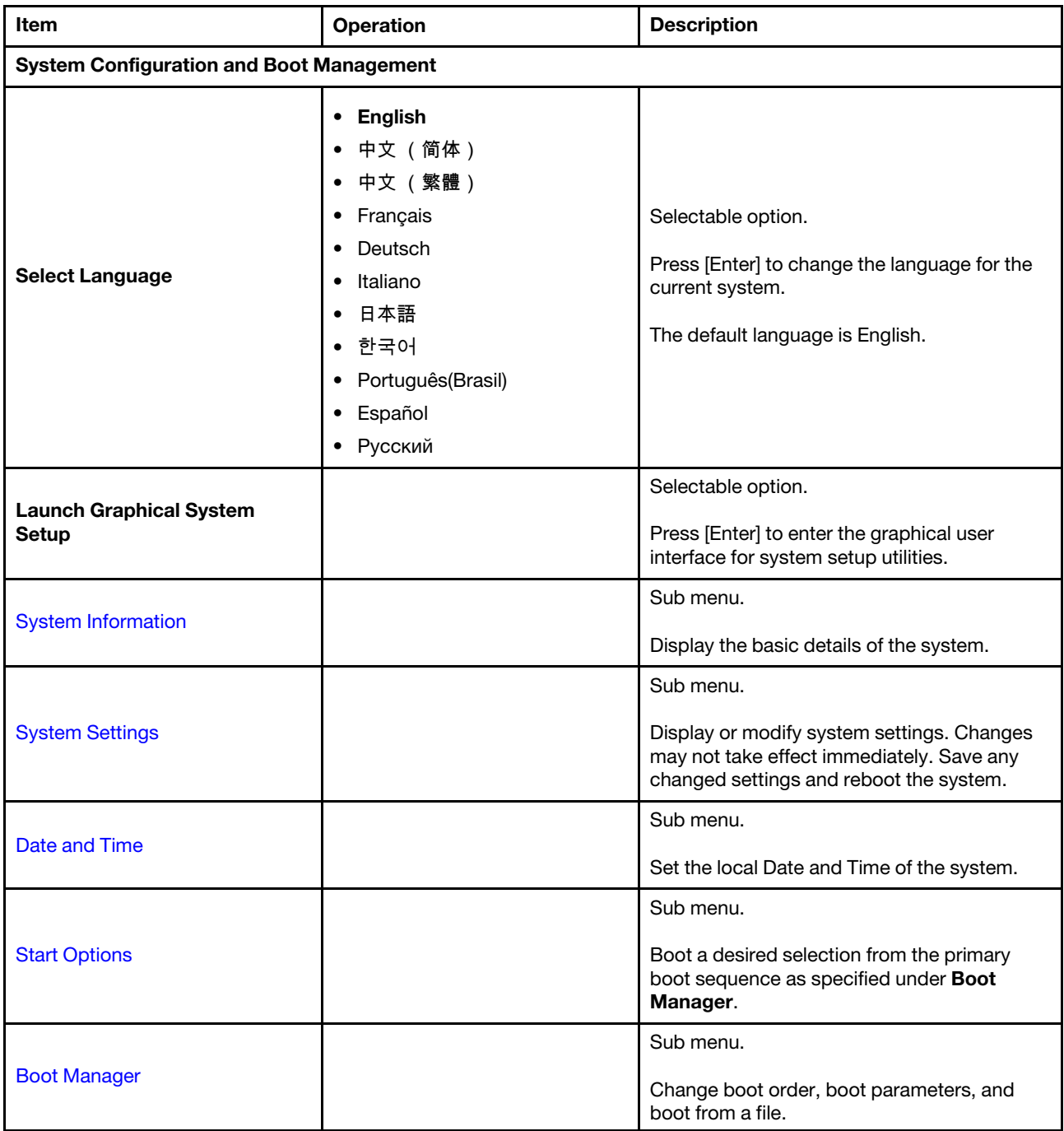

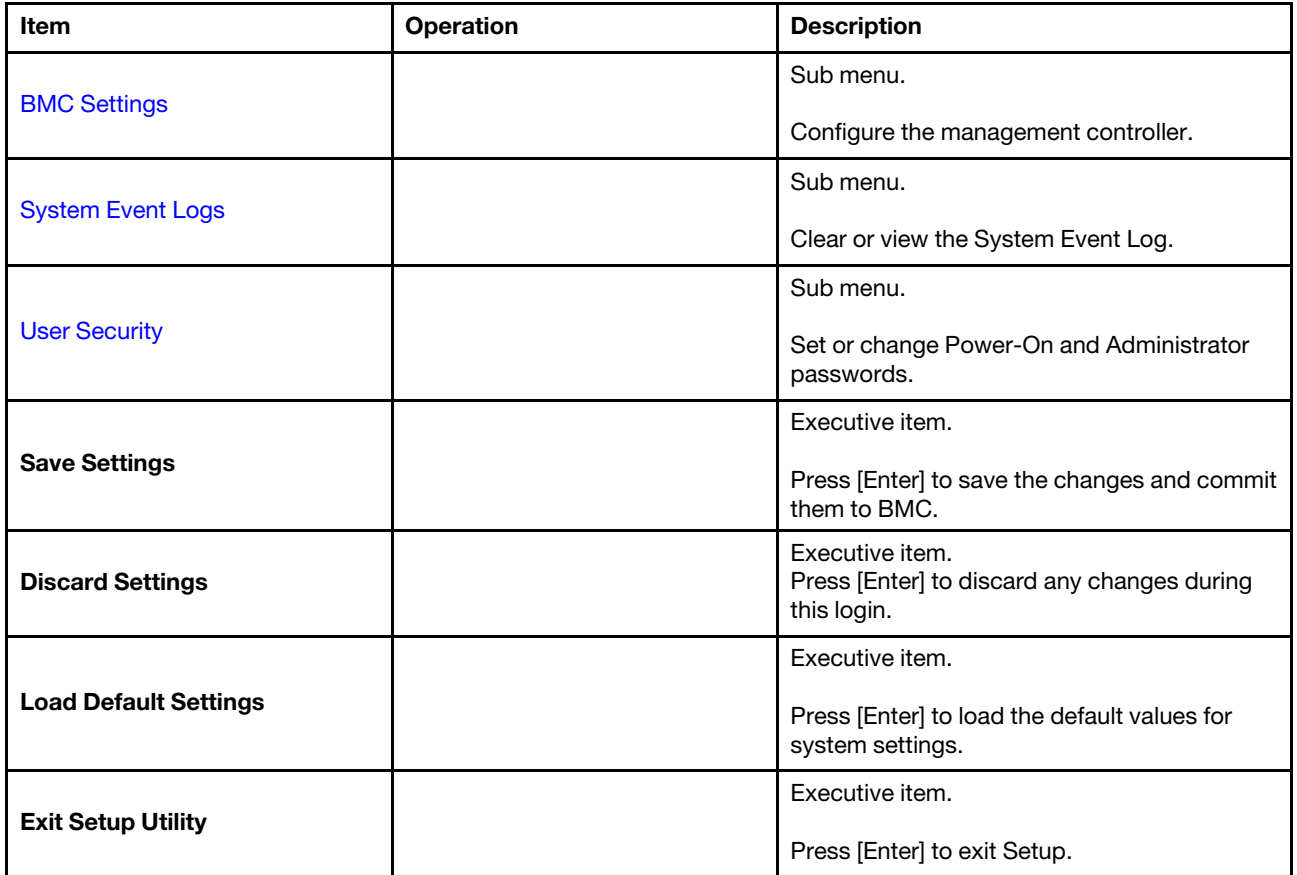

# <span id="page-10-0"></span>System information

Select System Information, and then the following window is displayed:

#### *Table 1. System information details*

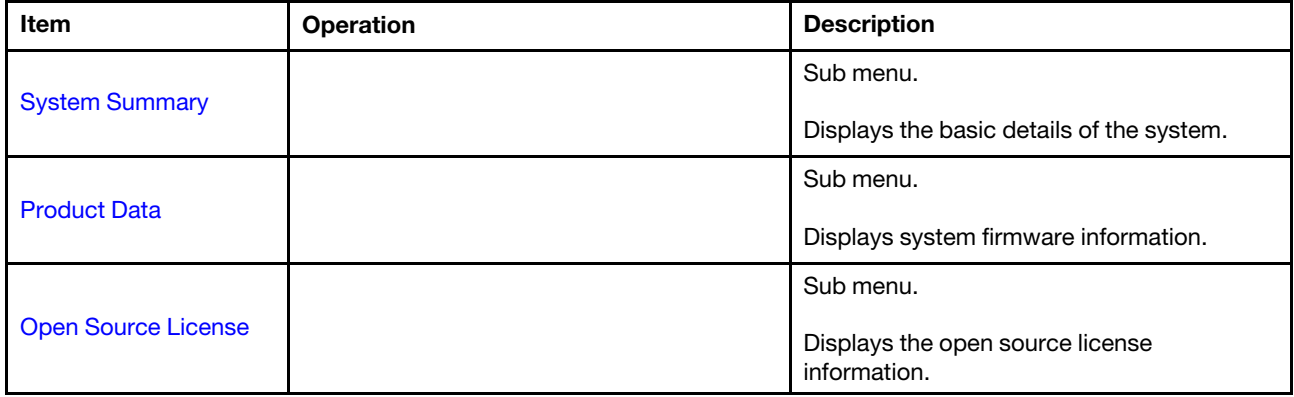

# <span id="page-11-0"></span>System Summary

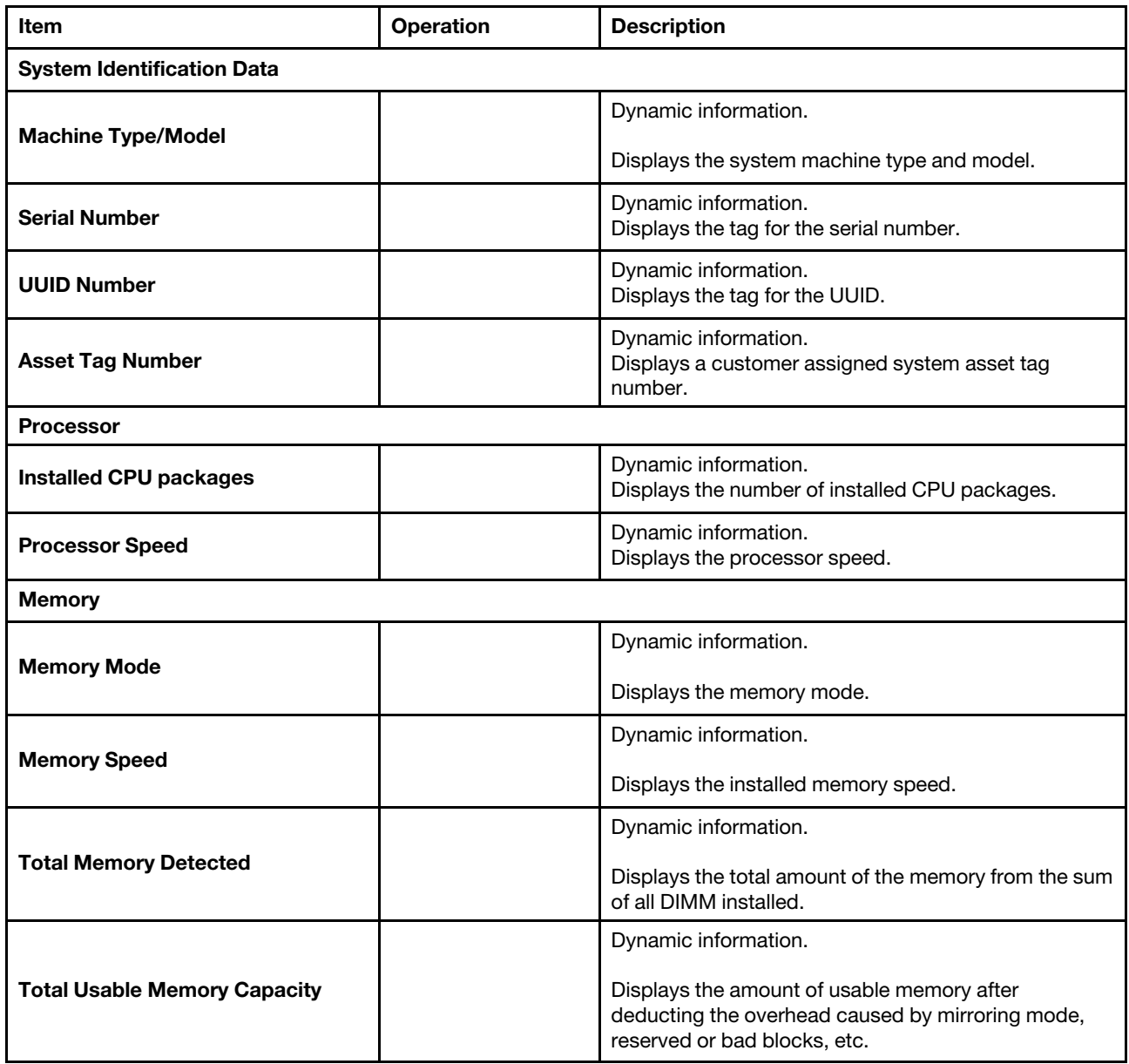

### <span id="page-12-0"></span>Product Data

Use this section to view product data.

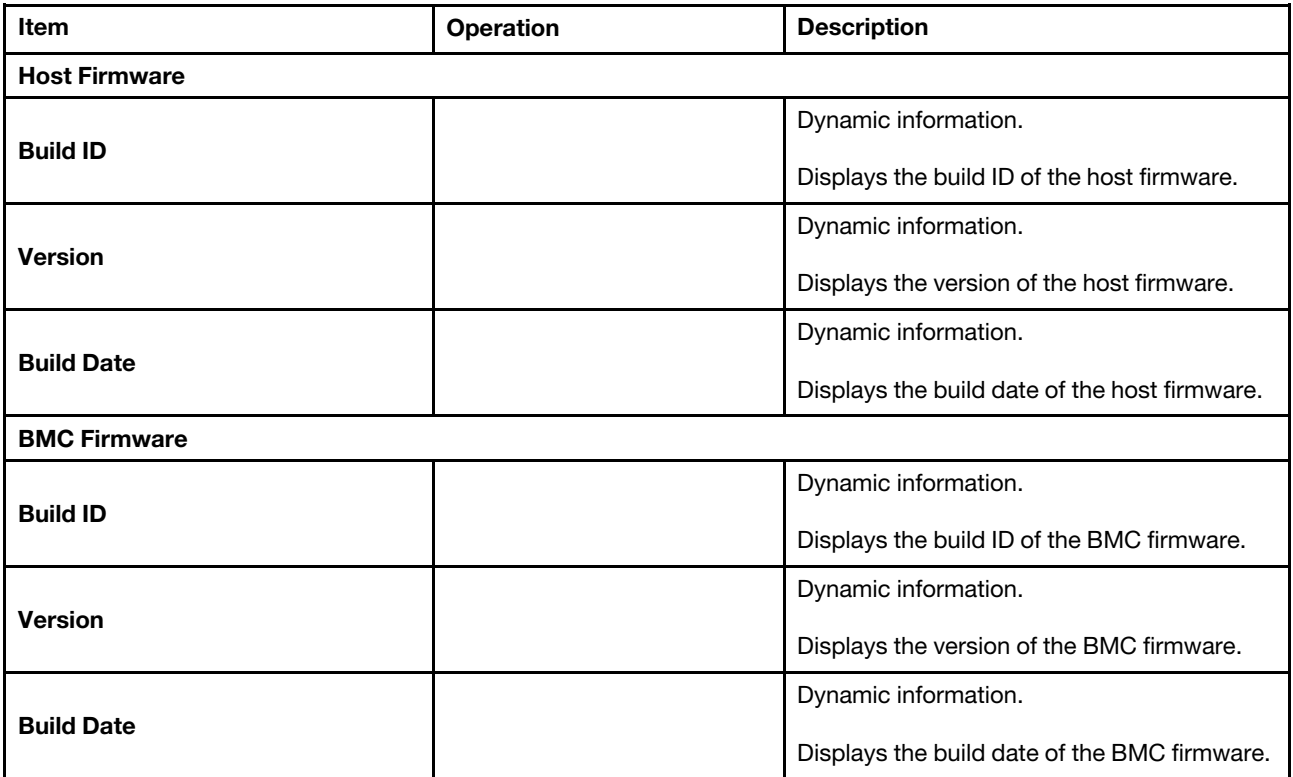

## <span id="page-13-0"></span>Open Source License

Use this section to view open source licenses.

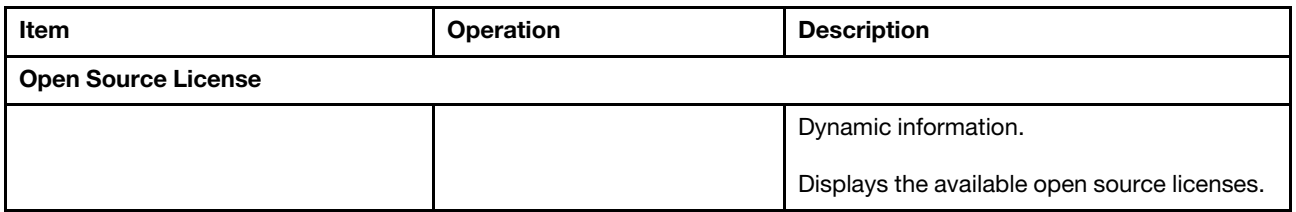

Note: This is the use of open source software, which is distributed according to relevant licenses, acknowledgements and required copyright notices. All details depend on platform.

### <span id="page-14-0"></span>System Settings

This chapter details System Settings options.

Select System Settings and press Enter. Then, the following system setting options are displayed.

#### Notes:

- SAS/SATA drives or NVMe drives connected to a storage controller will be displayed in the storage controller submenu: System settings ➙ Storage ➙ Storage controller xxxx.
- NVMe drives connected to the system without raid controller (sometimes using a retimer) will be displayed in one of the following pages:
	- $-$  System settings  $\rightarrow$  Foreign Devices
	- $-$  System settings  $\rightarrow$  Storage

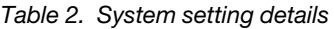

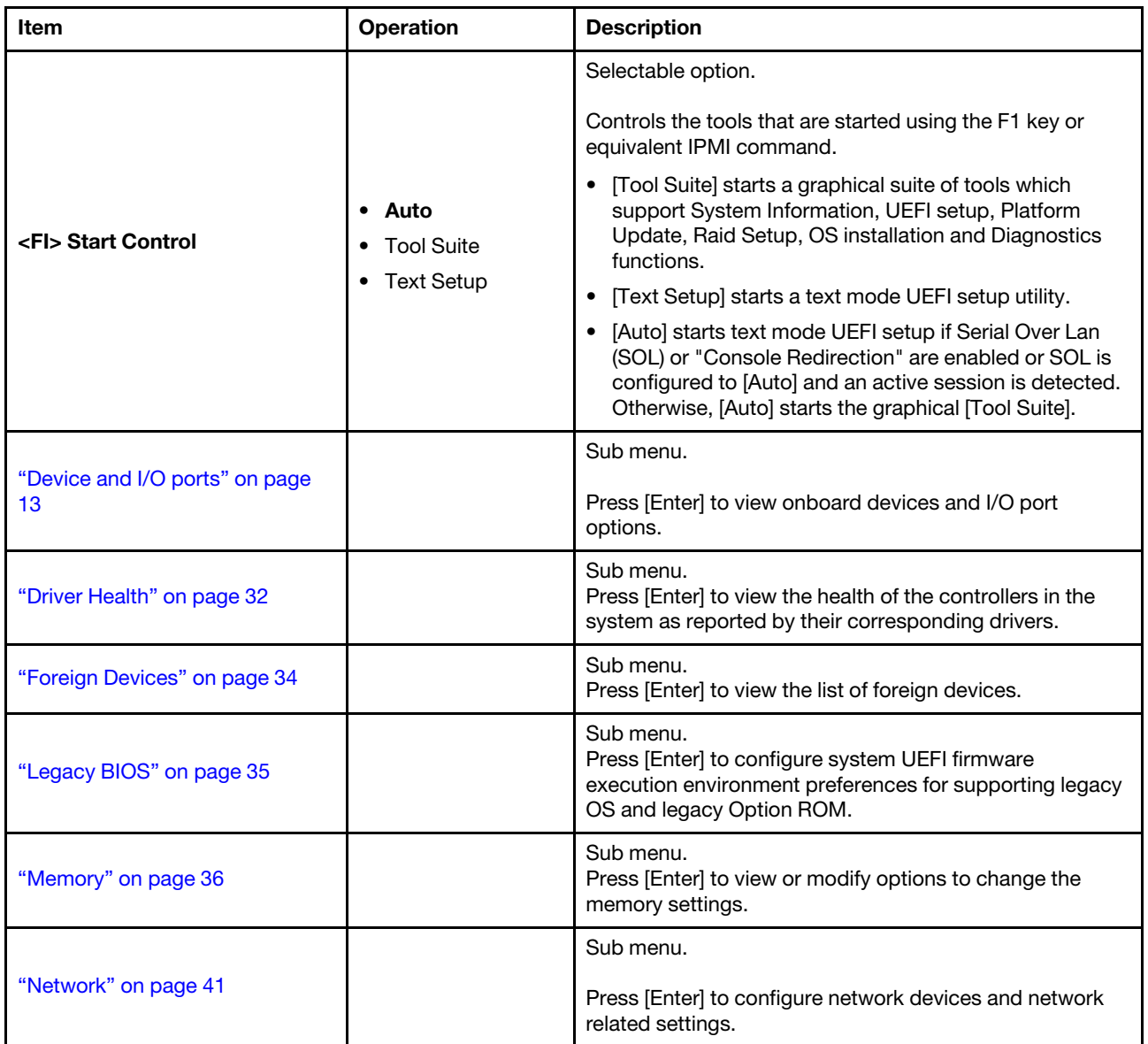

#### *Table 2. System setting details (continued)*

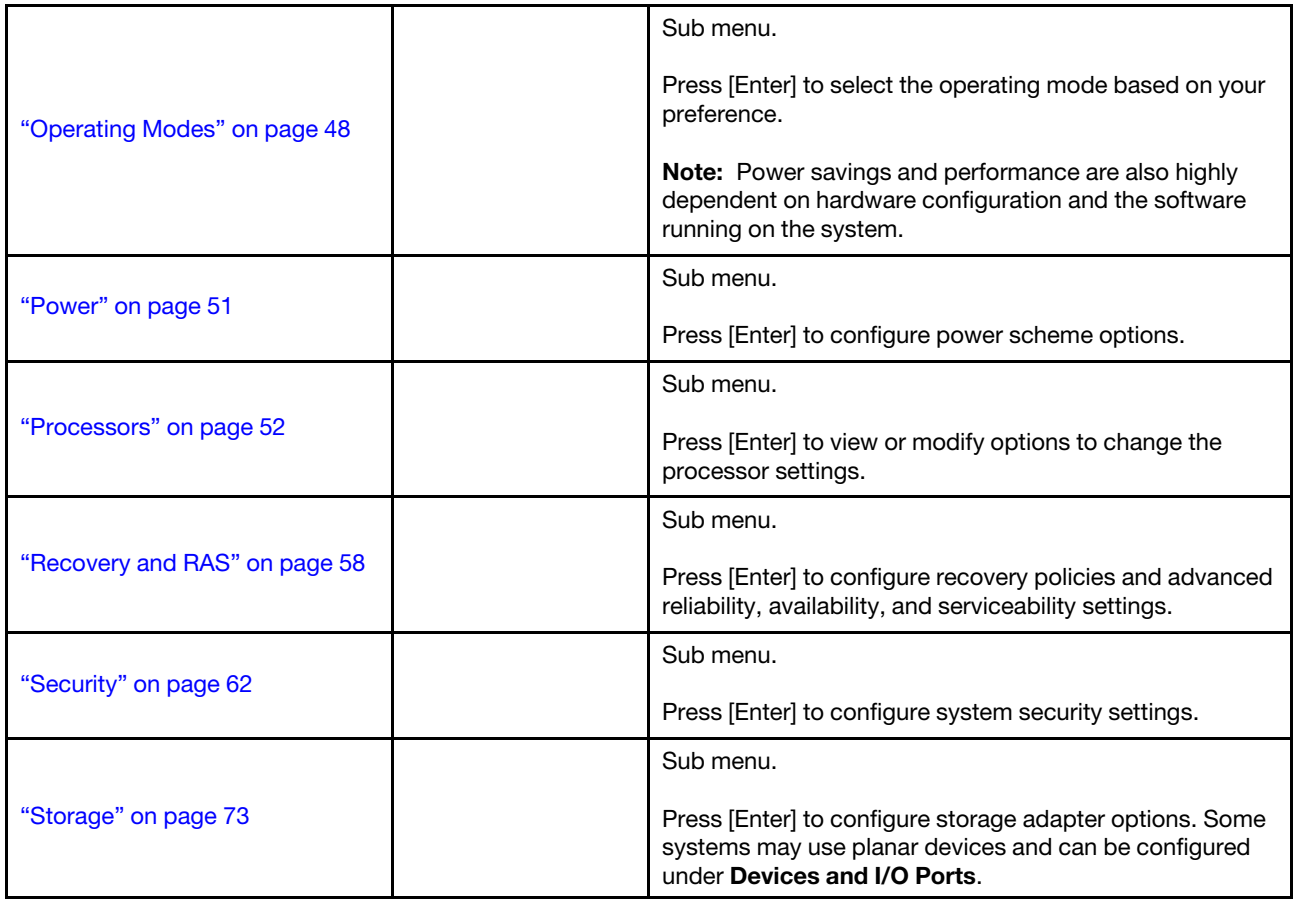

# <span id="page-16-0"></span>Device and I/O ports

This menu displays onboard devices and I/O port options.

Note: Settings in this menu vary with models and configurations.

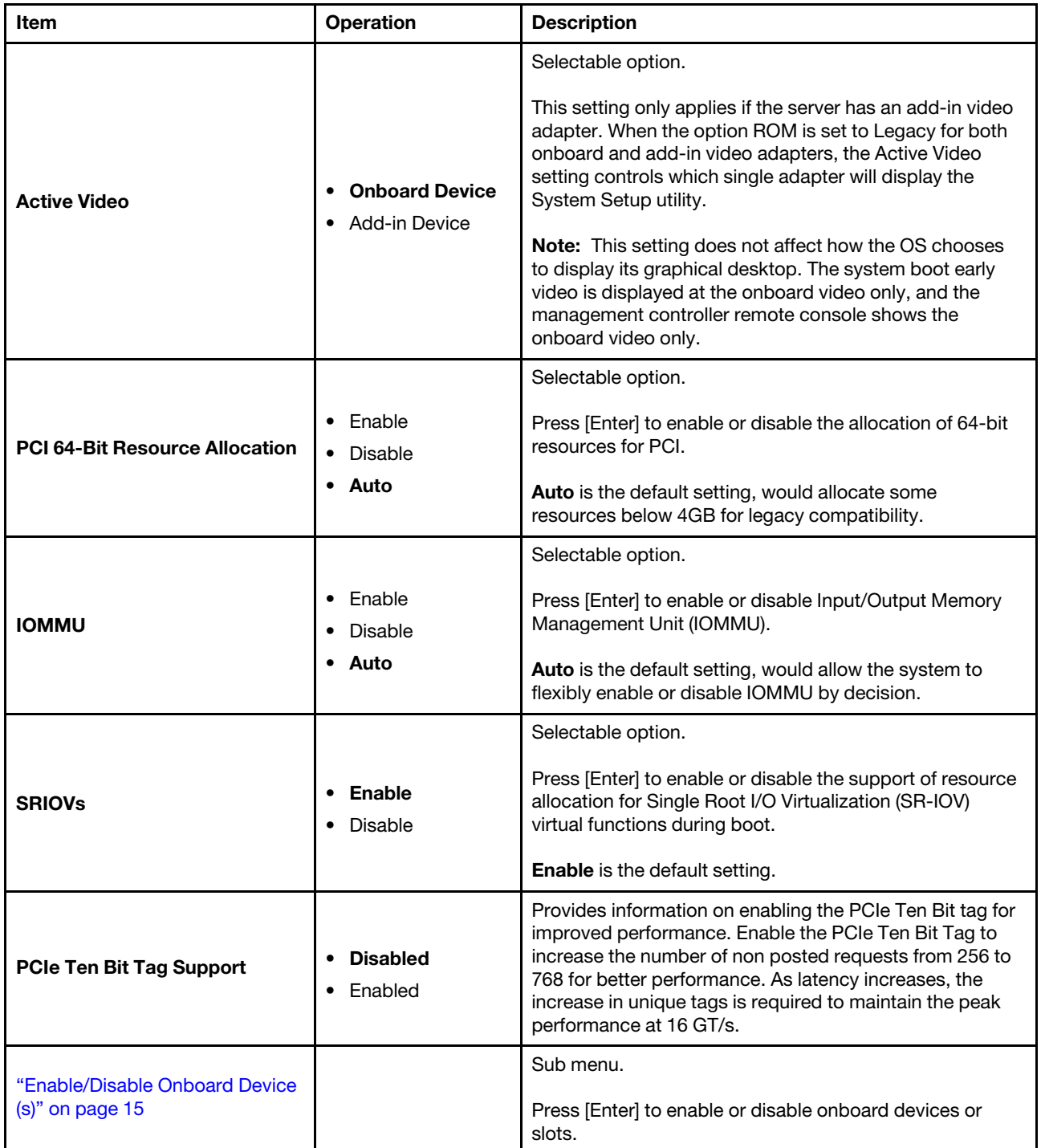

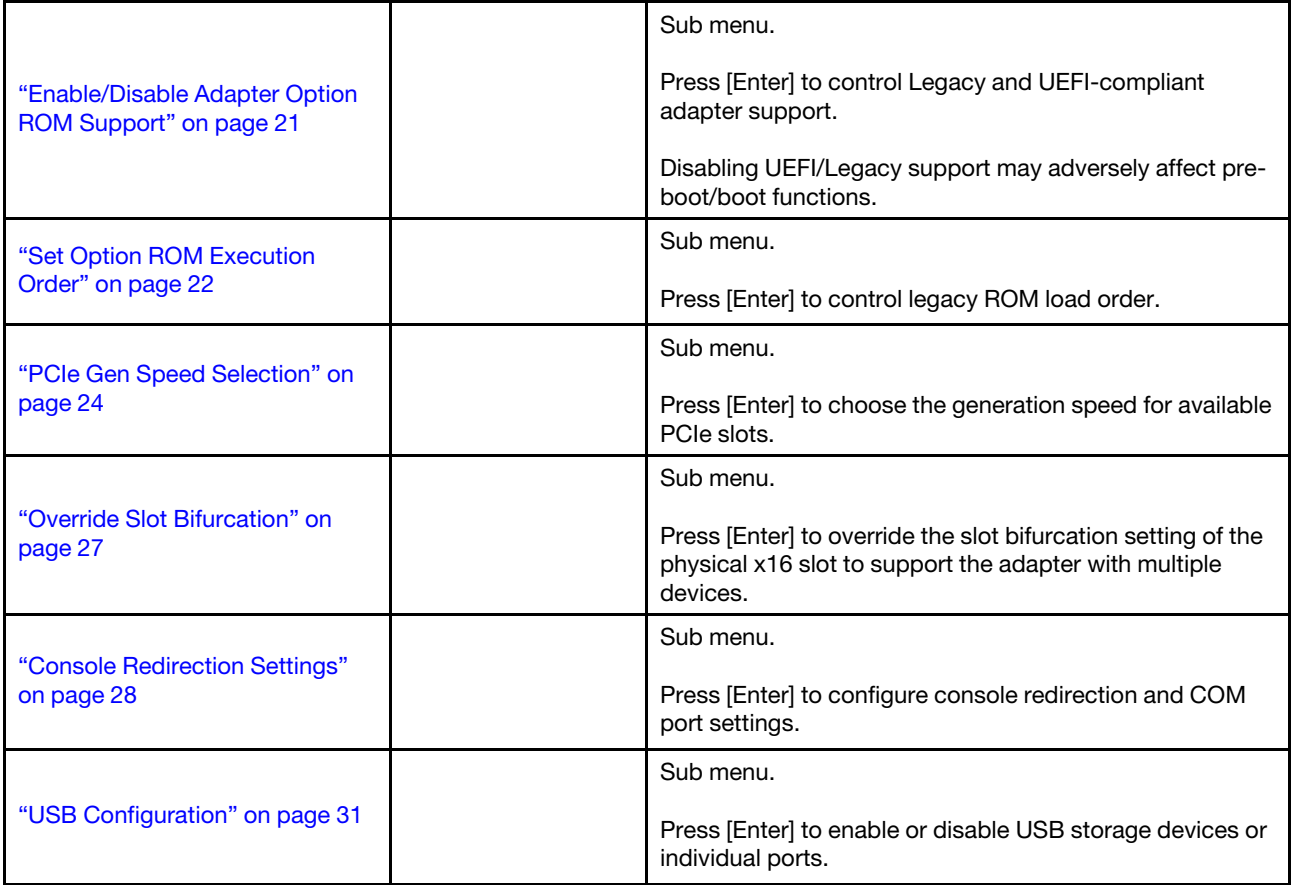

### <span id="page-18-0"></span>Enable/Disable Onboard Device(s)

Note: Settings in this menu vary with models and configurations.

- [SR665](#page-18-1)
- [SR645](#page-21-0)

#### <span id="page-18-1"></span>SR665

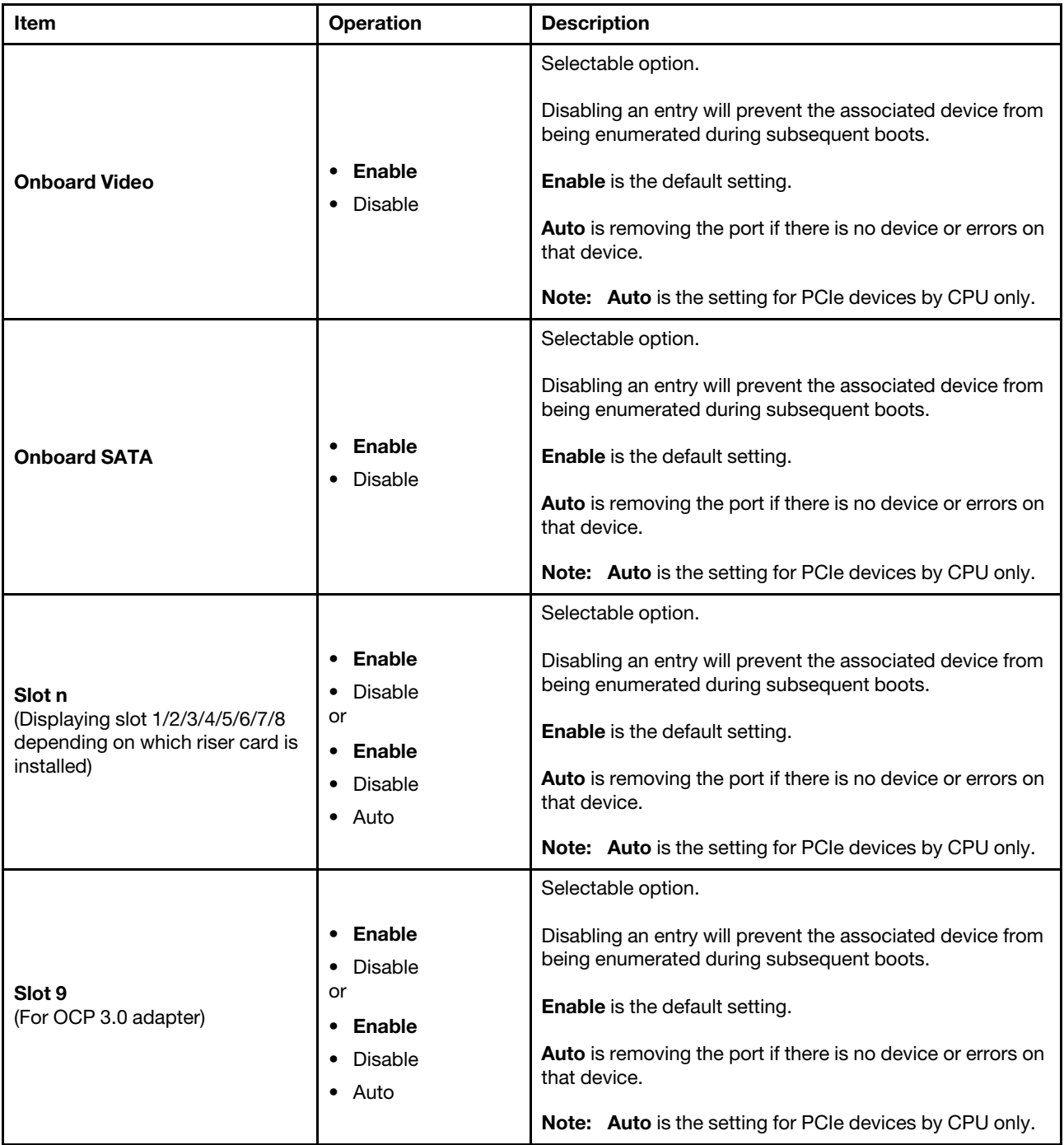

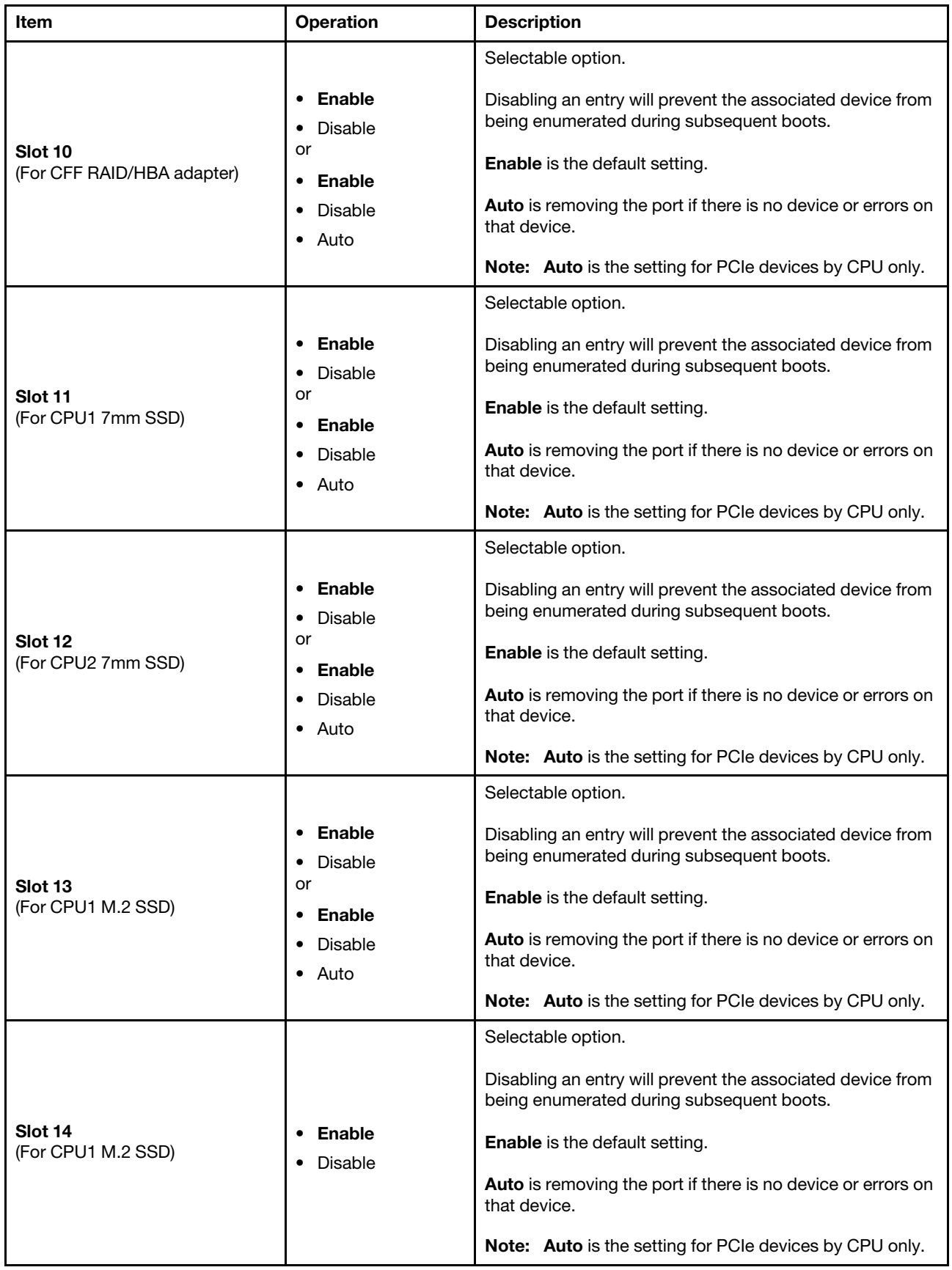

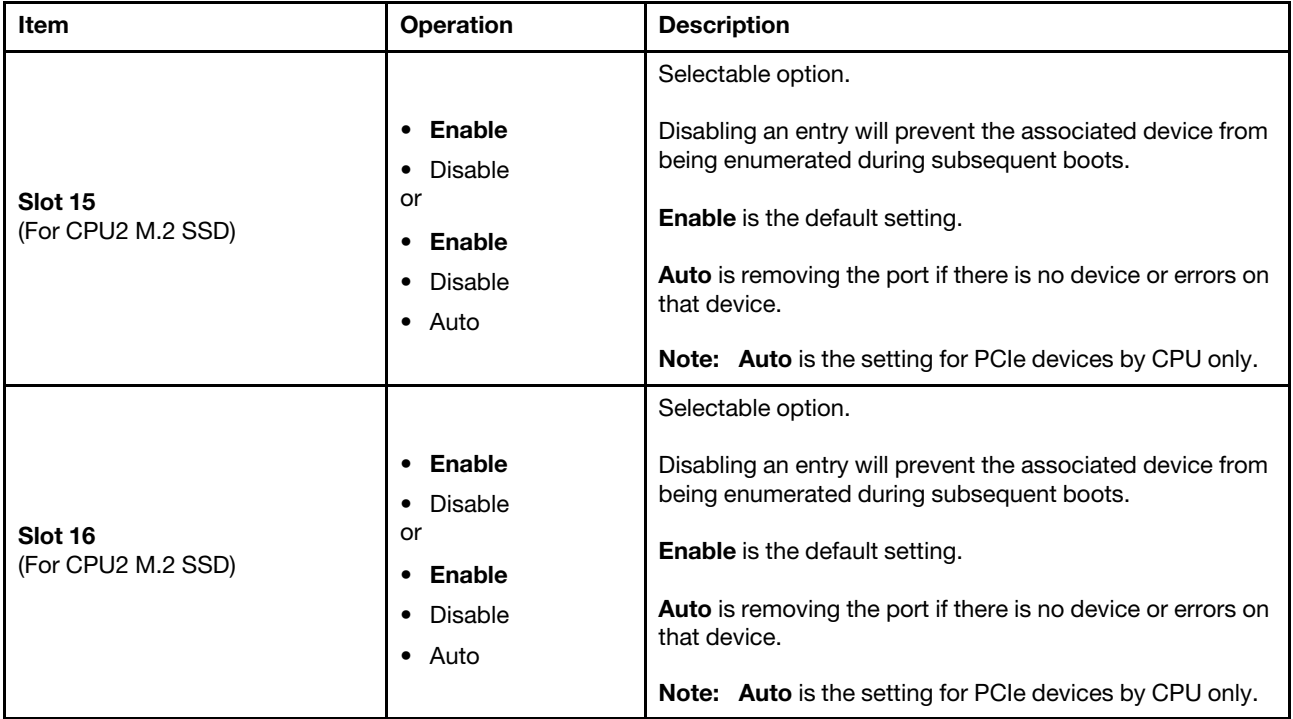

#### <span id="page-21-0"></span>SR645

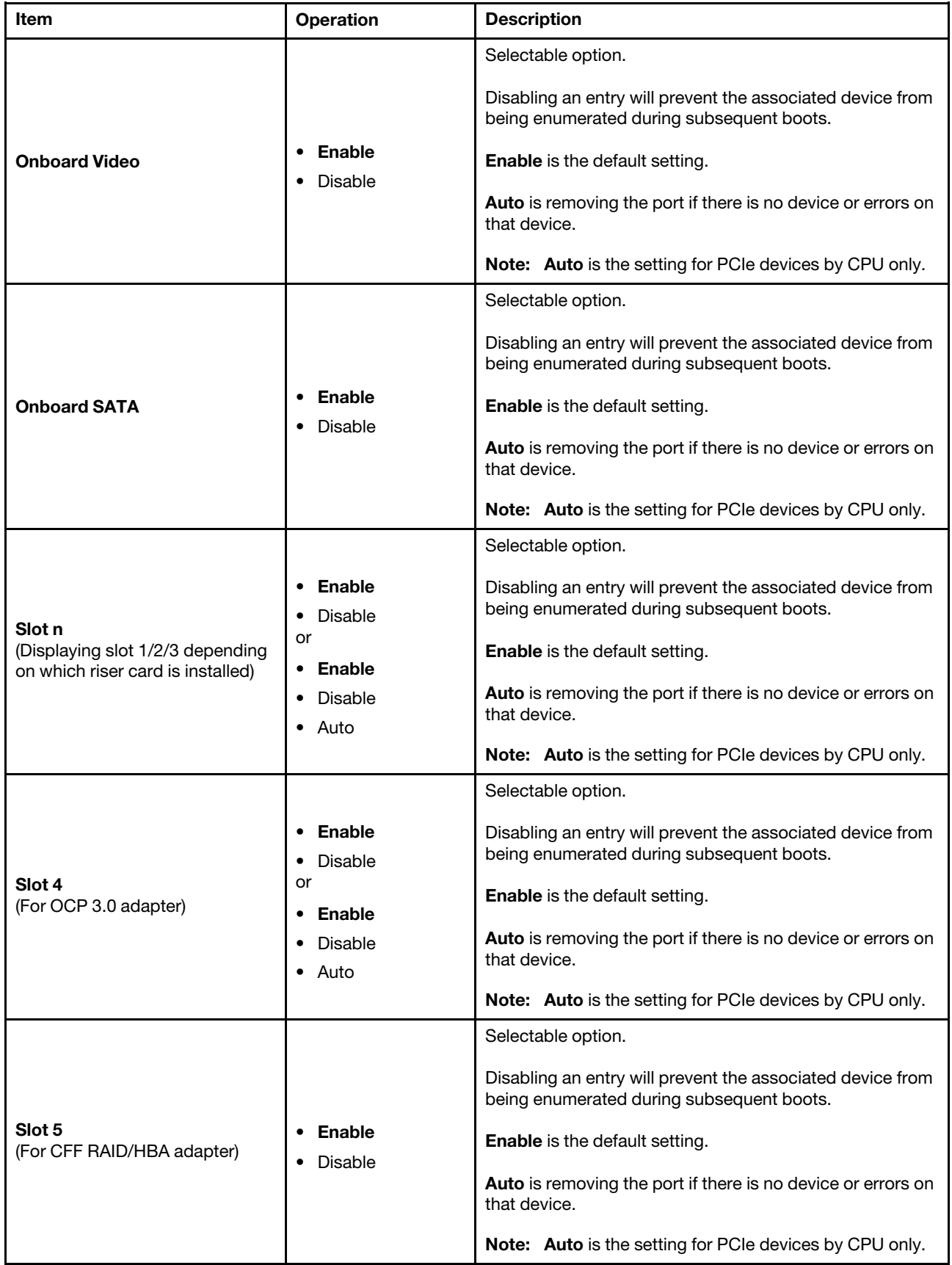

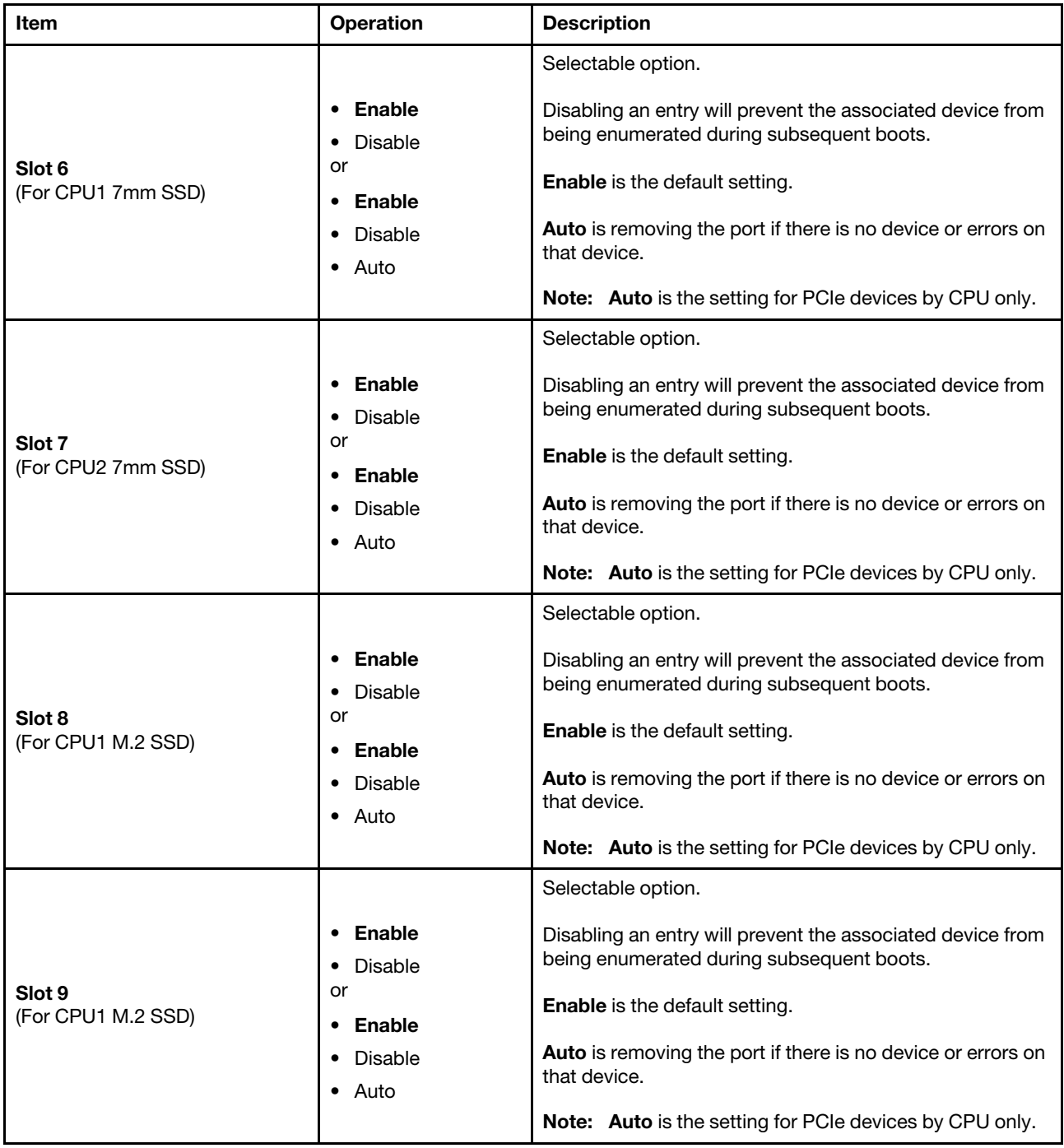

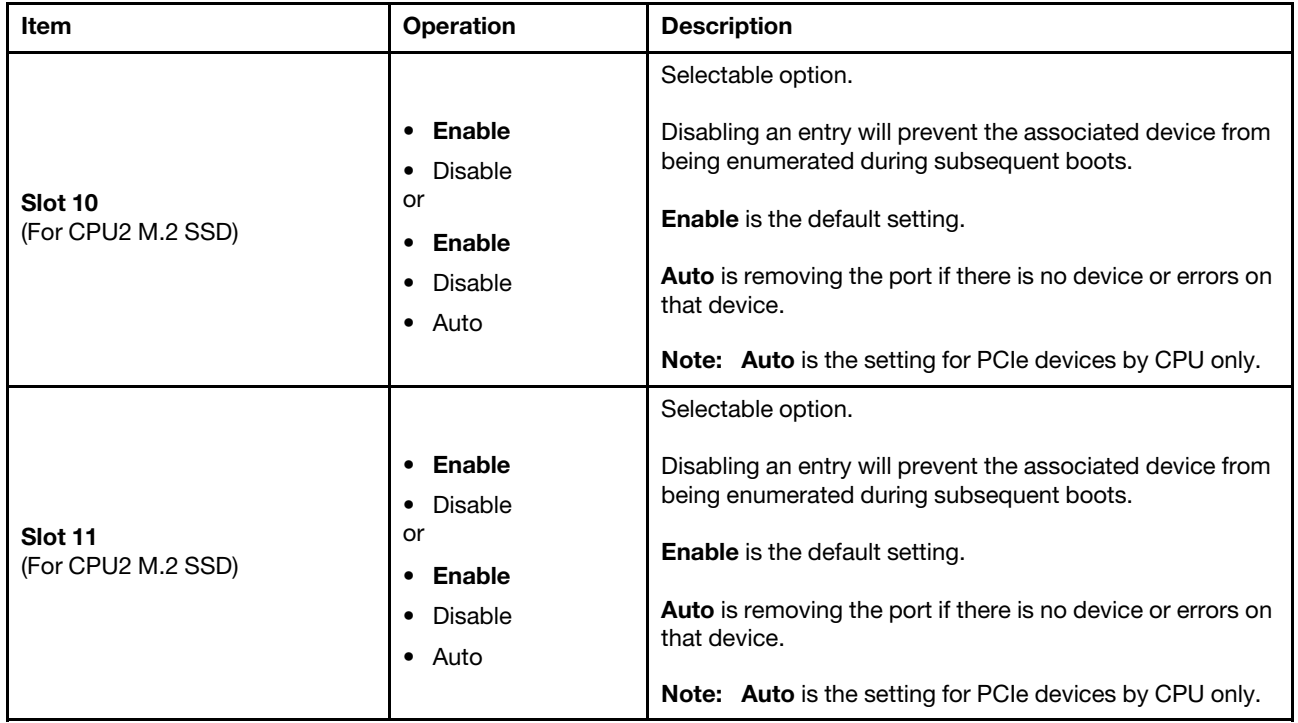

### <span id="page-24-0"></span>Enable/Disable Adapter Option ROM Support

Note: The items' actual order may be different from the table below for some of them are dynamically scanned.

If any onboard/slot device option is changed to <Legacy>, onboard video option will be automatically changed to <legacy>. And user cannot change onboard video option, but user can change it if the onboard/ slot device option is not <legacy>.

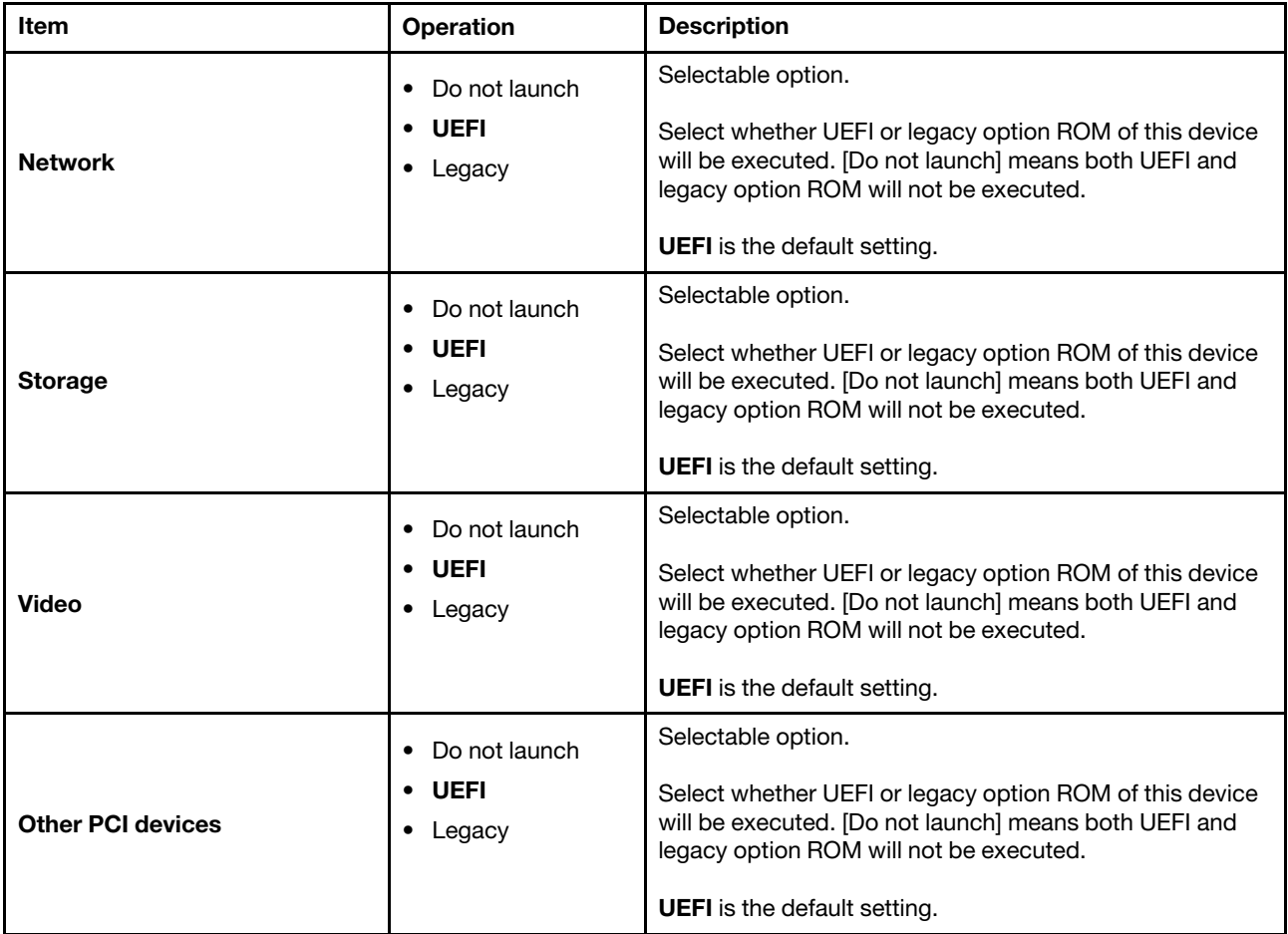

### <span id="page-25-0"></span>Set Option ROM Execution Order

Note: The items' actual order may be different from the table below for some of them are dynamically scanned.

- [SR665](#page-25-1)
- [SR645](#page-26-0)

#### <span id="page-25-1"></span>SR665

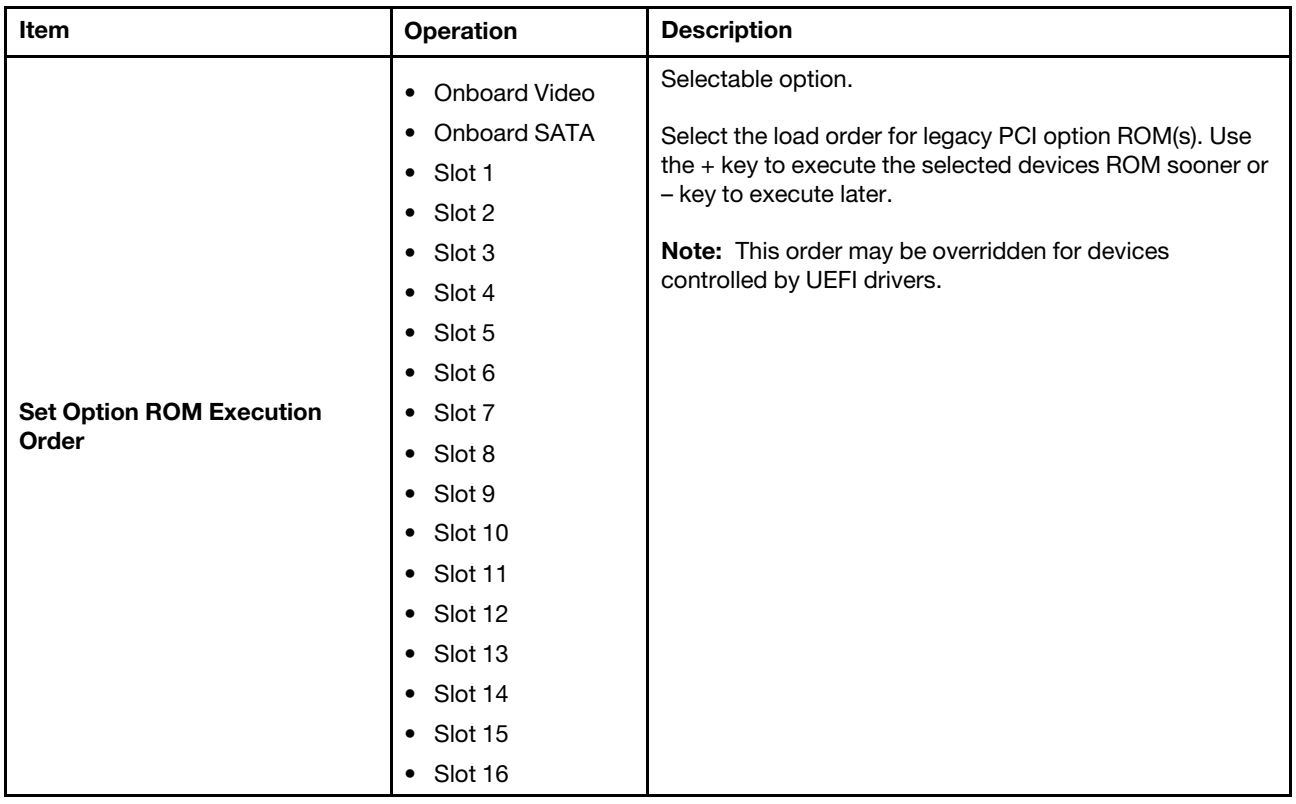

#### <span id="page-26-0"></span>SR645

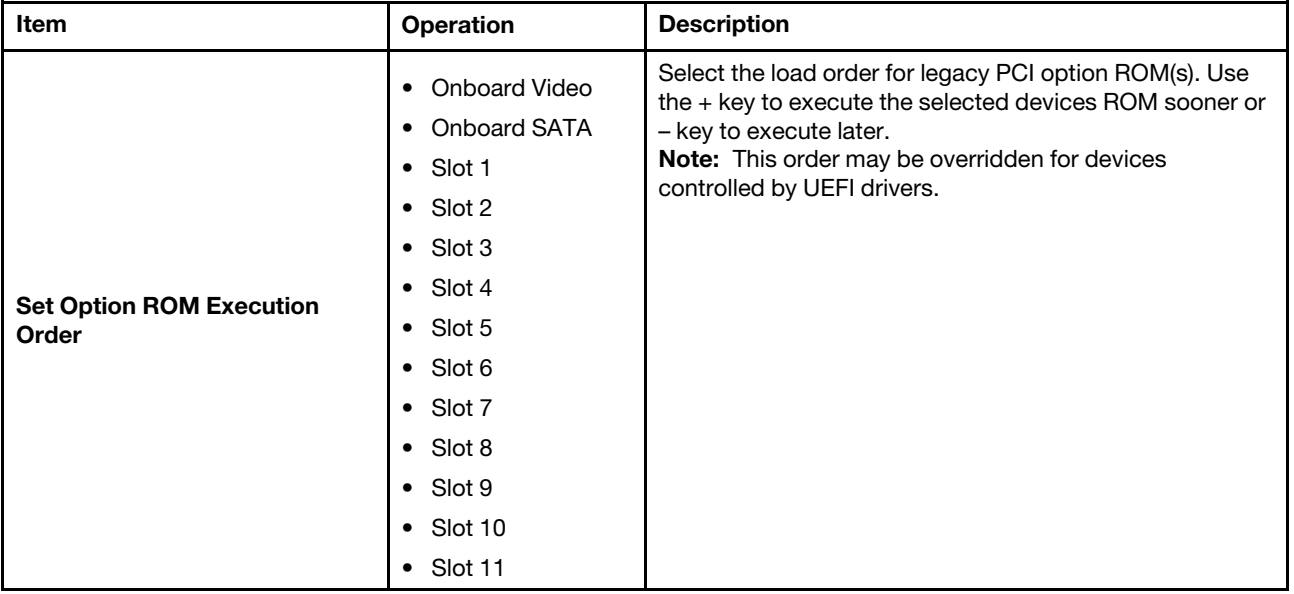

### <span id="page-27-0"></span>PCIe Gen Speed Selection

- [SR665](#page-27-1)
- [SR645](#page-29-0)

#### <span id="page-27-1"></span>SR665

Note: Some adapters may not operate correctly in Generation 2, Generation 3 or Generation 4. Make sure to power off and power on the system for these settings to take effect.

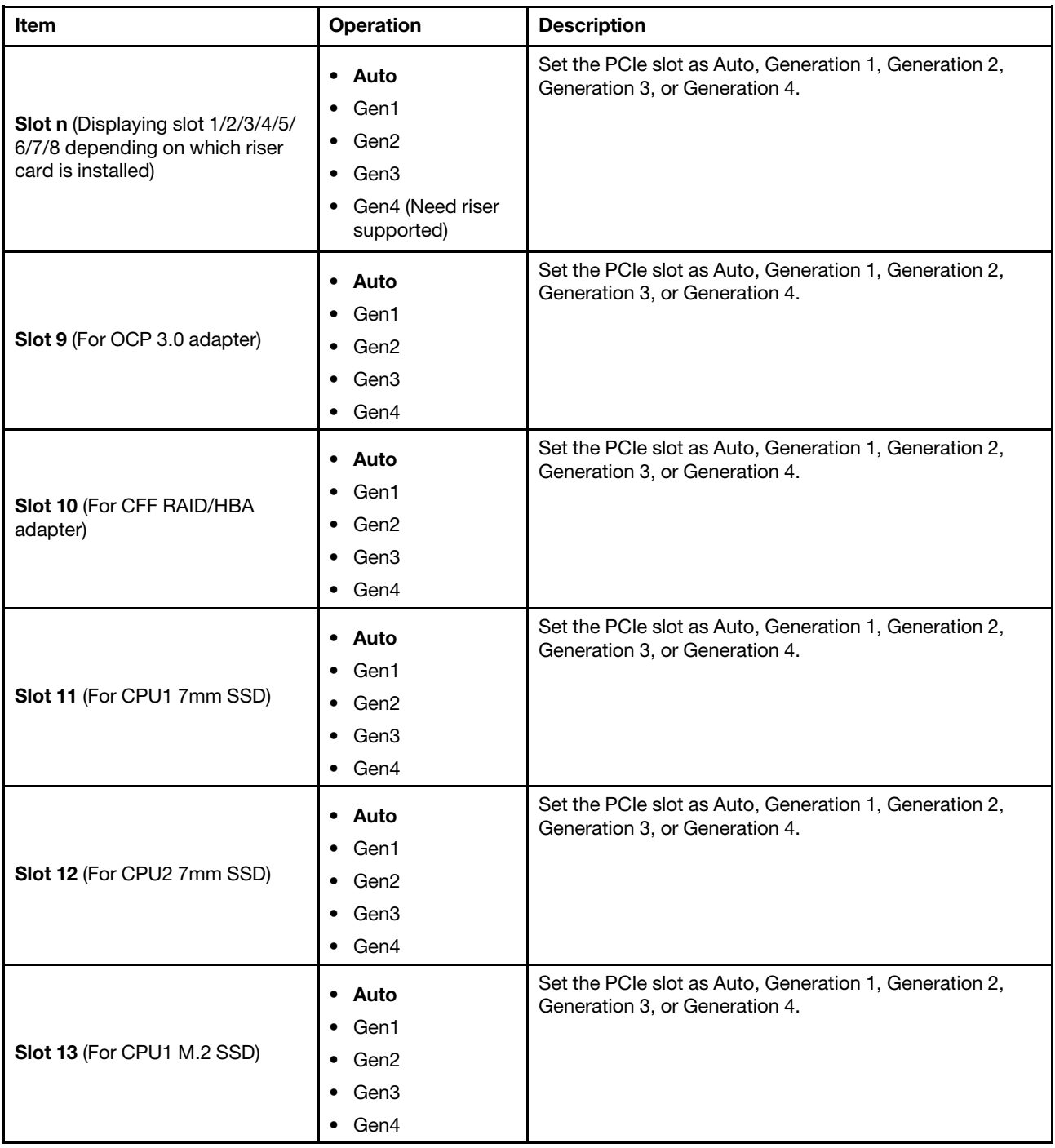

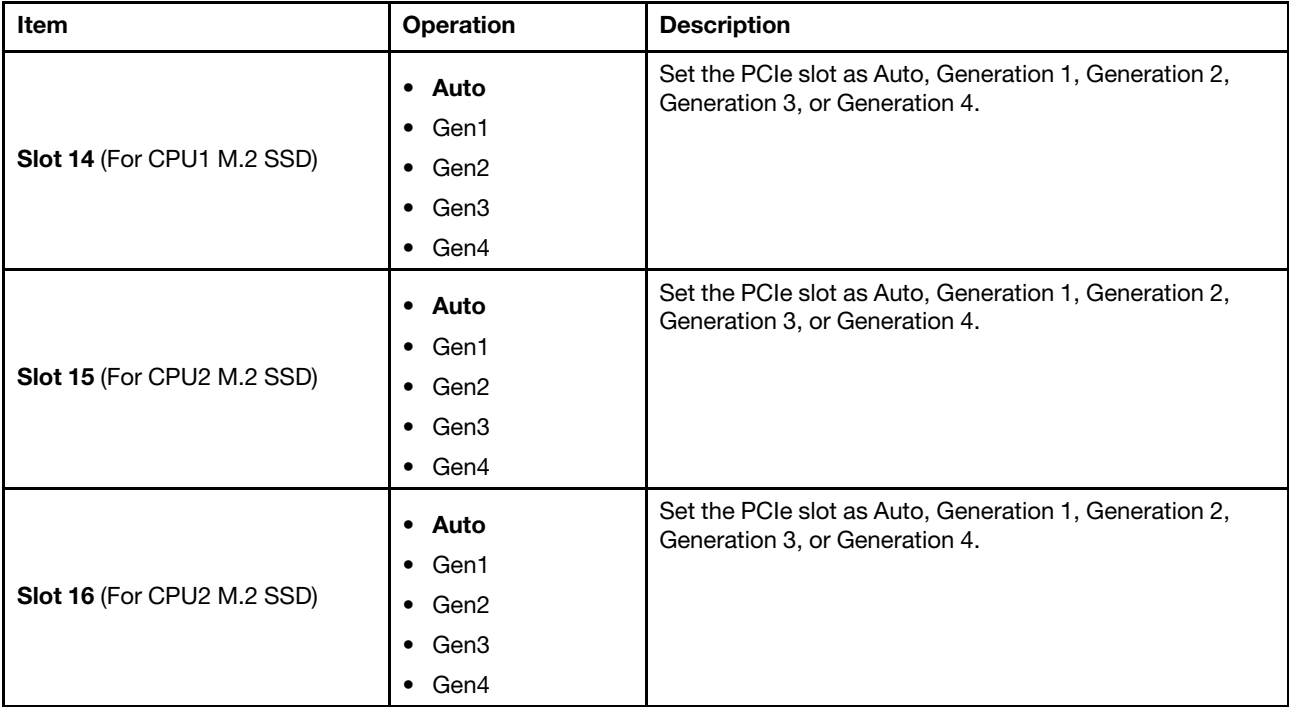

#### <span id="page-29-0"></span>SR645

Note: Some adapters may not operate correctly in Generation 2, Generation 3 or Generation 4. Make sure to power off and power on the system for these settings to take effect.

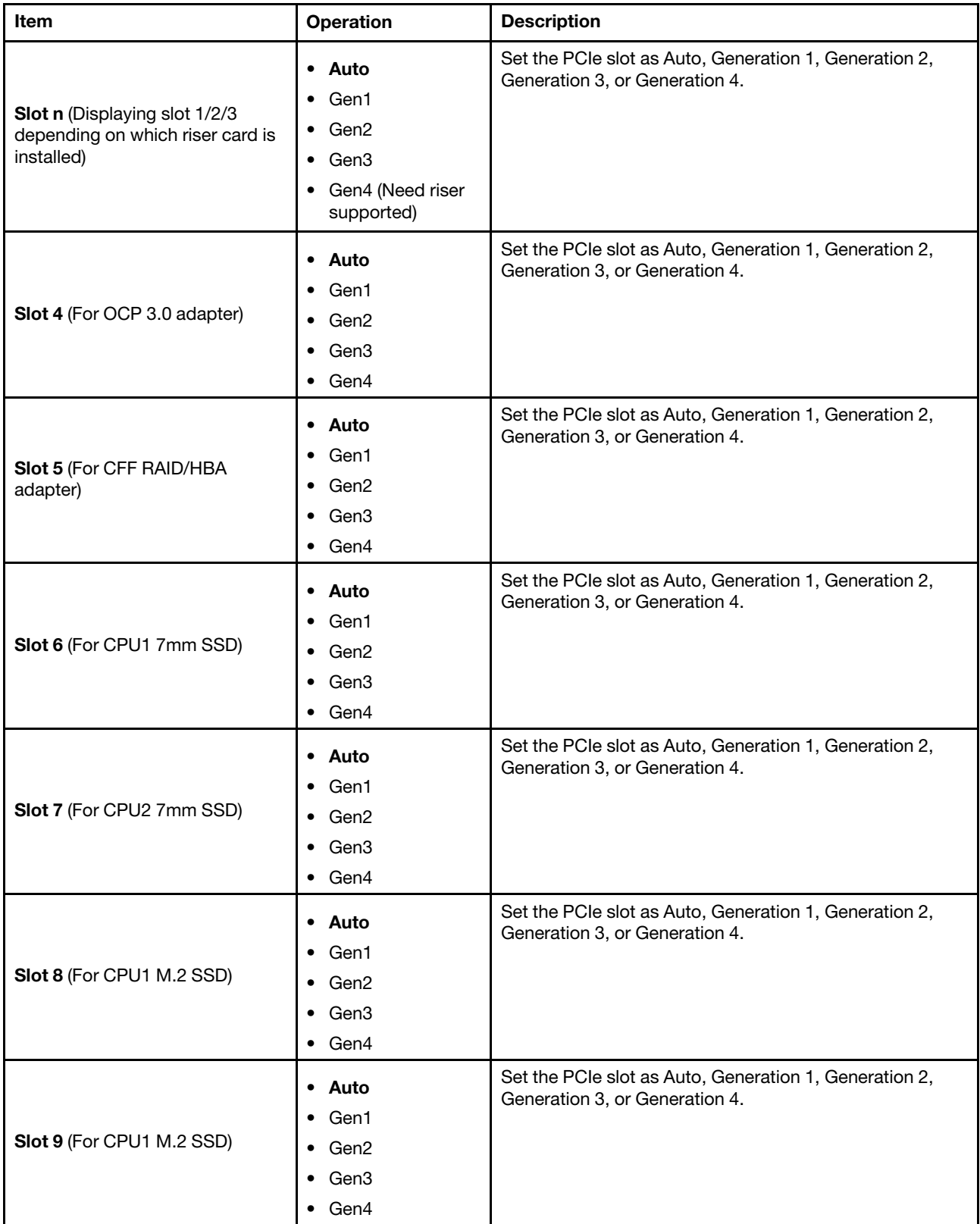

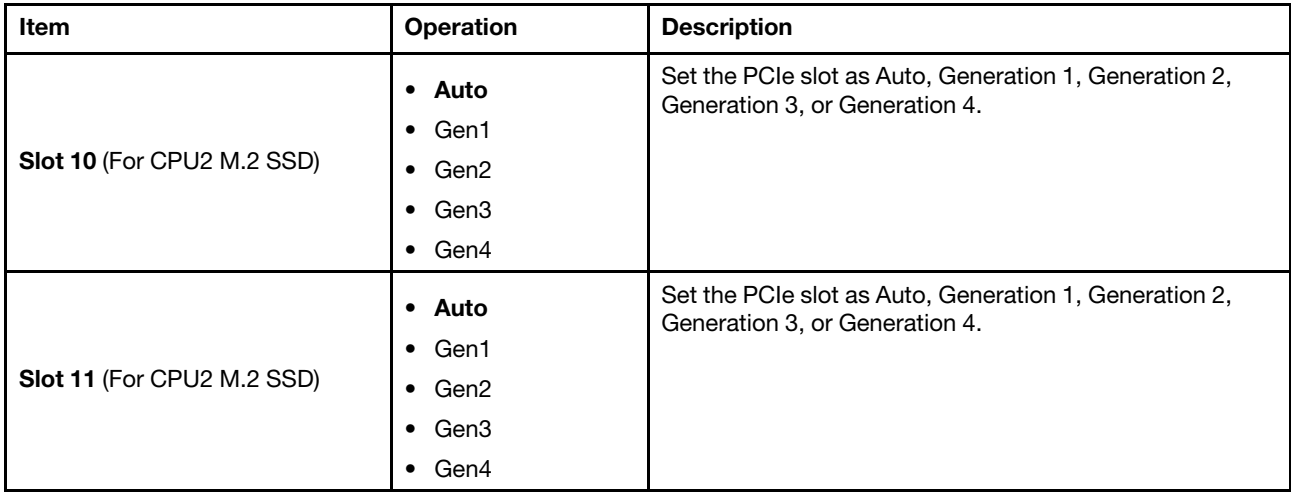

### <span id="page-30-0"></span>Override Slot Bifurcation

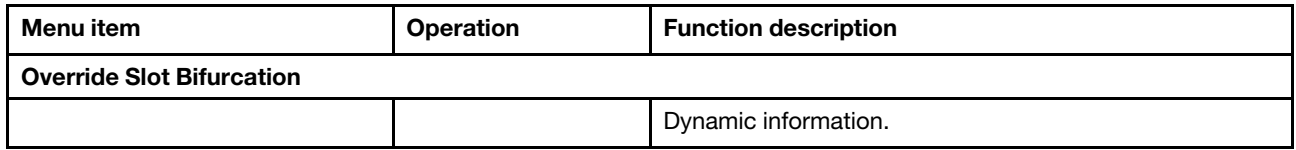

### <span id="page-31-0"></span>Console Redirection Settings

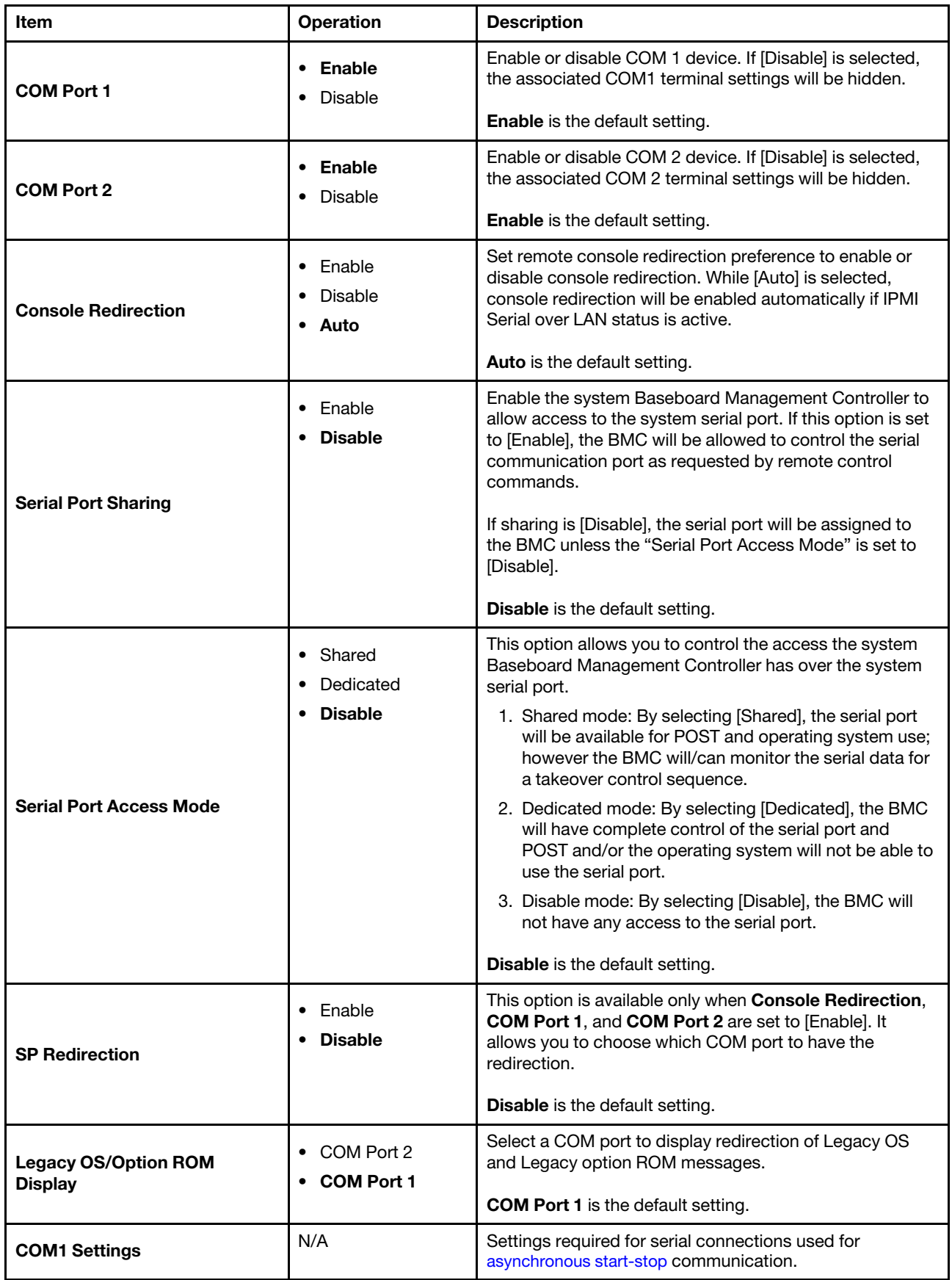

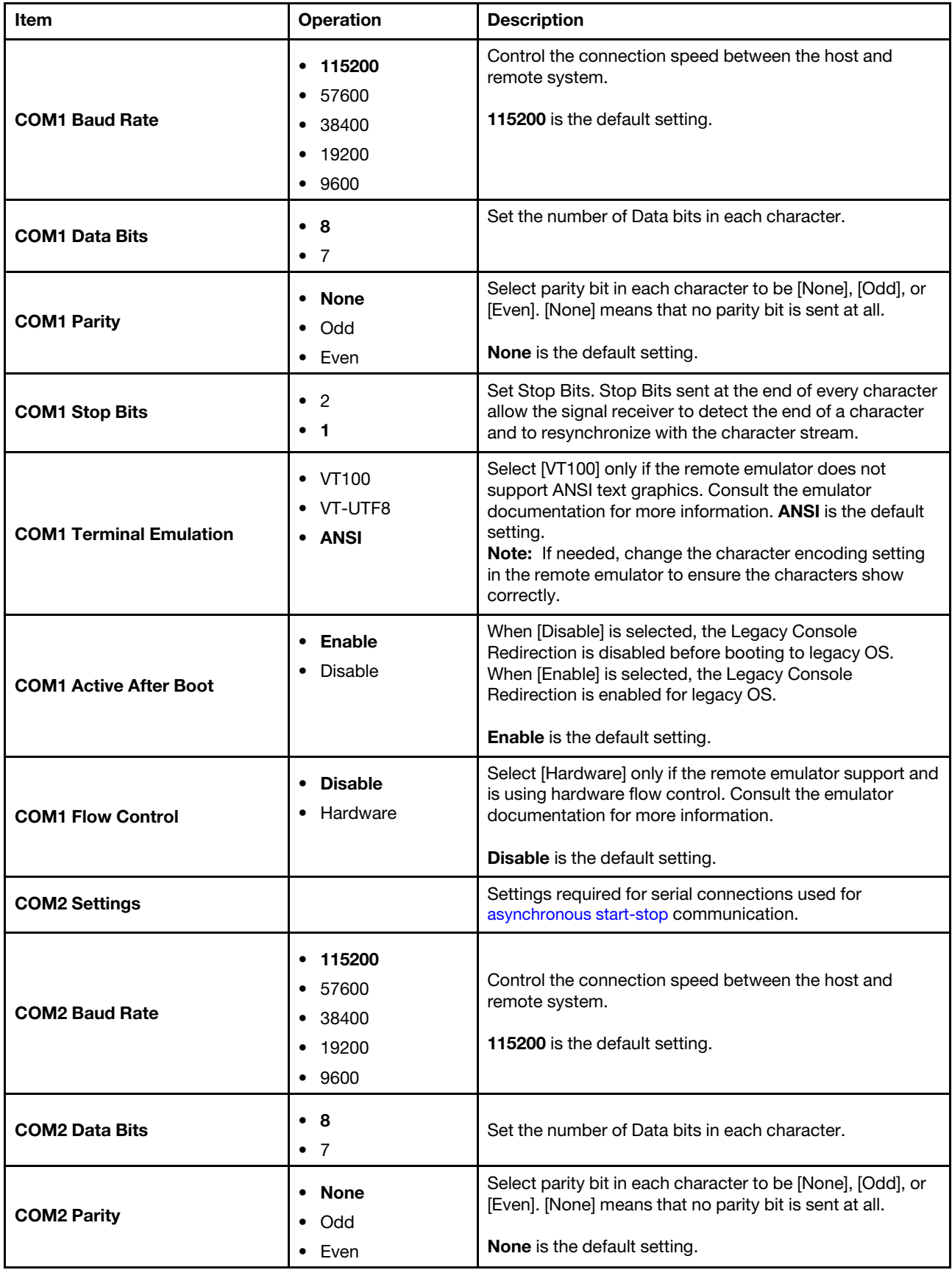

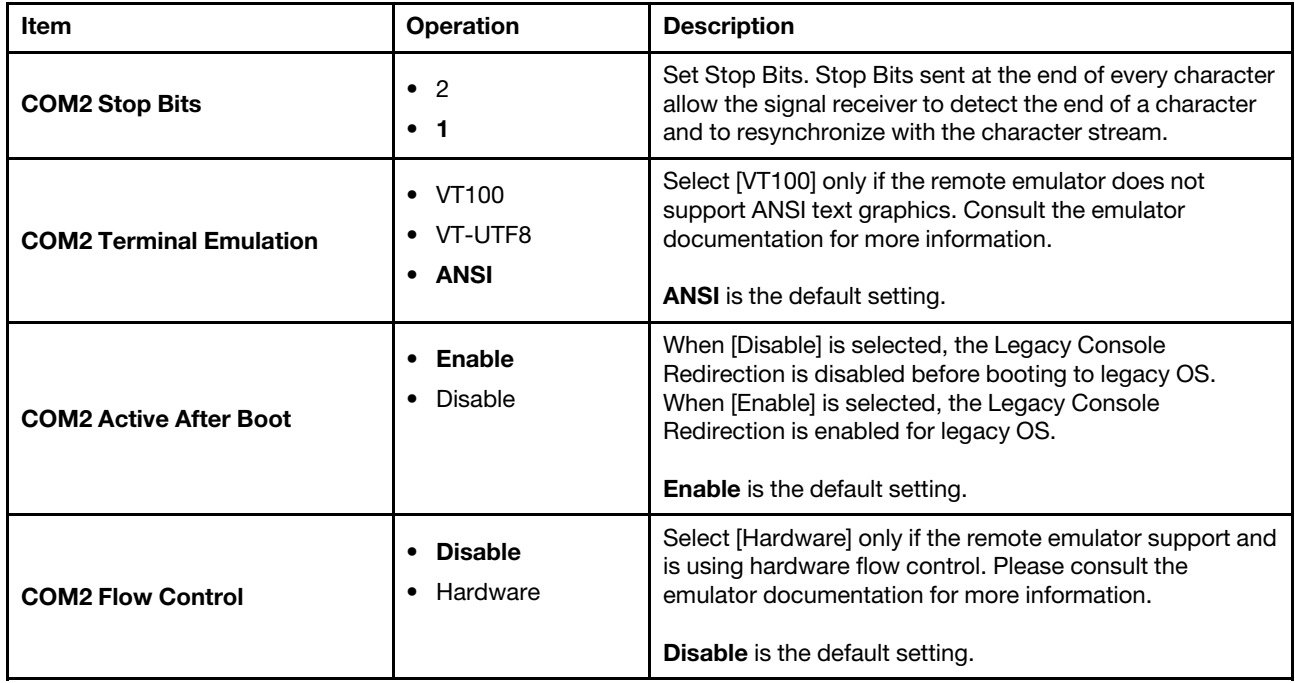

### <span id="page-34-0"></span>USB Configuration

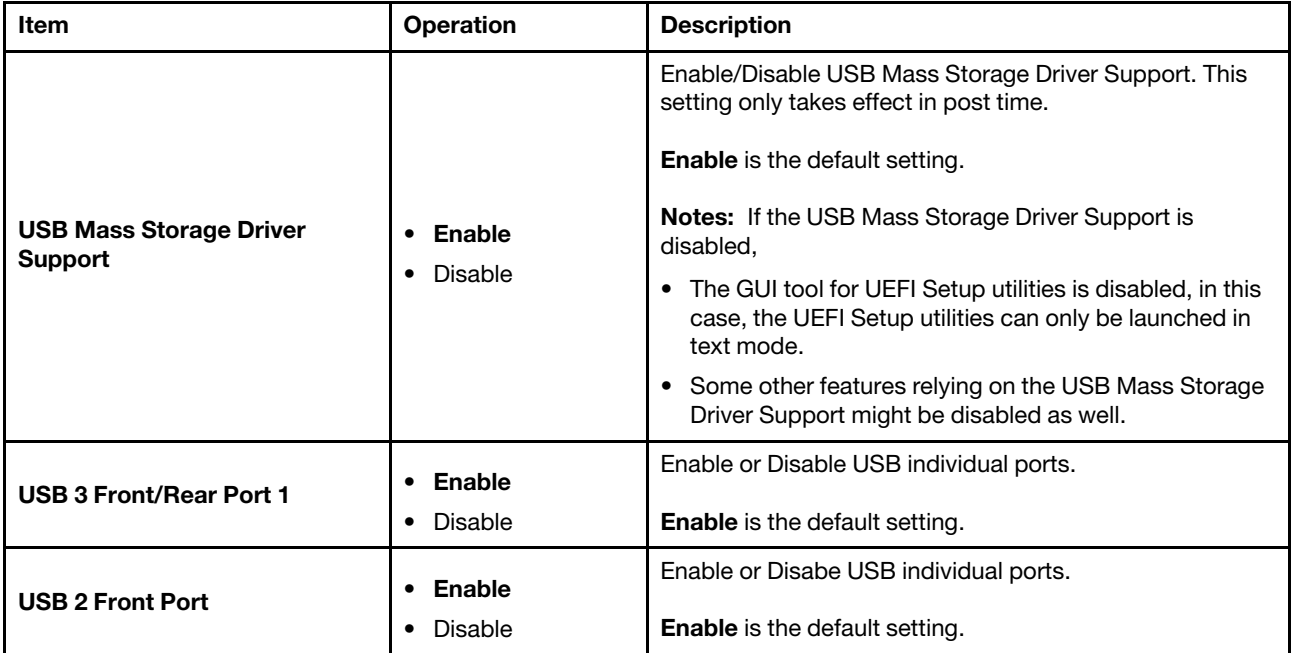

### <span id="page-35-0"></span>Driver health

This menu displays the health of the controllers in the system as reported by their corresponding drivers.

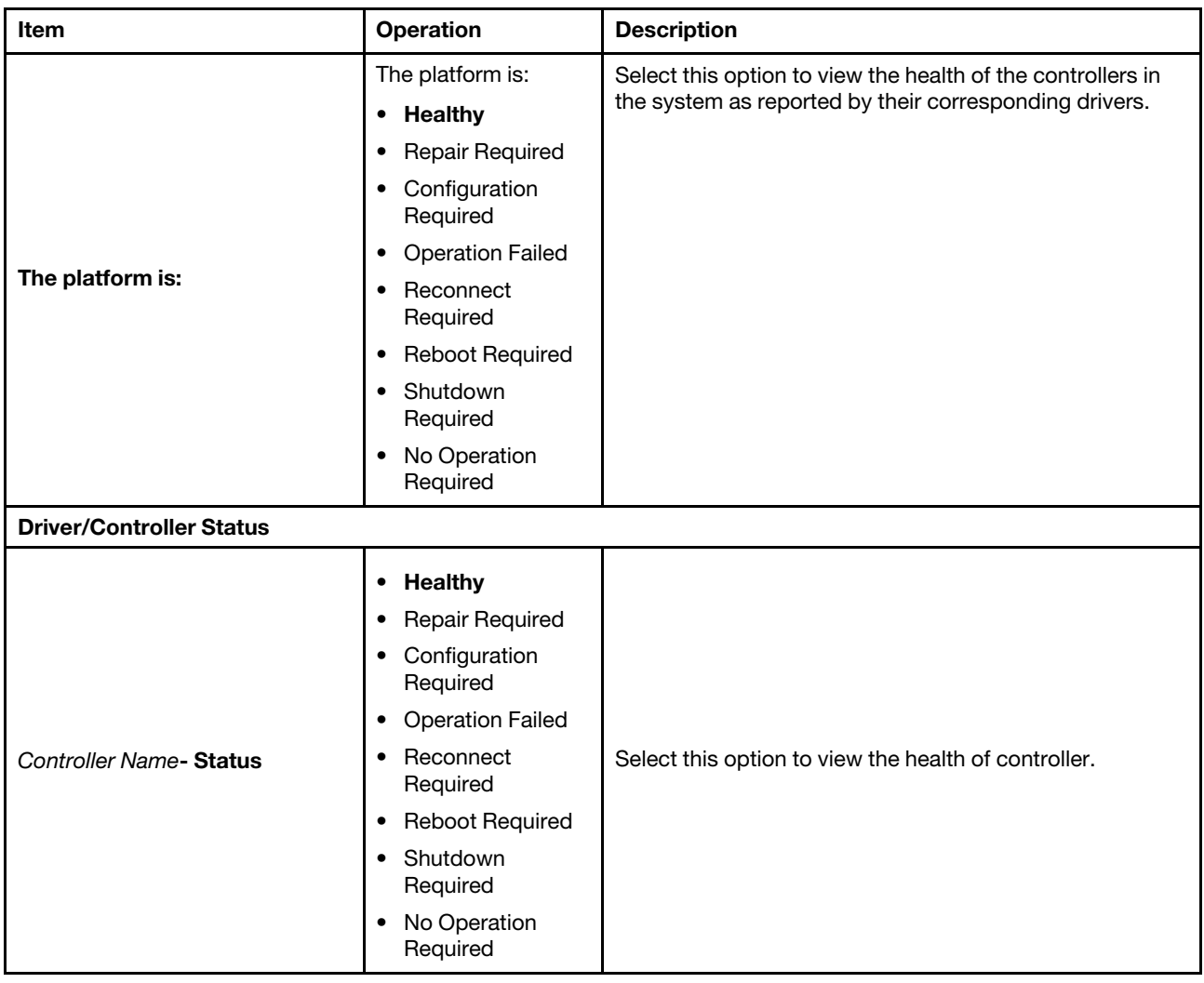
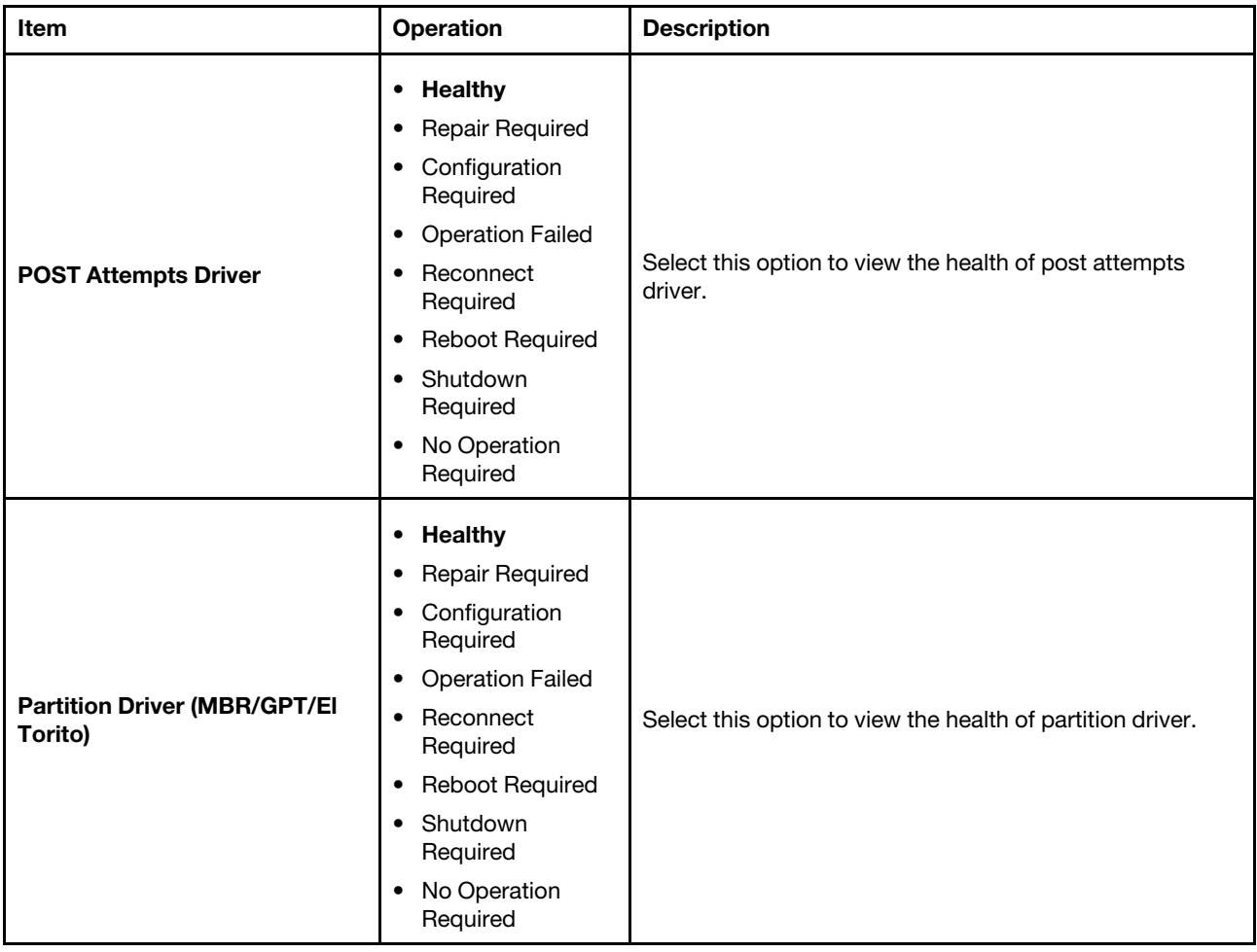

## Foreign Devices

This menu displays a list of foreign devices, including unclassified devices, video devices, input devices, onboard devices, and other devices.

### Notes:

• Depending on your system configuration (for example, which device is installed), this page might be different.

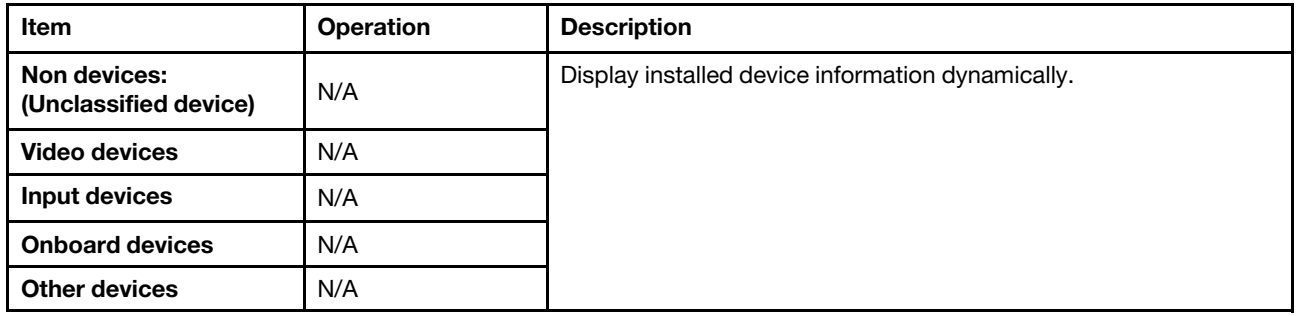

# Legacy BIOS

This menu configures system UEFI firmware execution environment preferences for supporting legacy OS and legacy Option ROM.

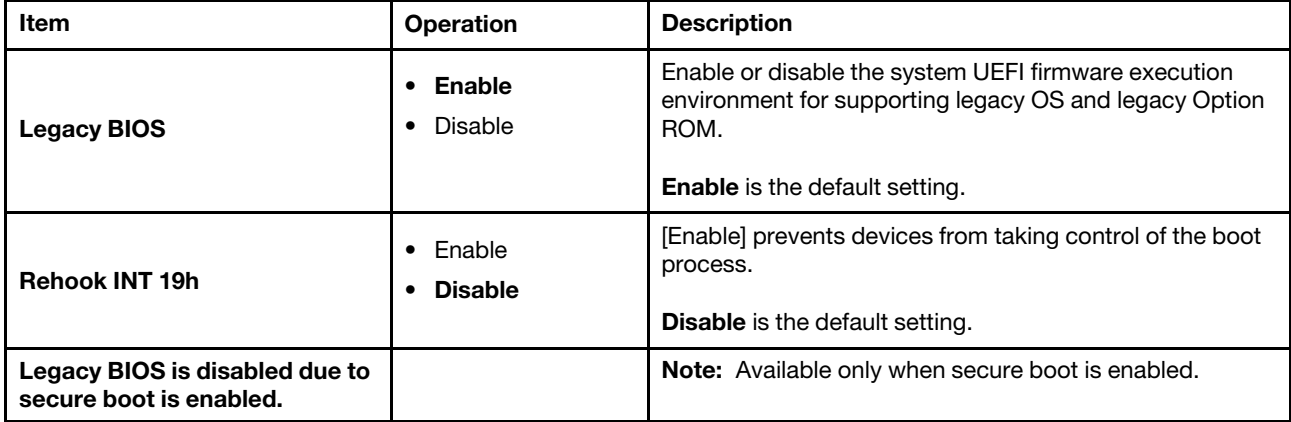

## **Memory**

This menu displays and provides options to change the memory setting.

Note: Options that are marked as "N/A" are read-only information and cannot be changed.

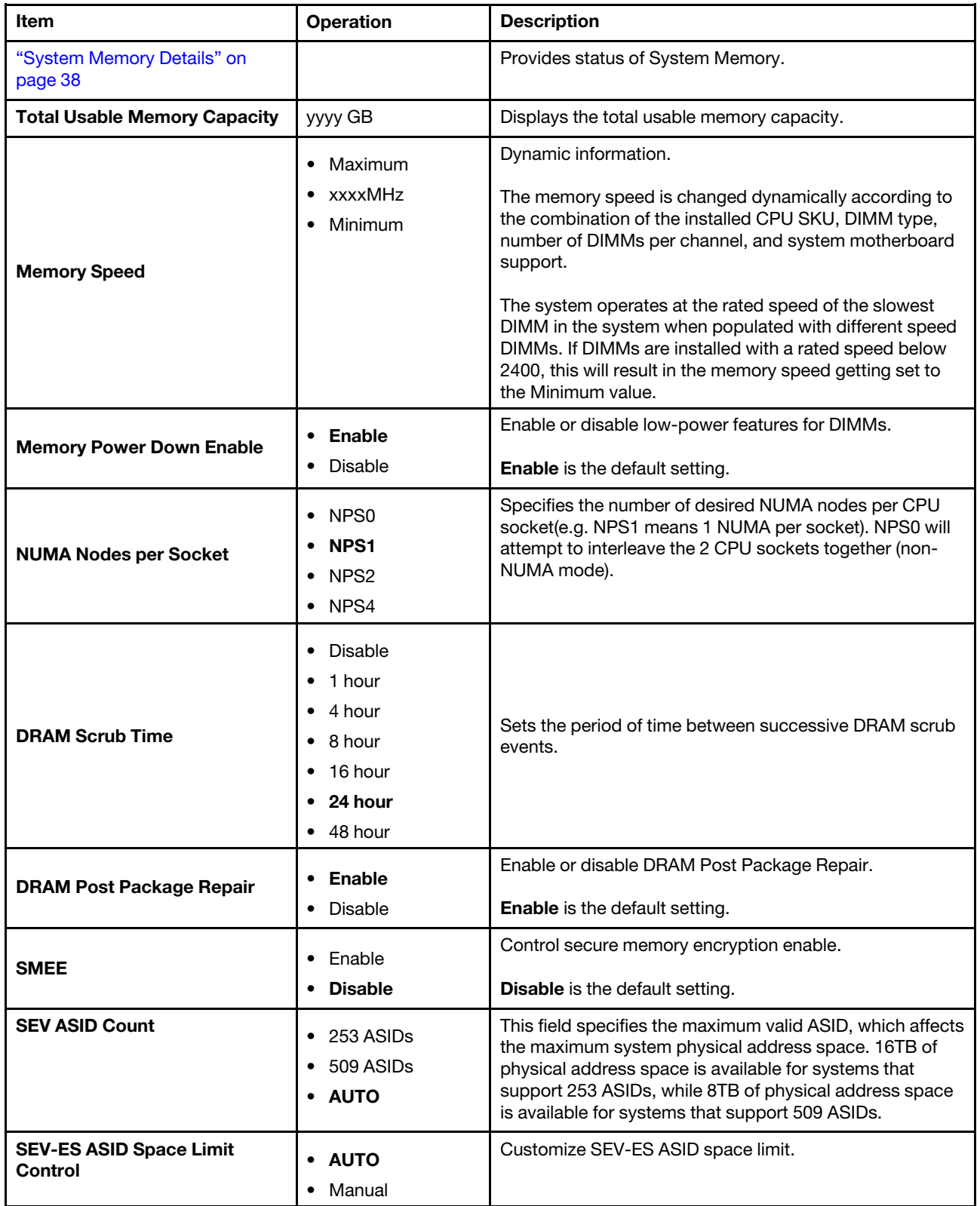

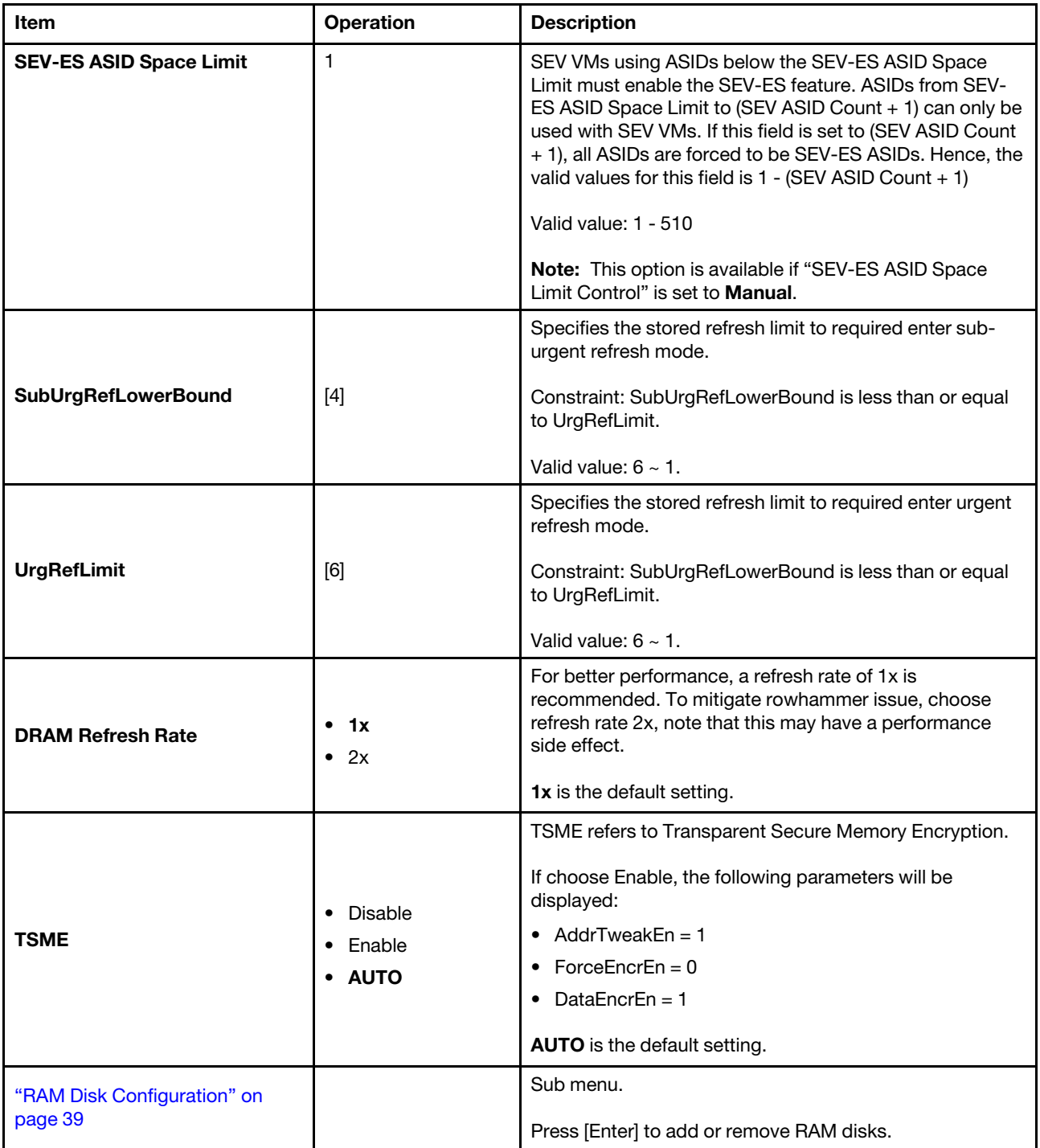

## <span id="page-41-0"></span>System Memory Details

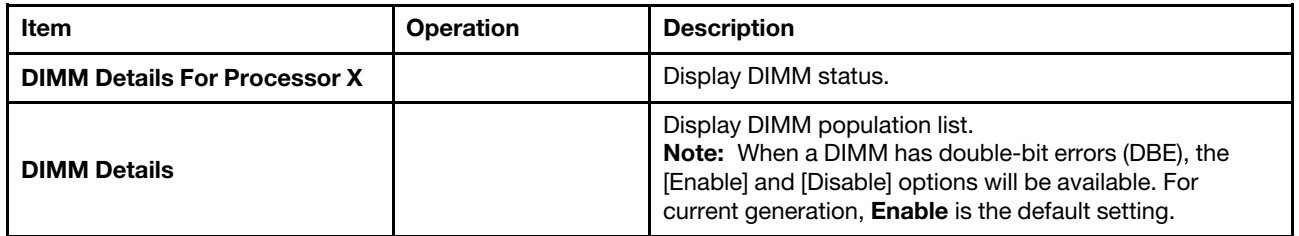

## <span id="page-42-0"></span>RAM Disk Configuration

Use this menu to add or remove RAM disks.

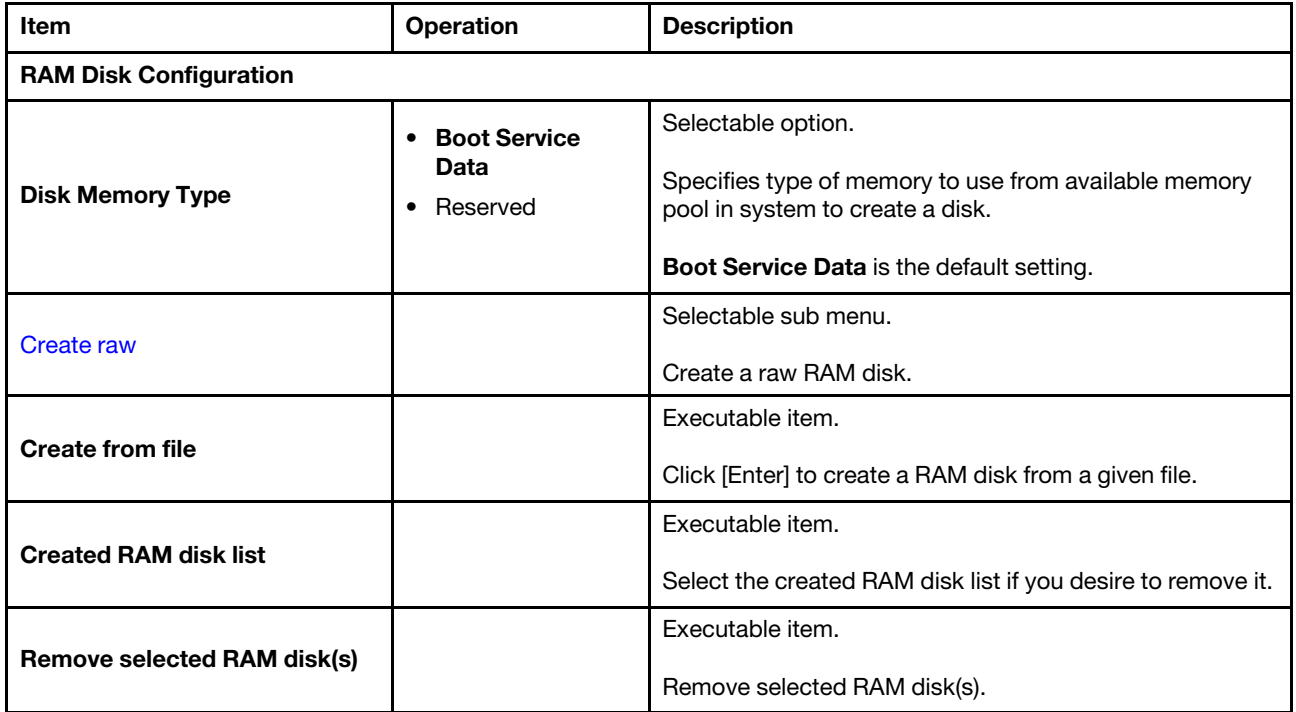

### <span id="page-43-0"></span>Create raw

Use this menu to add a raw RAM disks.

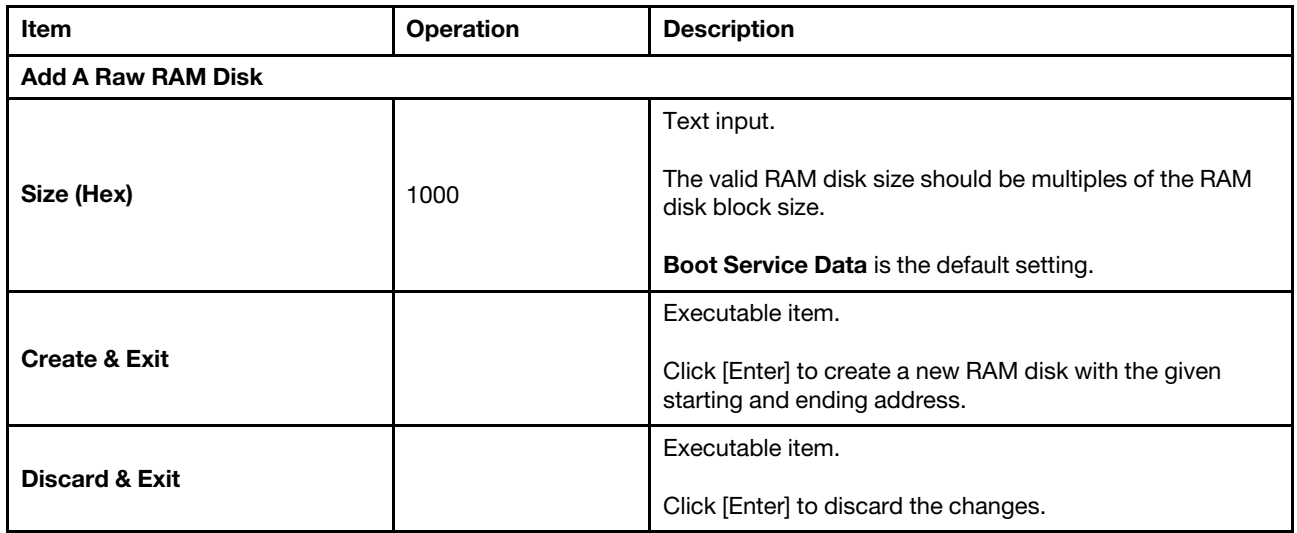

## Network

This menu displays network devices and network related setting.

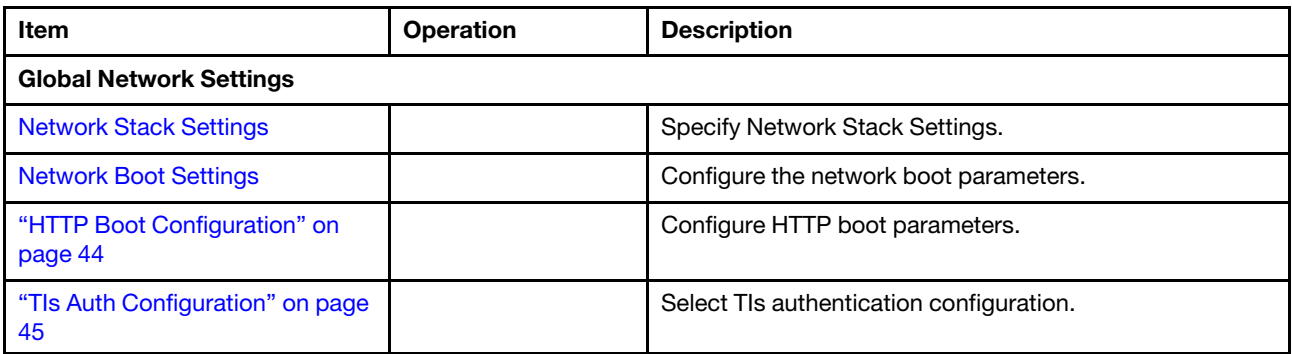

## <span id="page-45-0"></span>Network Stack Settings

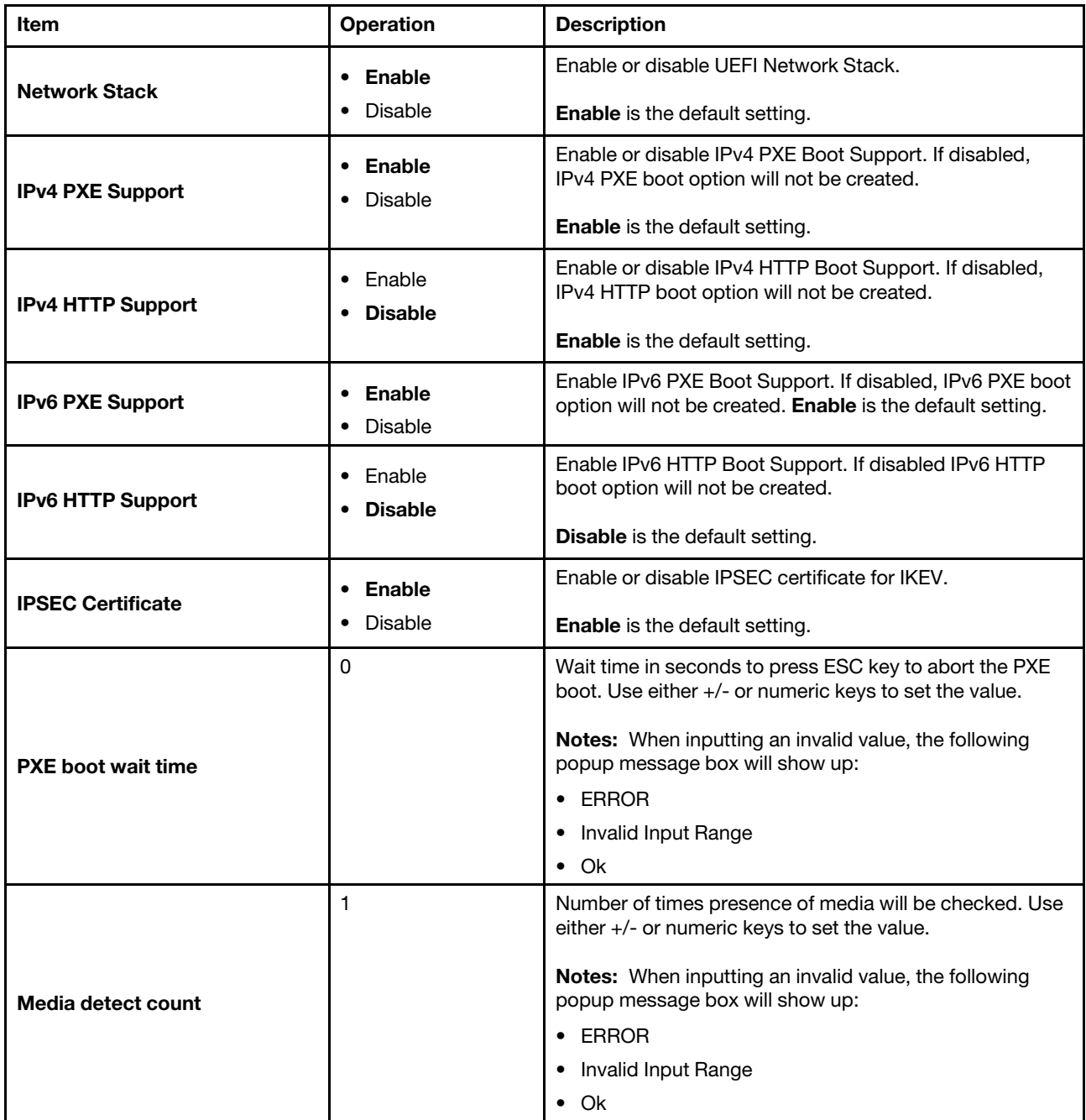

### <span id="page-46-0"></span>Network Boot Settings

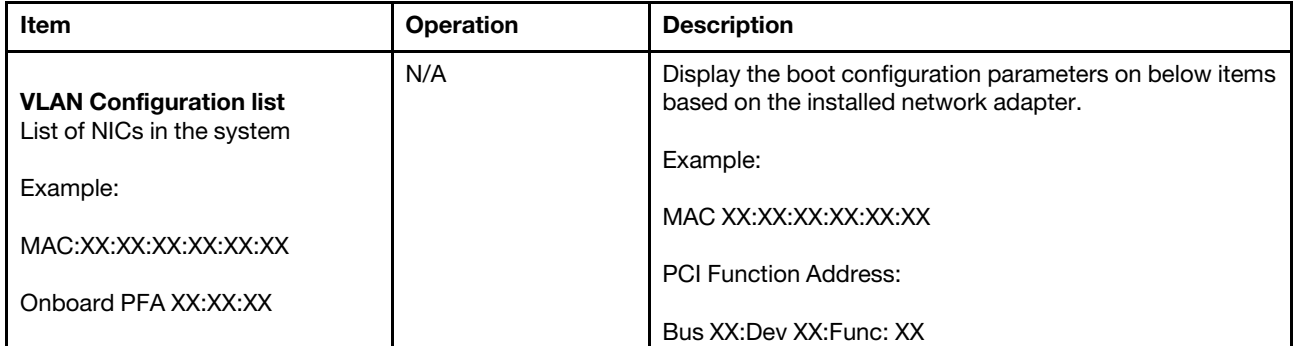

## <span id="page-47-0"></span>HTTP Boot Configuration

Note: This menu is displayed only when IPv4 or IPv6 HTTP is enabled. The device information will be displayed when the network adapter is installed in the system, otherwise, no information will be displayed under the HTTP Boot Configuration menu.

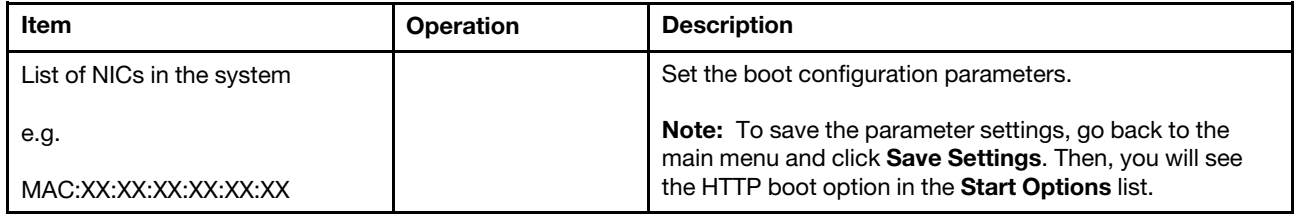

## <span id="page-48-0"></span>TIs Auth Configuration

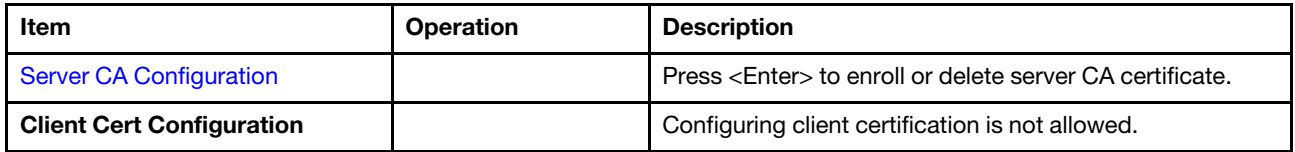

#### <span id="page-49-0"></span>Server CA Configuration

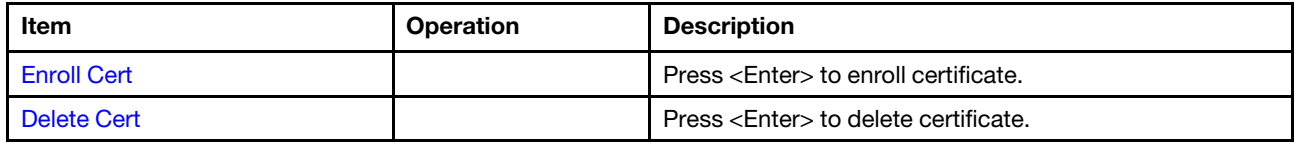

#### <span id="page-50-0"></span>Enroll Cert

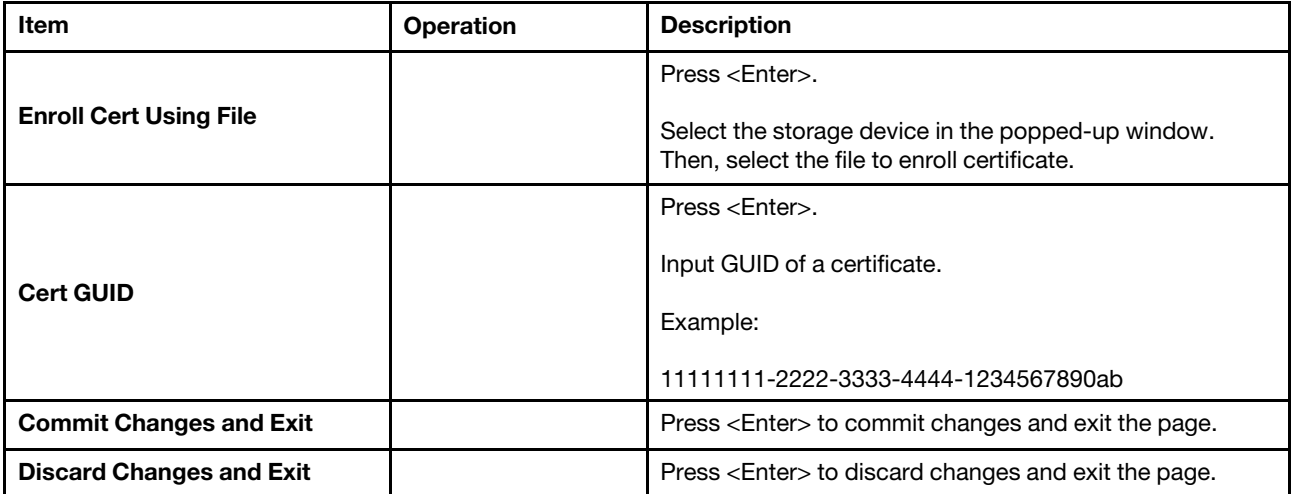

### <span id="page-51-0"></span>Delete Cert

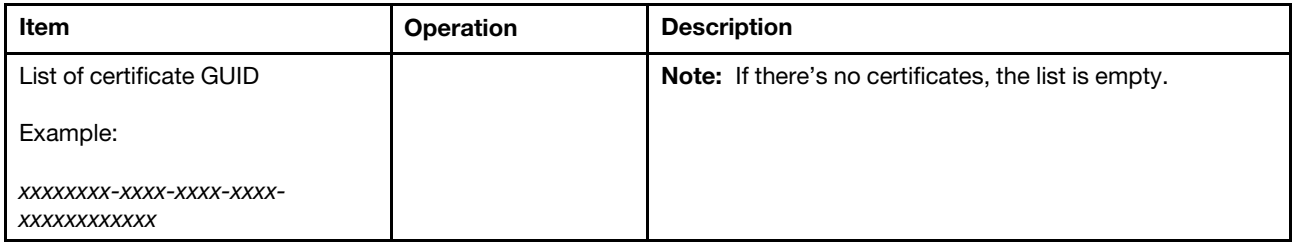

# Operating modes

Select the operating mode bases on your preference.

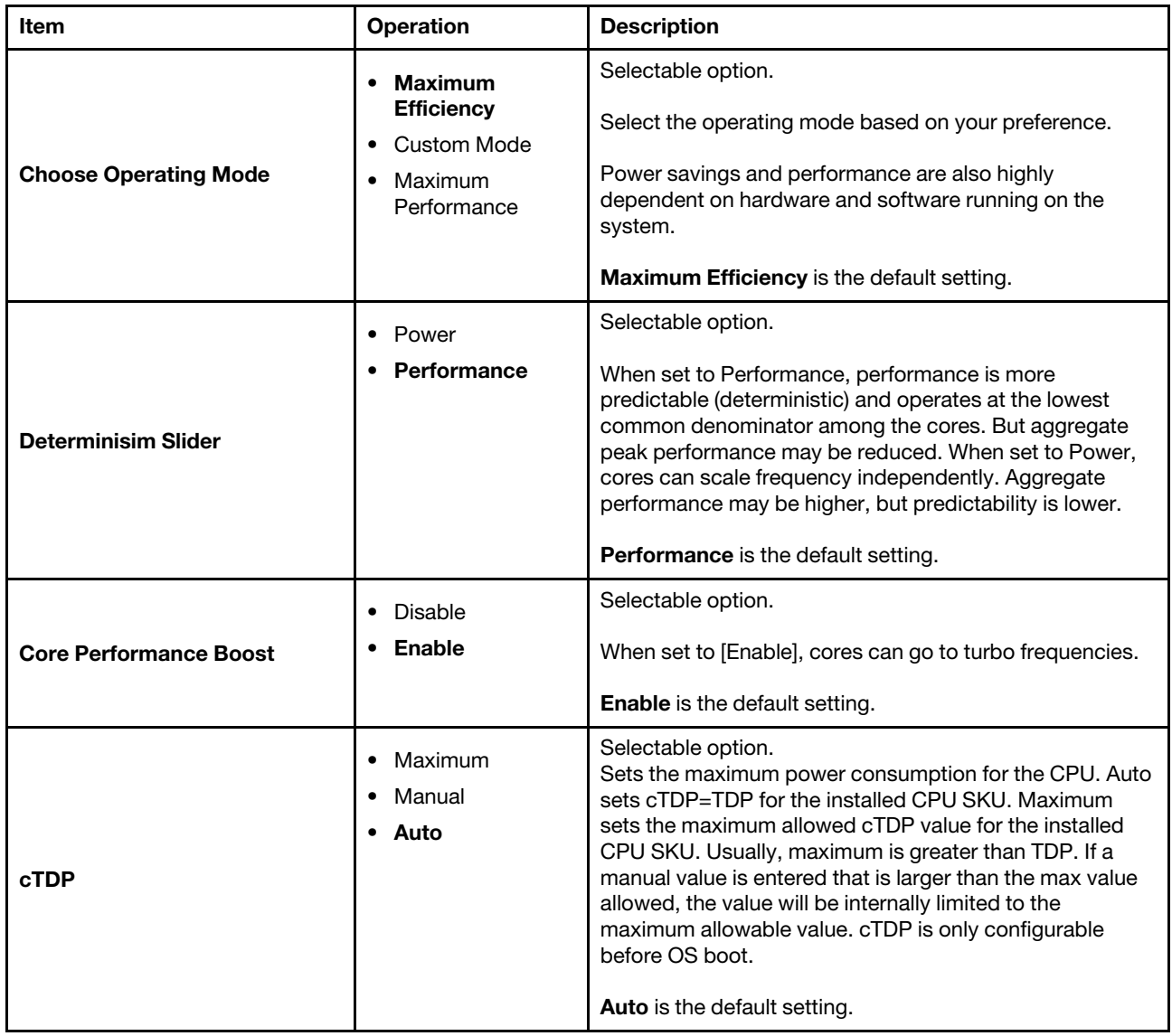

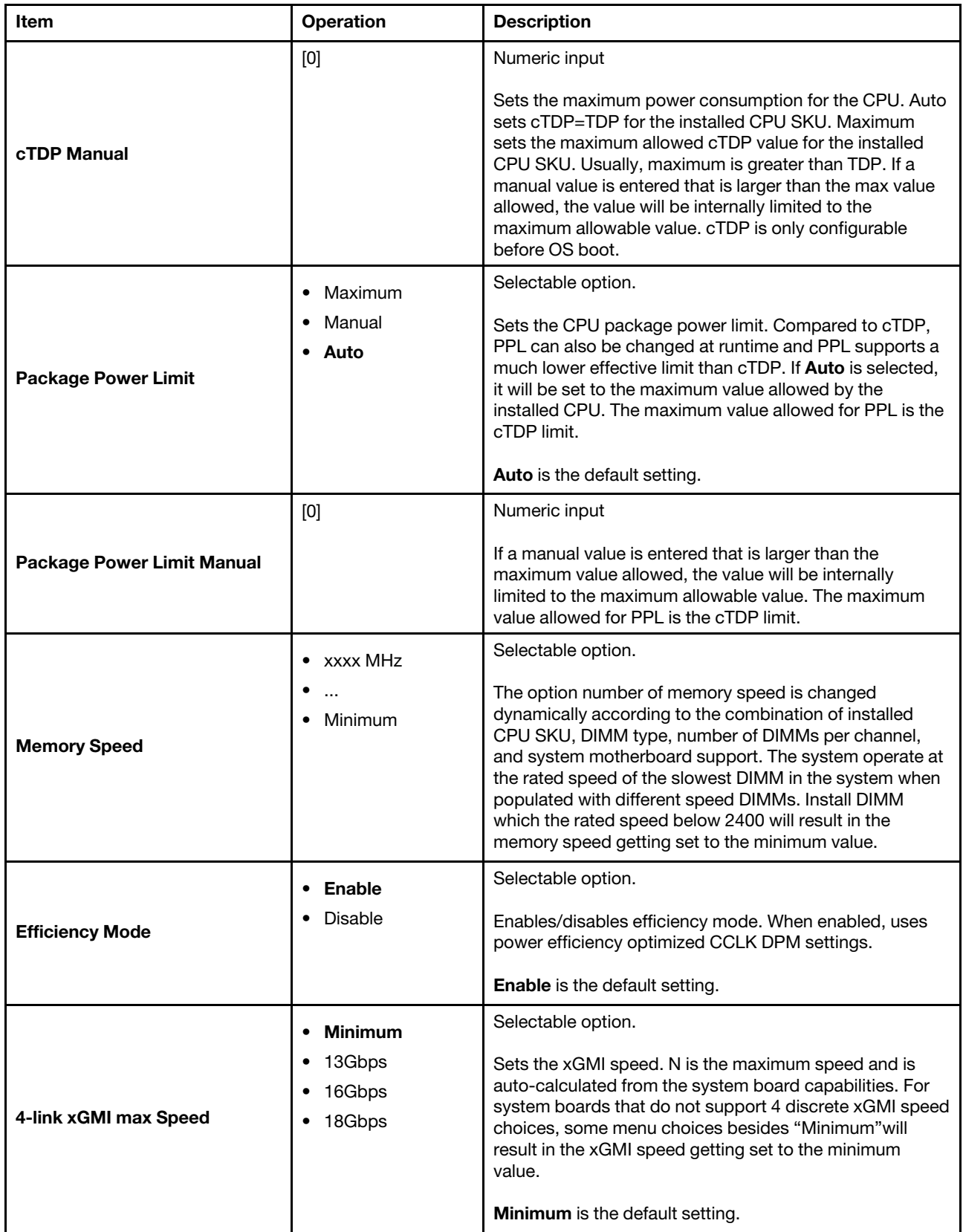

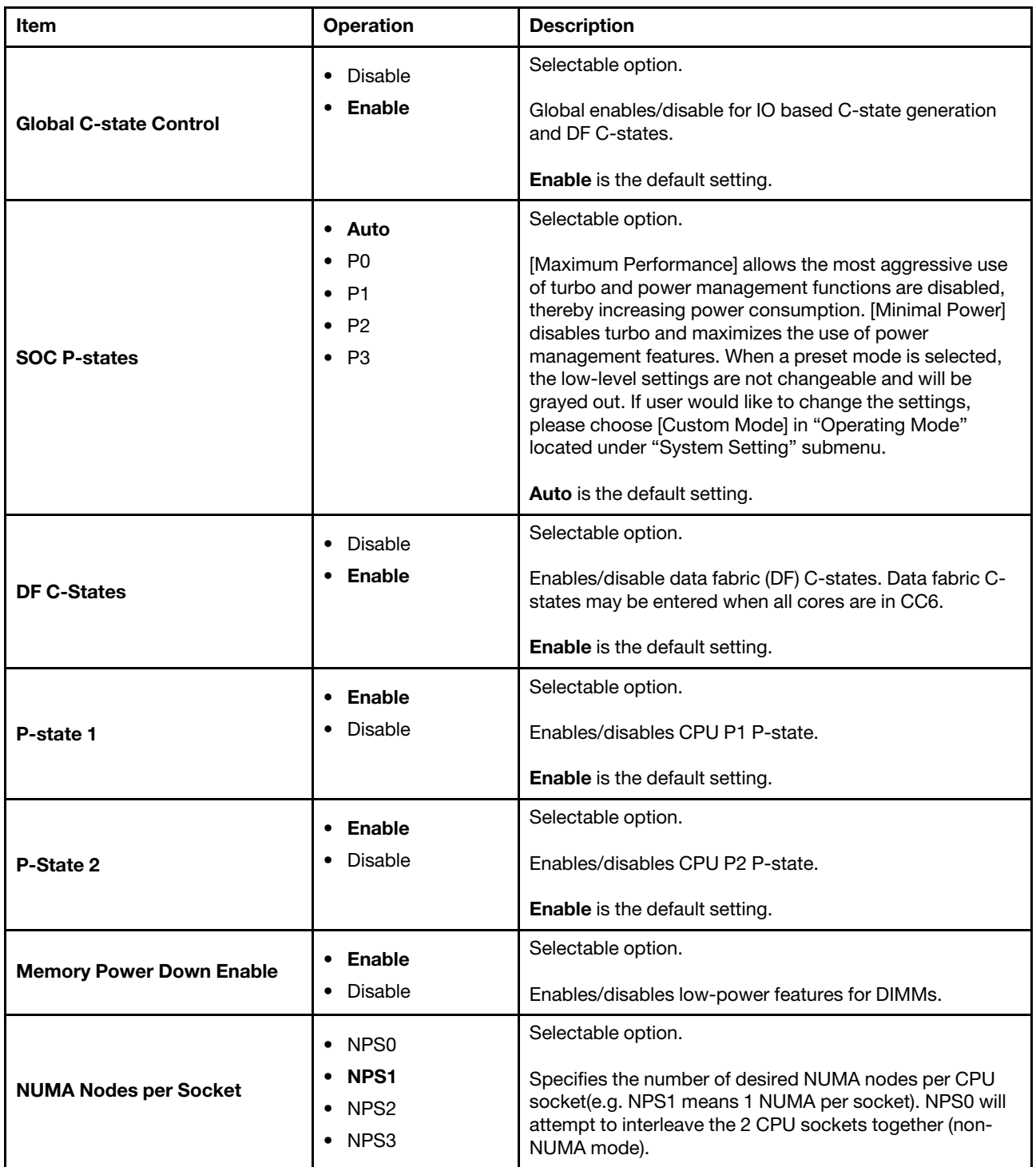

## Power

Use this menu to configure power scheme options.

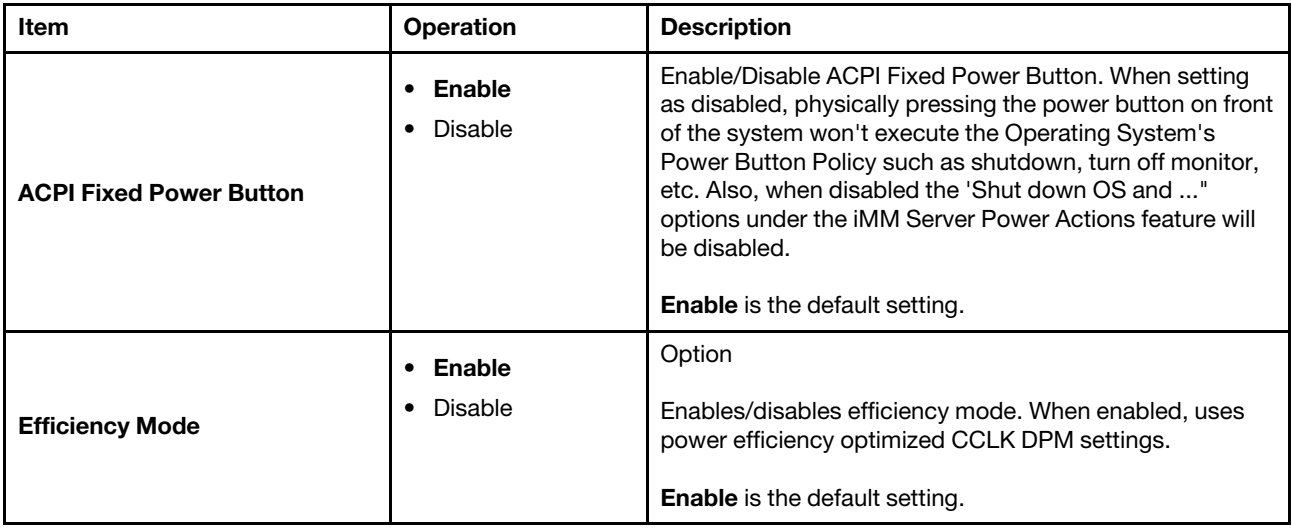

## **Processors**

This menu displays and provides options to change the processor settings.

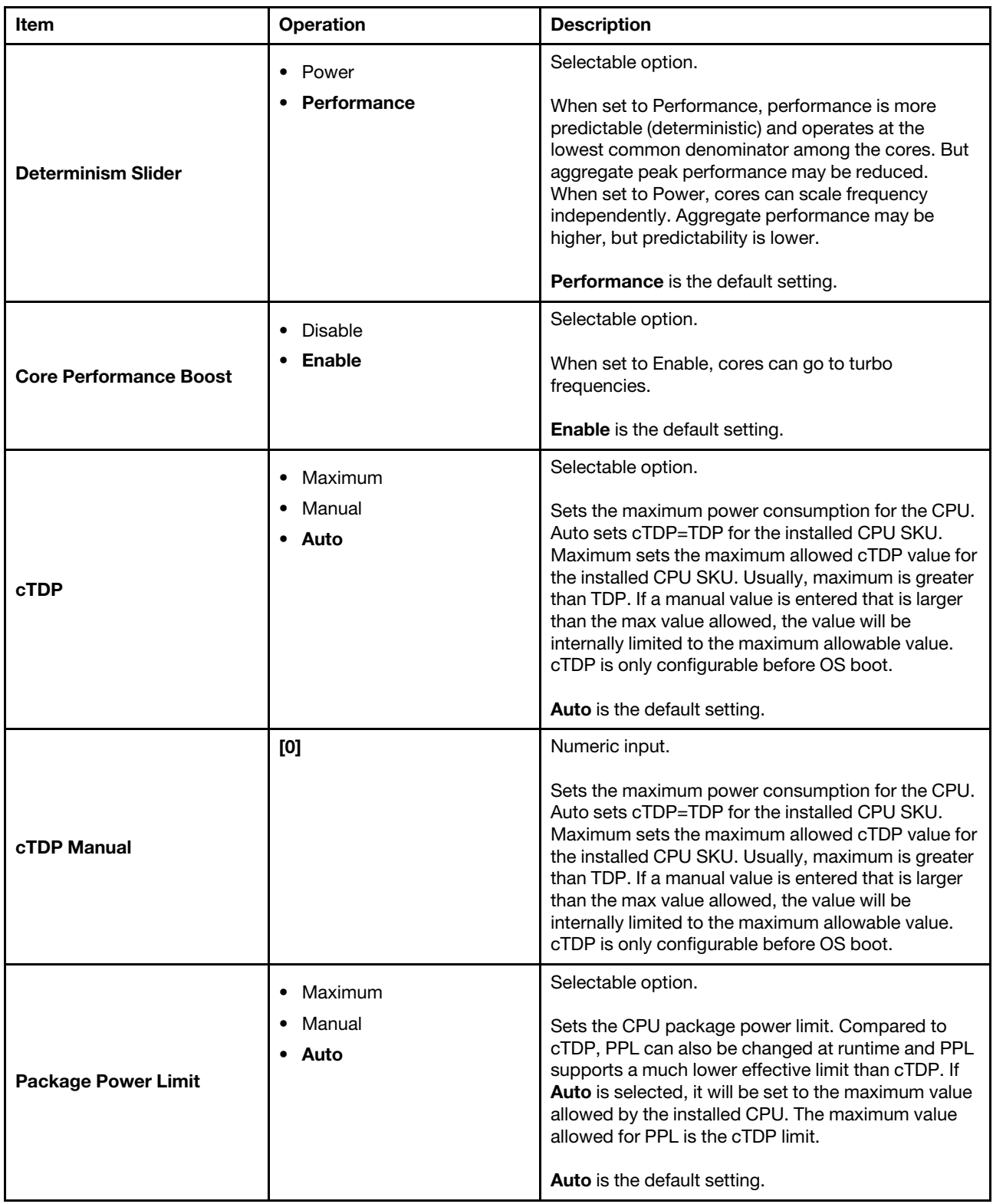

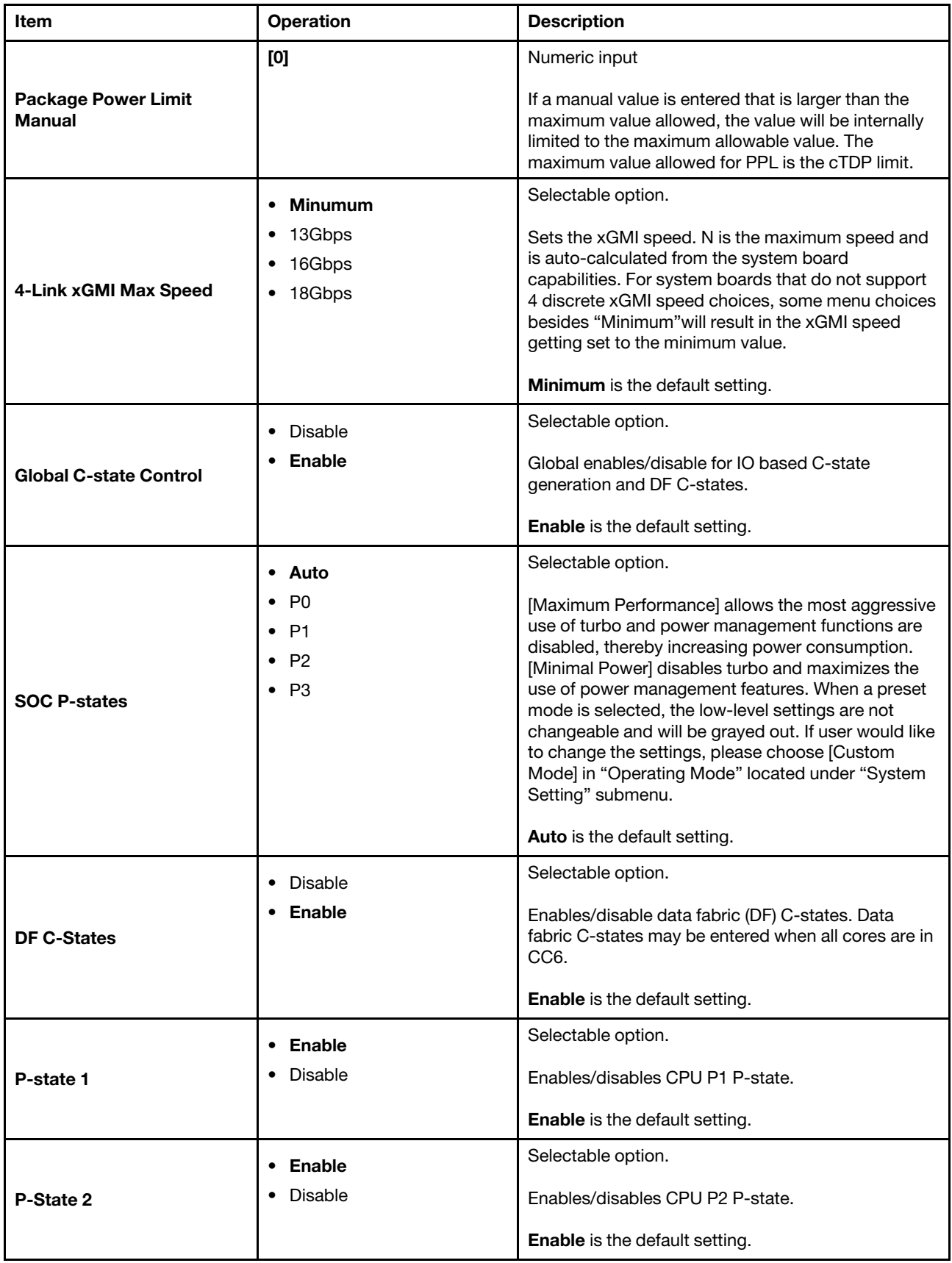

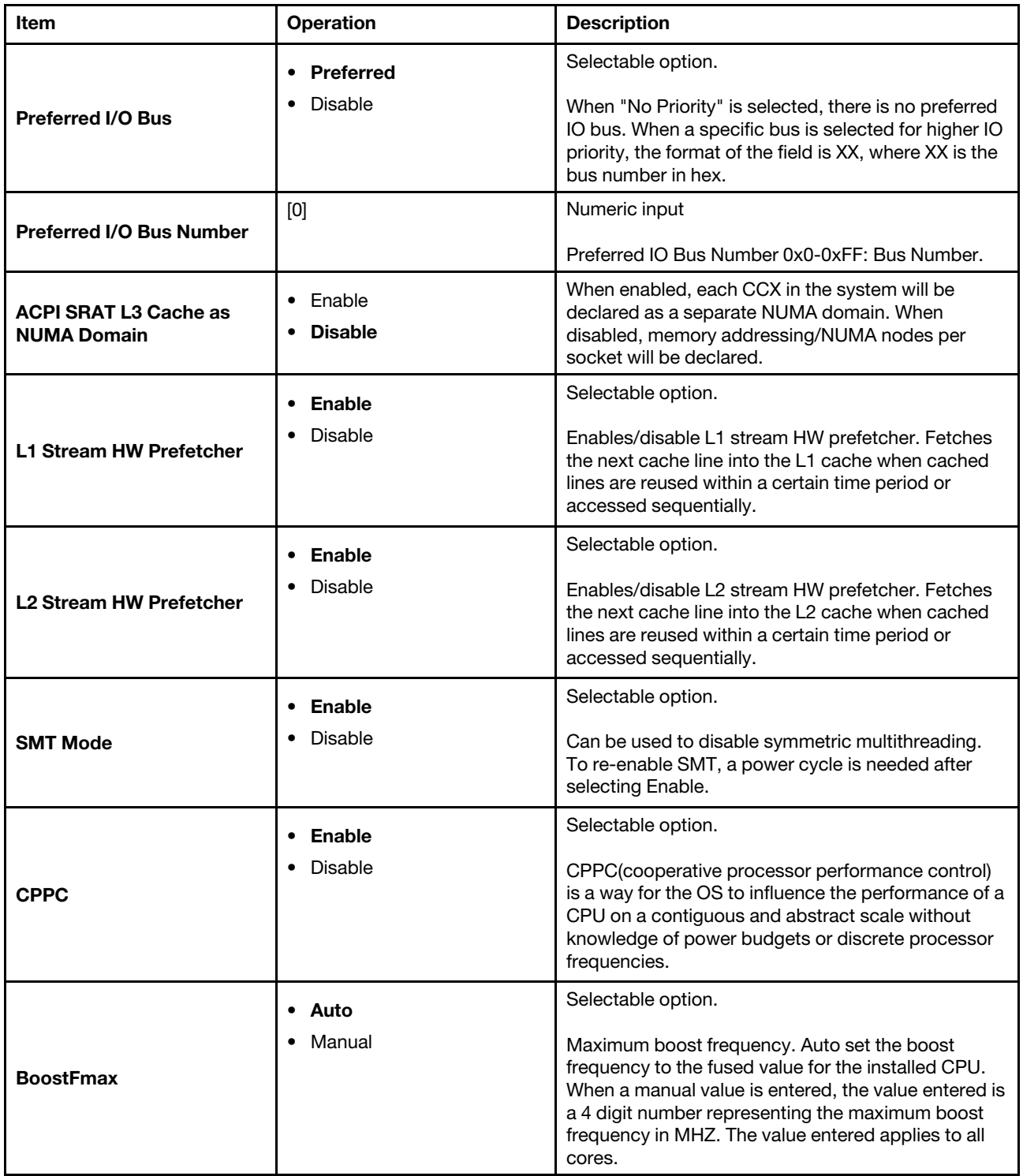

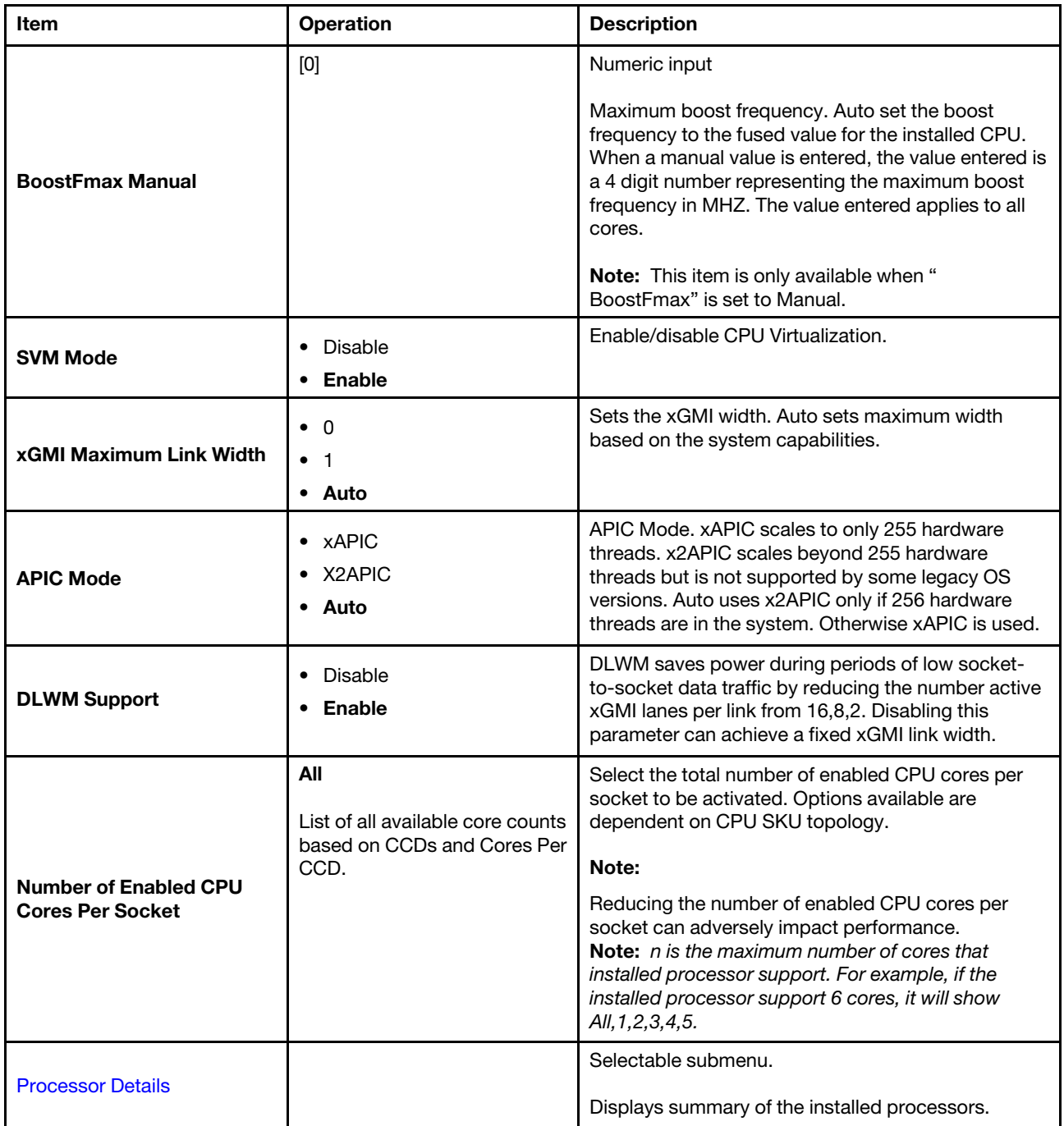

## <span id="page-59-0"></span>Processor Details

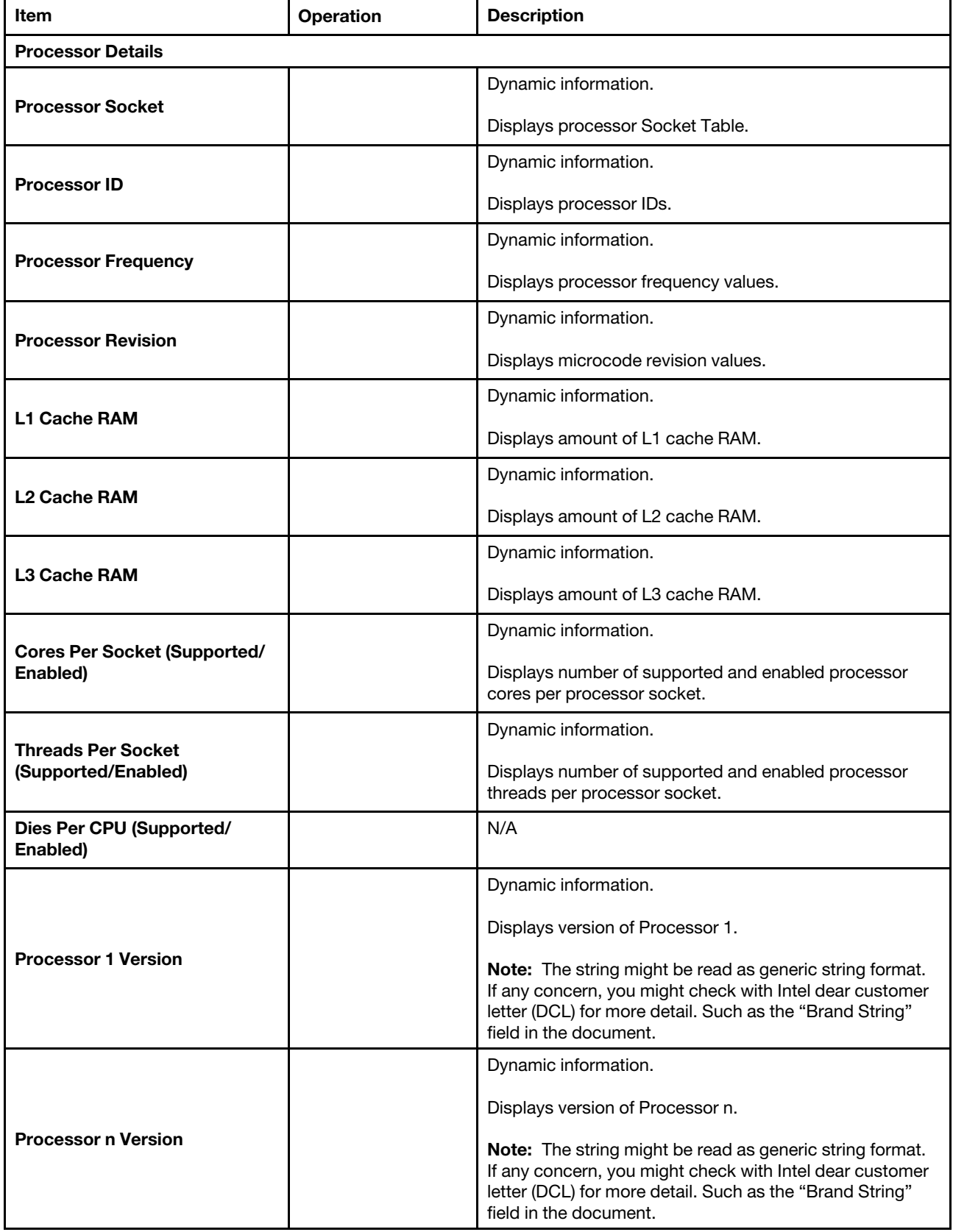

# Recovery and RAS

Use this menu to configure recovery policies and advanced reliability, availability, and serviceability settings.

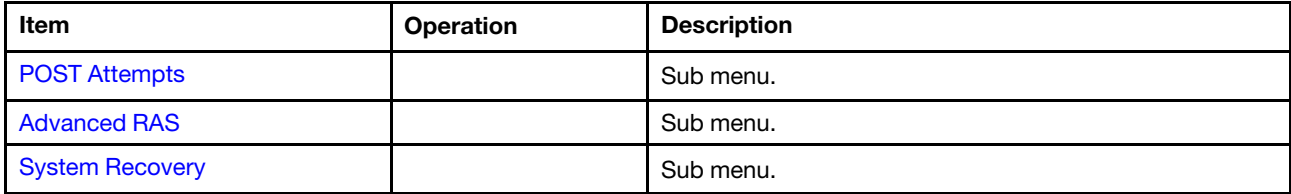

## <span id="page-62-0"></span>POST Attempts

Use this menu to configure POST attempt limits.

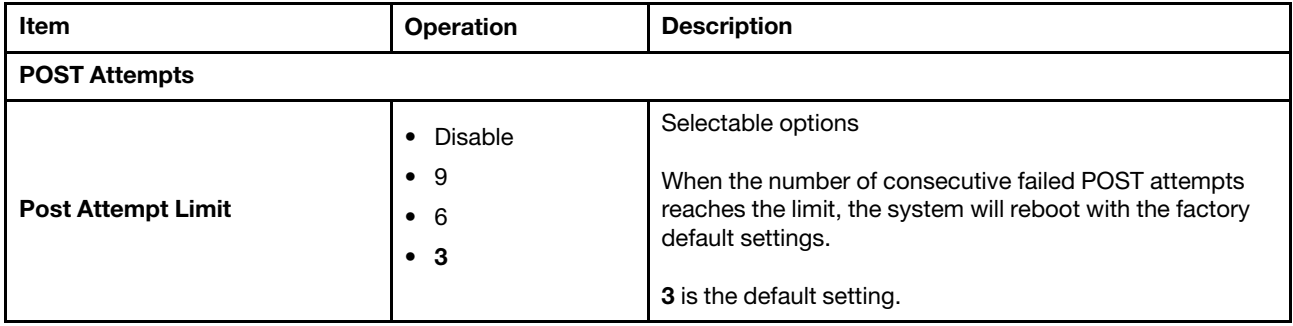

Note: You may encounter some message boxes when post attempts. Follow the message for setup.

## <span id="page-63-0"></span>Advanced RAS

Use this menu to configure advanced reliability, availability, and serviceability settings.

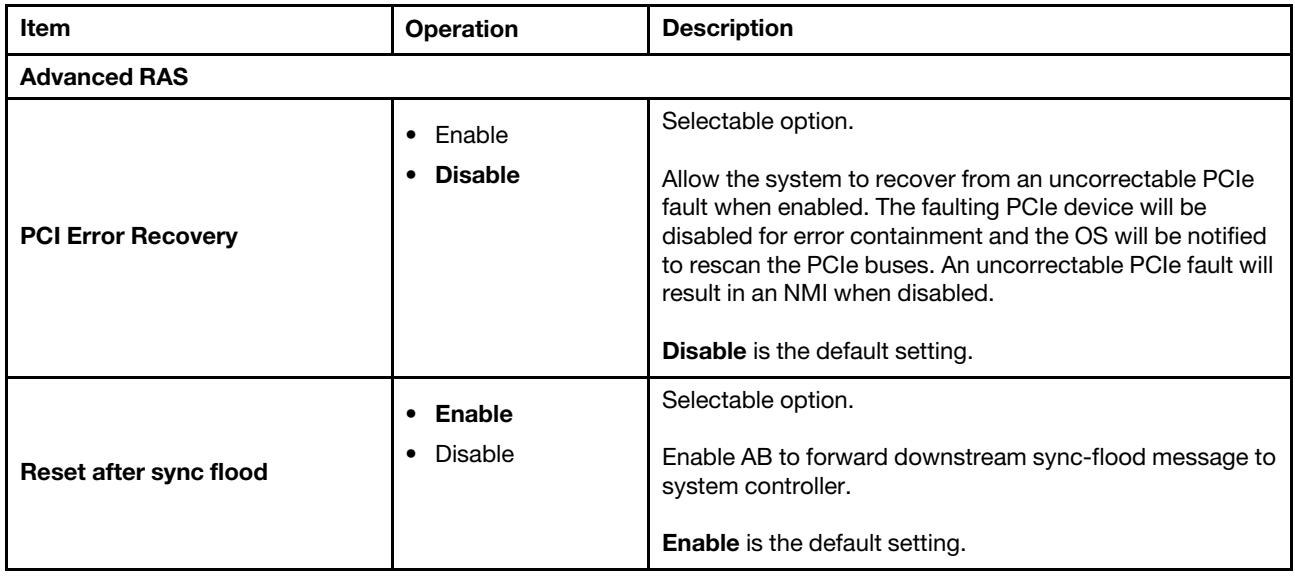

## <span id="page-64-0"></span>System Recovery

Use this menu to configure recovery policies.

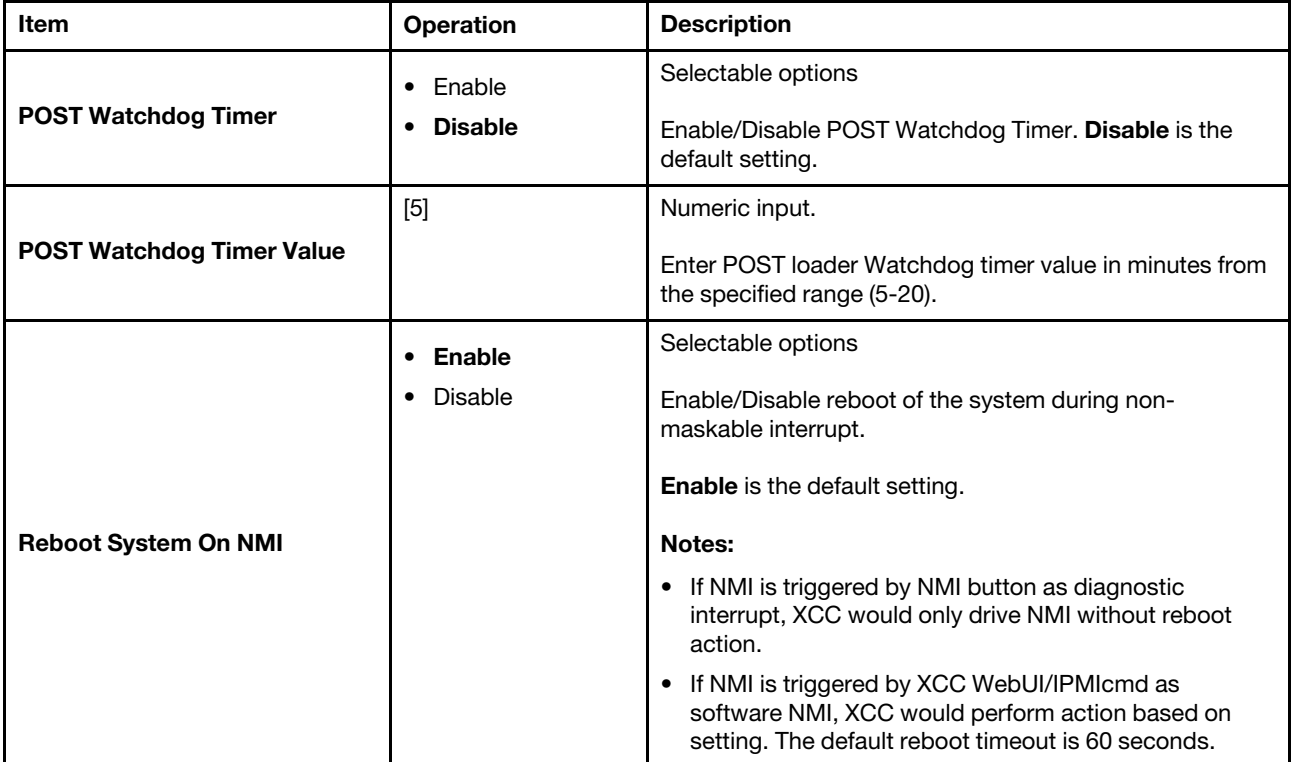

# **Security**

Use this menu to configure system security settings.

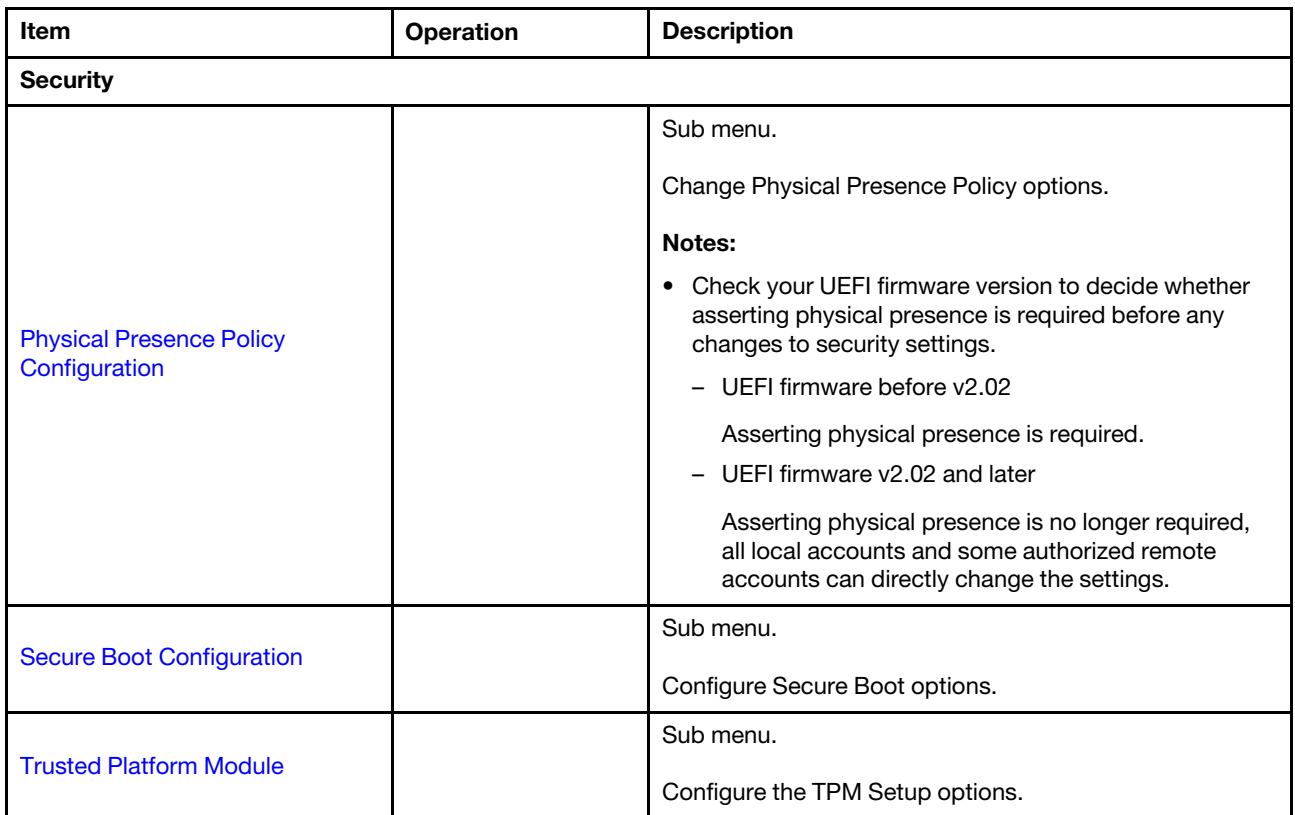

## <span id="page-66-0"></span>Physical Presence Policy Configuration

Use this menu to configure physical presence policy settings.

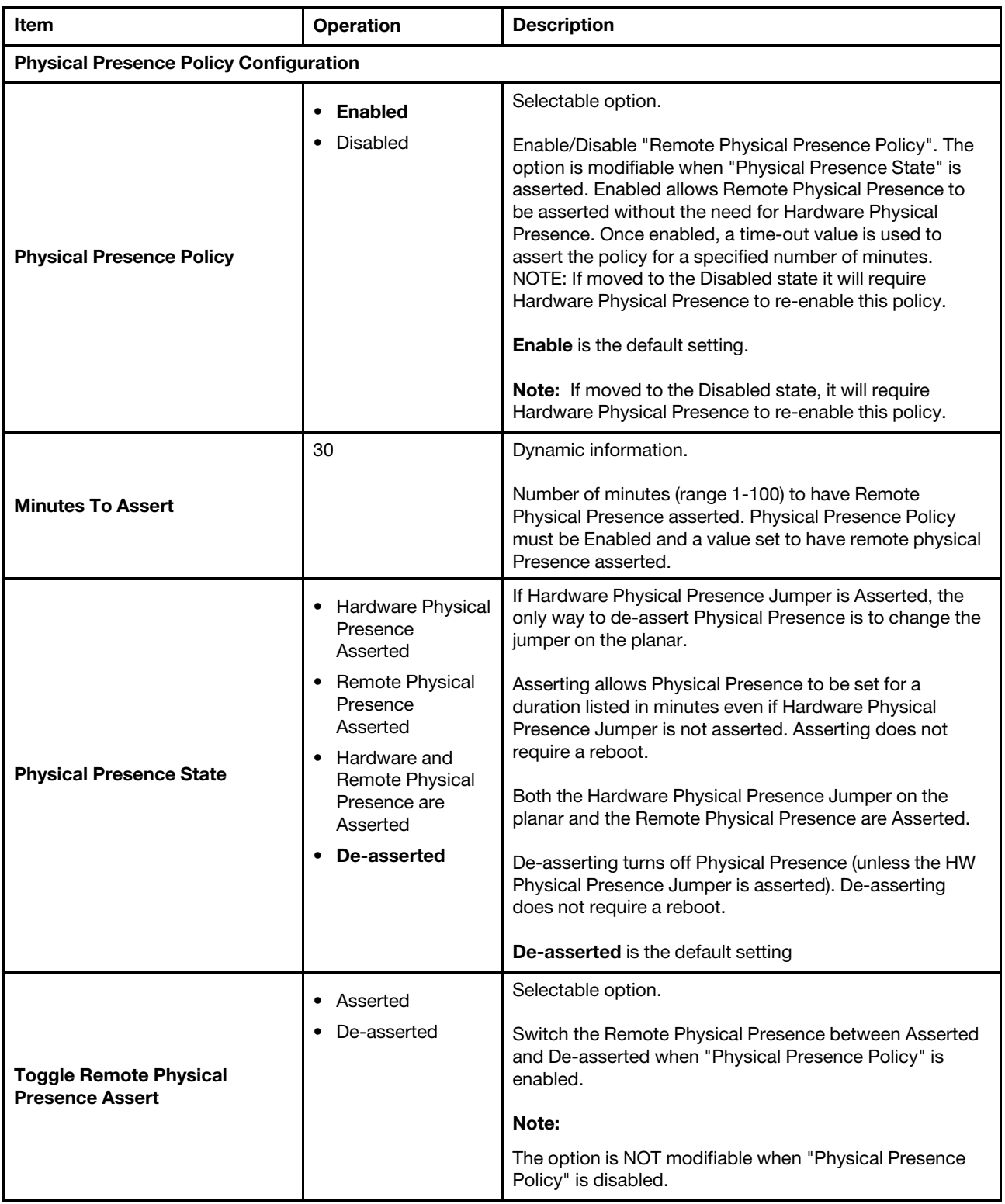

### <span id="page-67-0"></span>Secure Boot Configuration

Use this menu to configure secure boot settings.

#### Notes:

- Check your UEFI firmware version to decide whether asserting physical presence is required before any changes to security settings.
	- UEFI firmware before v2.02

Asserting physical presence is required.

– UEFI firmware v2.02 and later

Asserting physical presence is no longer required, all local accounts and some authorized remote accounts can directly change the settings.

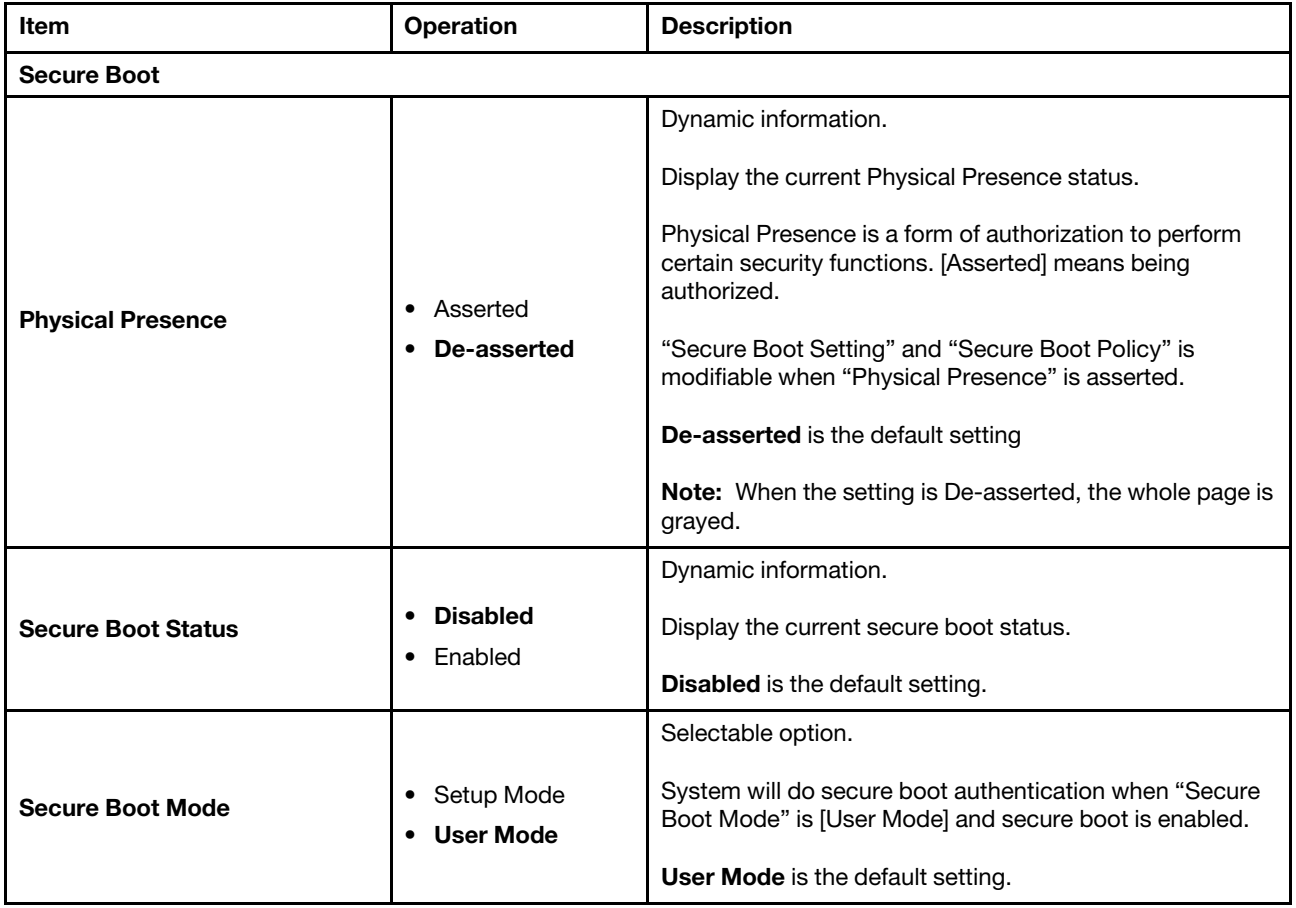

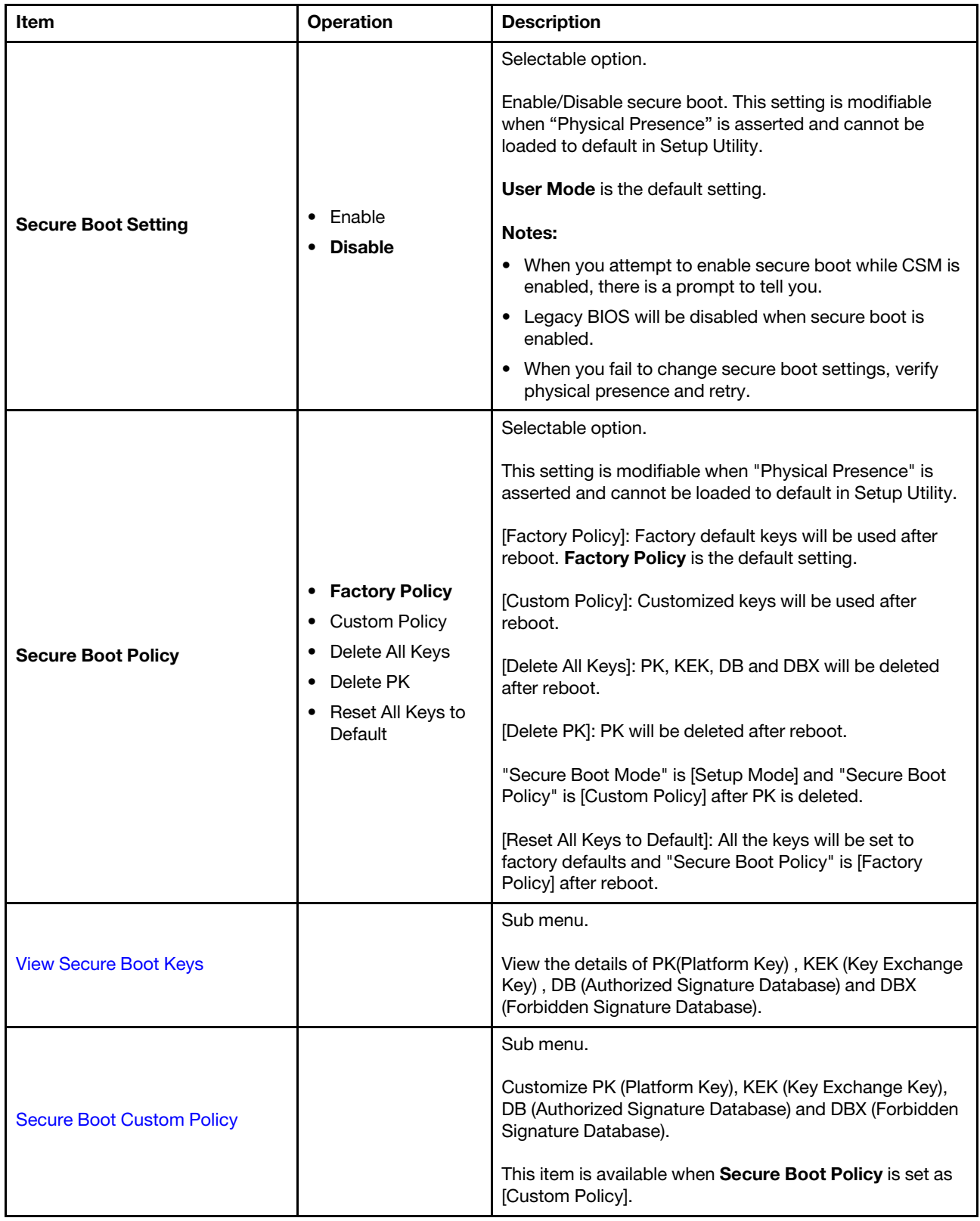

### <span id="page-69-0"></span>View Secure Boot Keys

Use this menu to view secure boot keys.

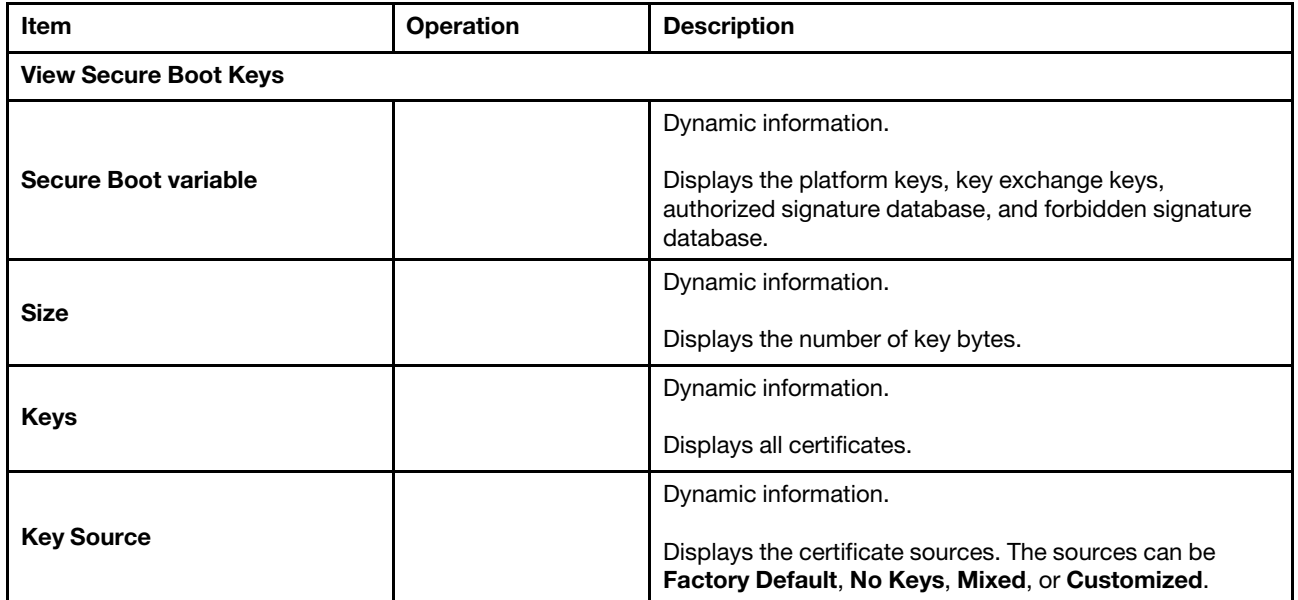

### <span id="page-70-0"></span>Secure Boot Custom Policy

Use this menu to configure secure boot custom policy.

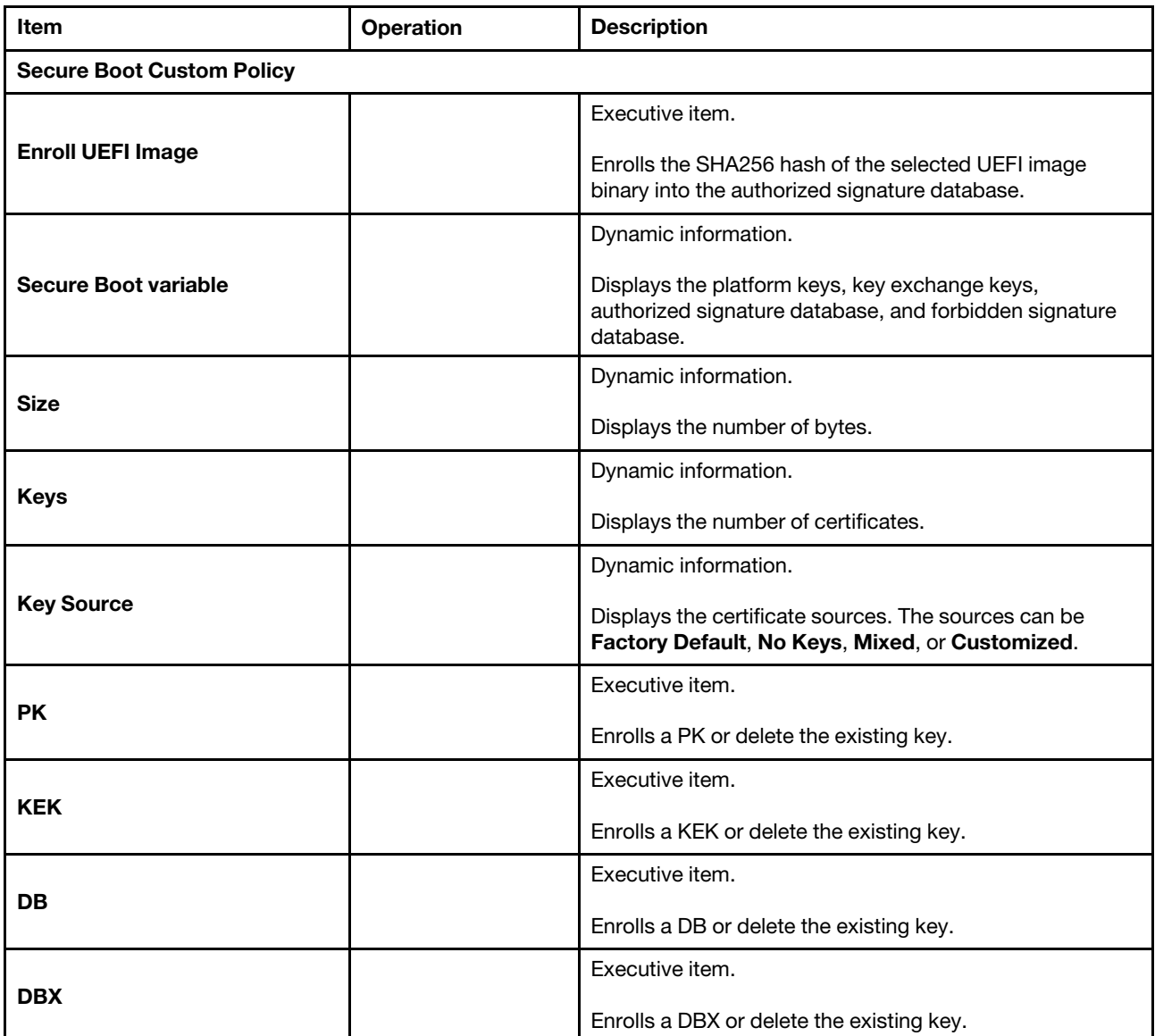

## <span id="page-71-0"></span>Trusted Platform Module

Use this menu to configure TPM.

### Trusted Platform Module (TPM 2.0)

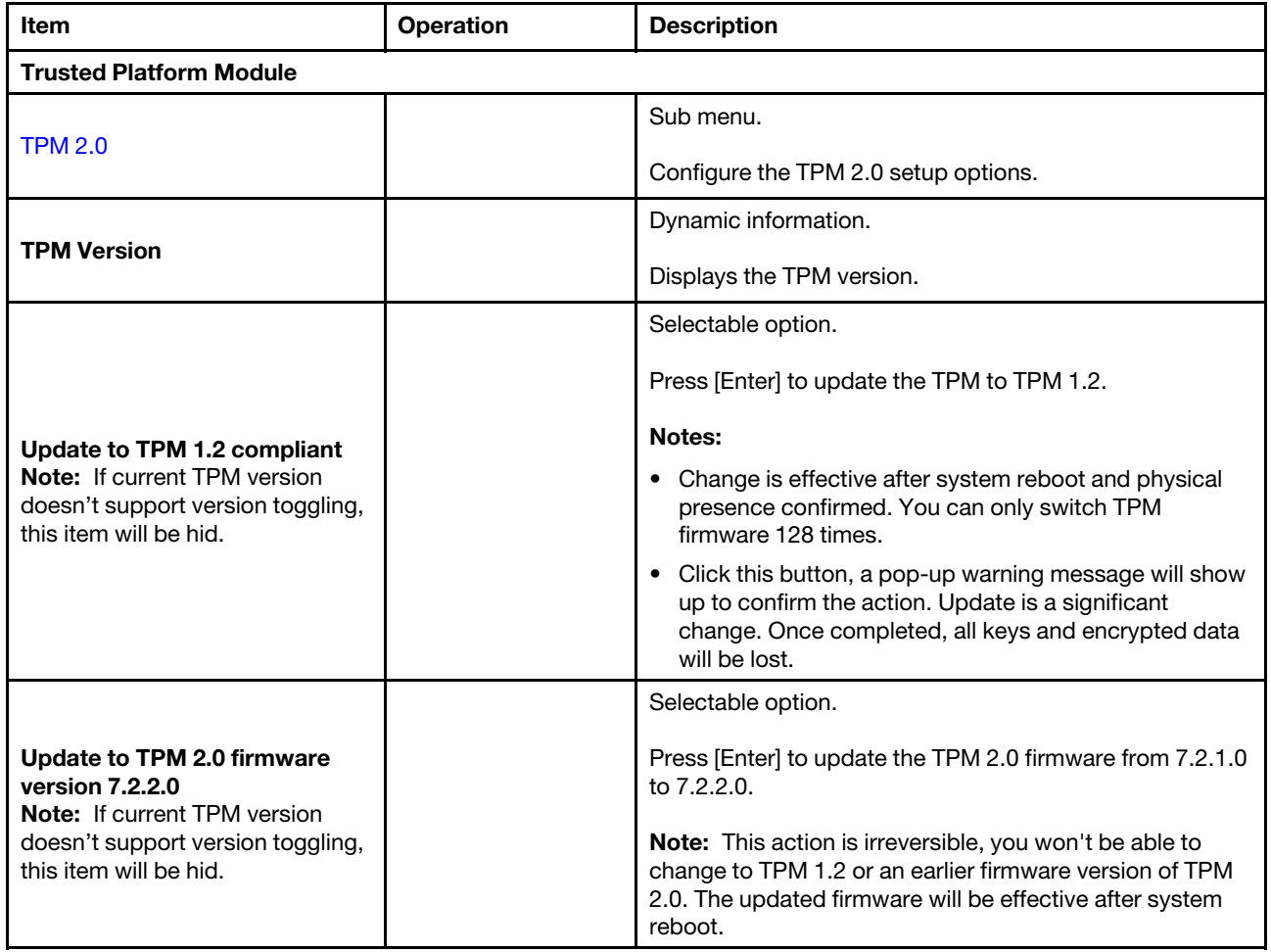

### Trusted Platform Module (TPM 1.2)

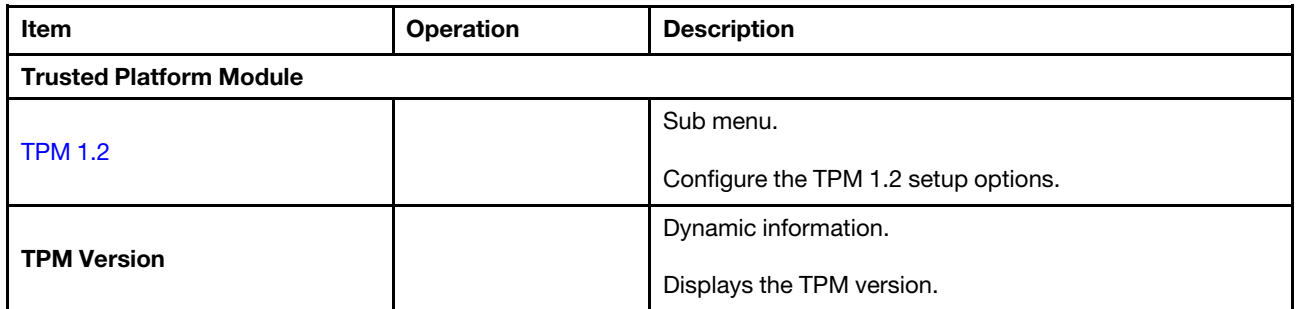
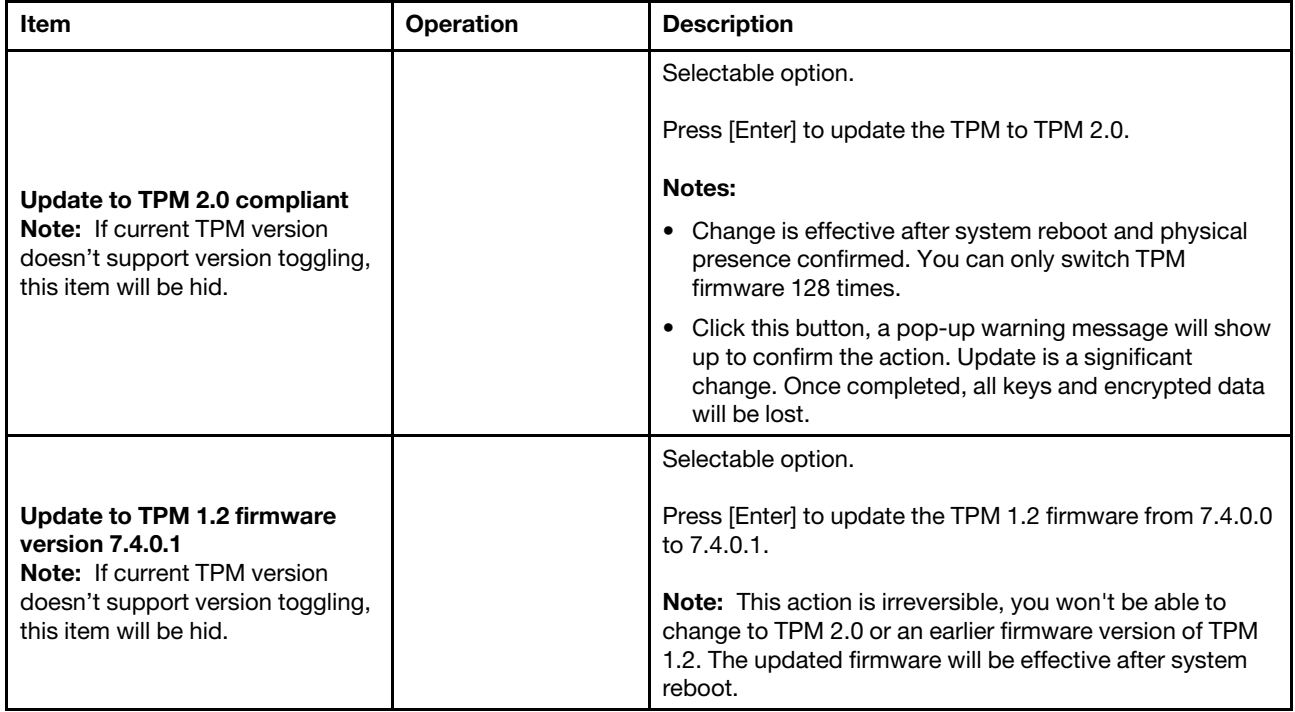

#### Trusted Platform Module (TPM 2.0)

Use this menu to configure TPM 2.0 setup options.

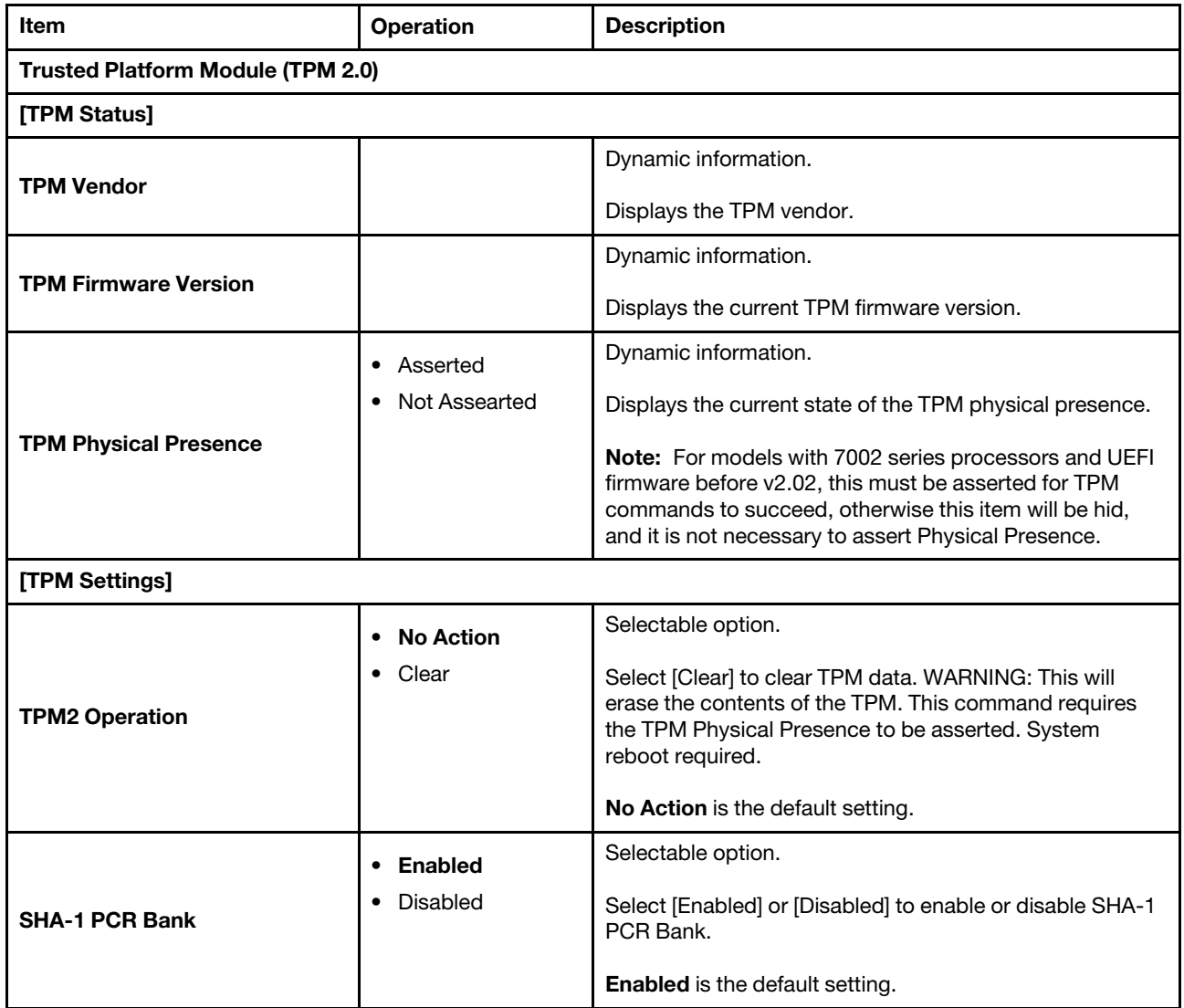

#### Trusted Platform Module (TPM 1.2)

Use this menu to configure TPM 1.2 setup options.

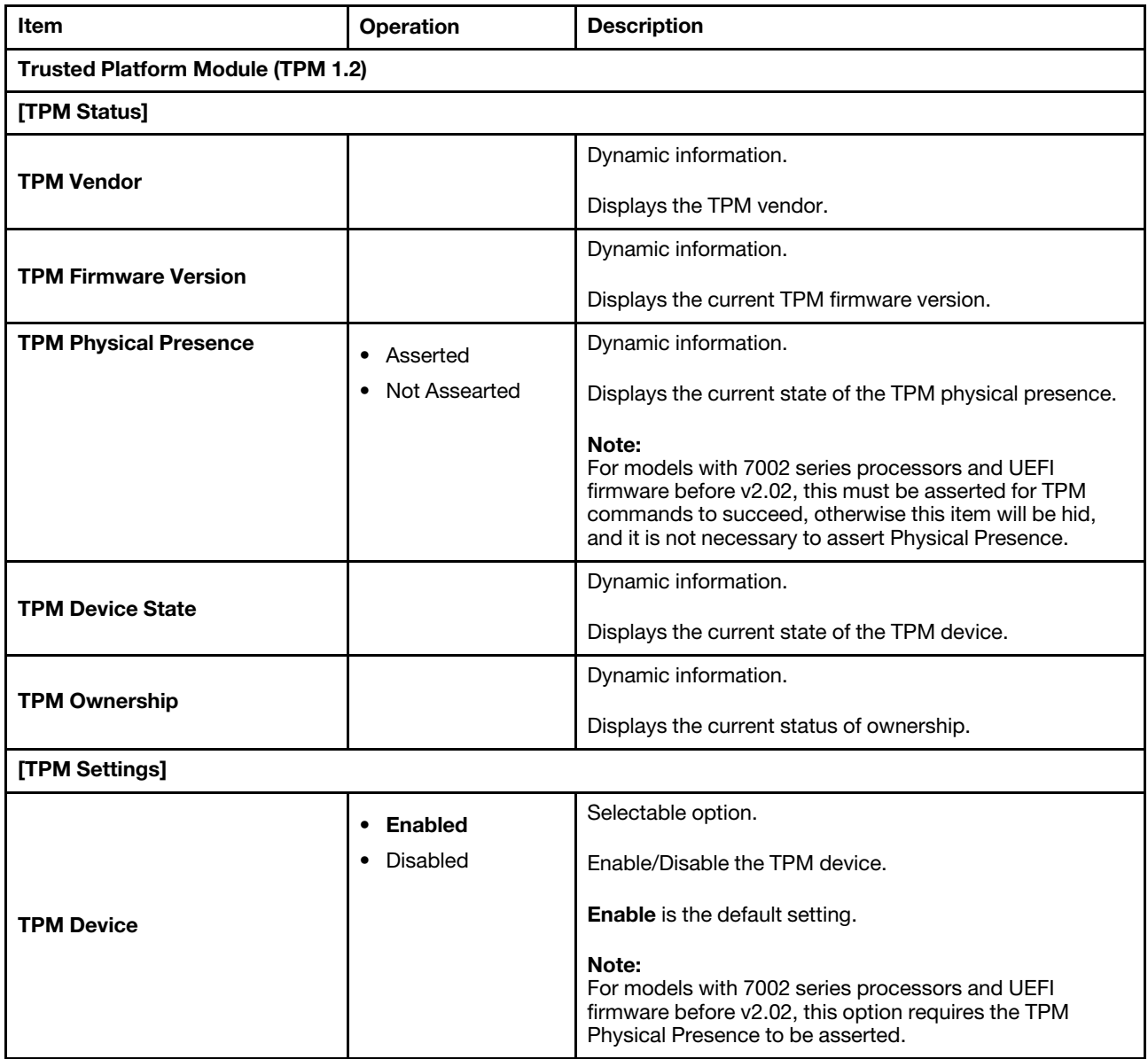

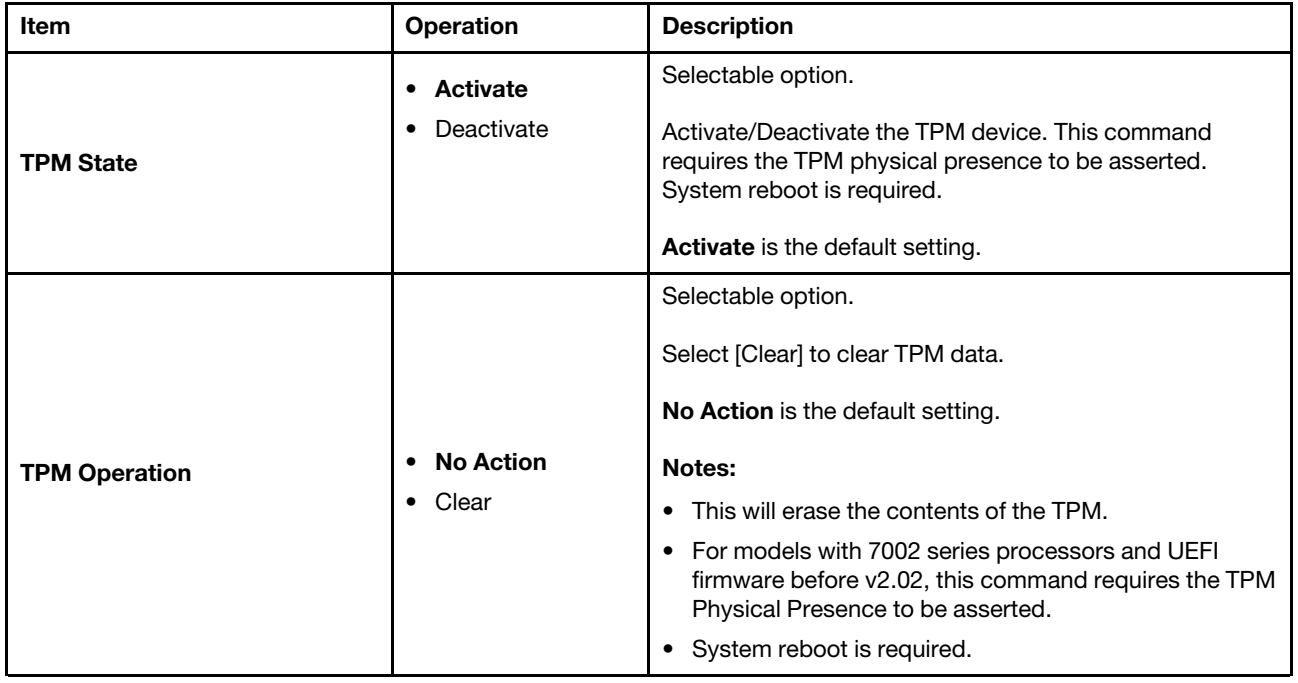

### Storage

Use this menu to manage storage adapter options. Some systems may use planar devices and can be configured under Devices and I/O ports.

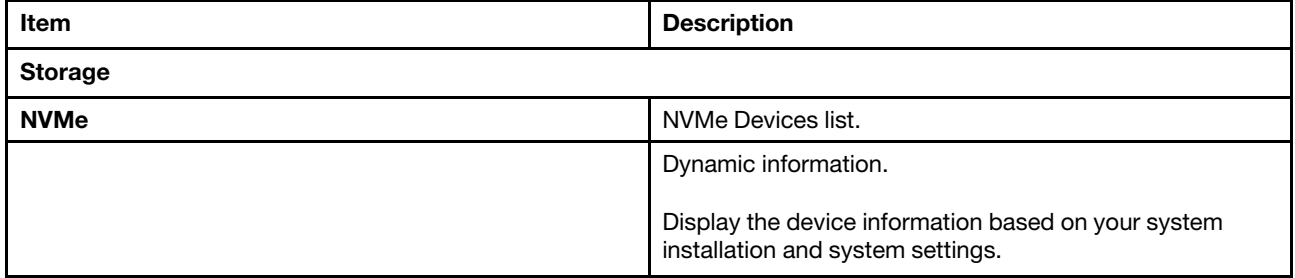

Notes:

- The device list is based on your system configuration and system setting. The contents in this page are dynamically generated by installed storage vendor's HII utilities.
- All onboard NVMe drives connected to the system will be only displayed in the page: System settings → Storage  $\rightarrow$  NVMe.
- Onboard NVMe devices will not list when VMD is enabled.

#### Date and time

Use this menu to set the local Date and Time of the system.

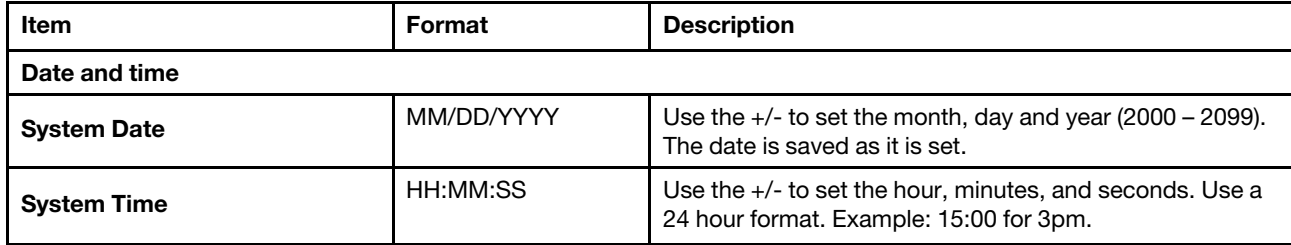

## Start options

Use this menu to select start option for next boot.

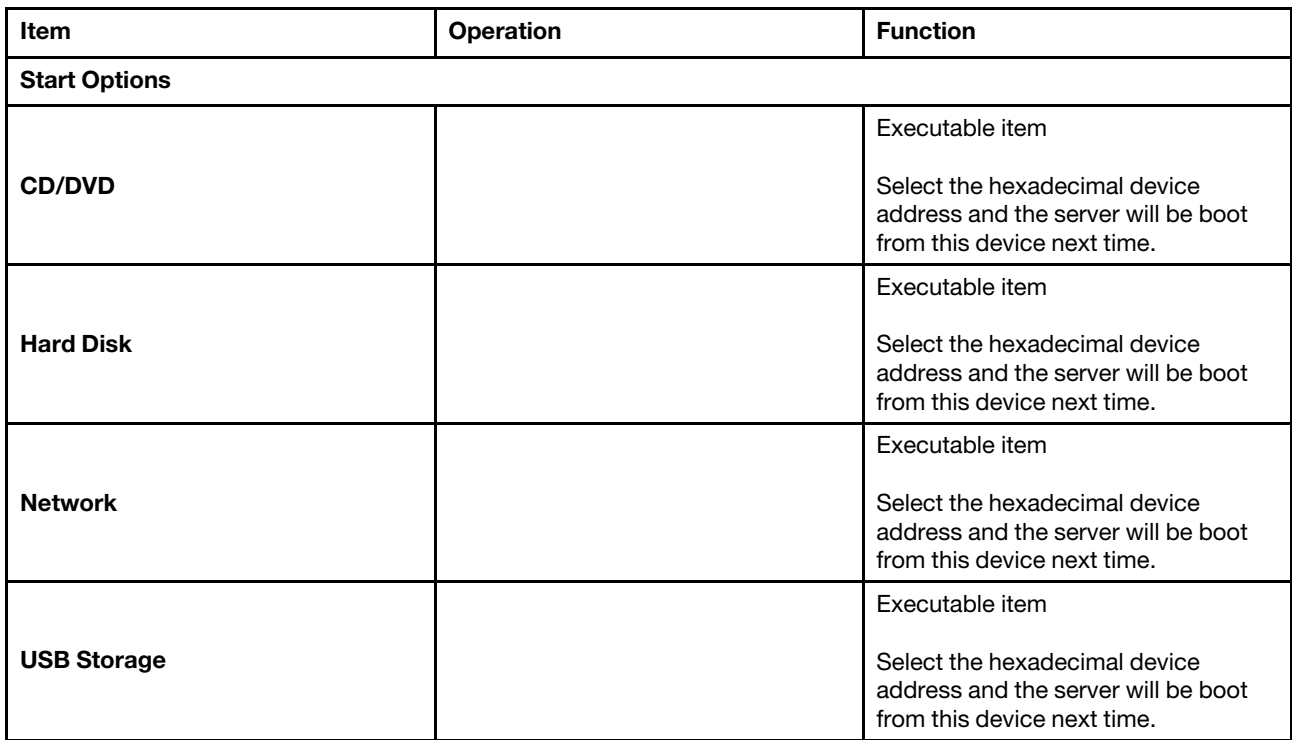

#### Boot manager

Use this menu to choose boot order, boot parameters, and boot from a file.

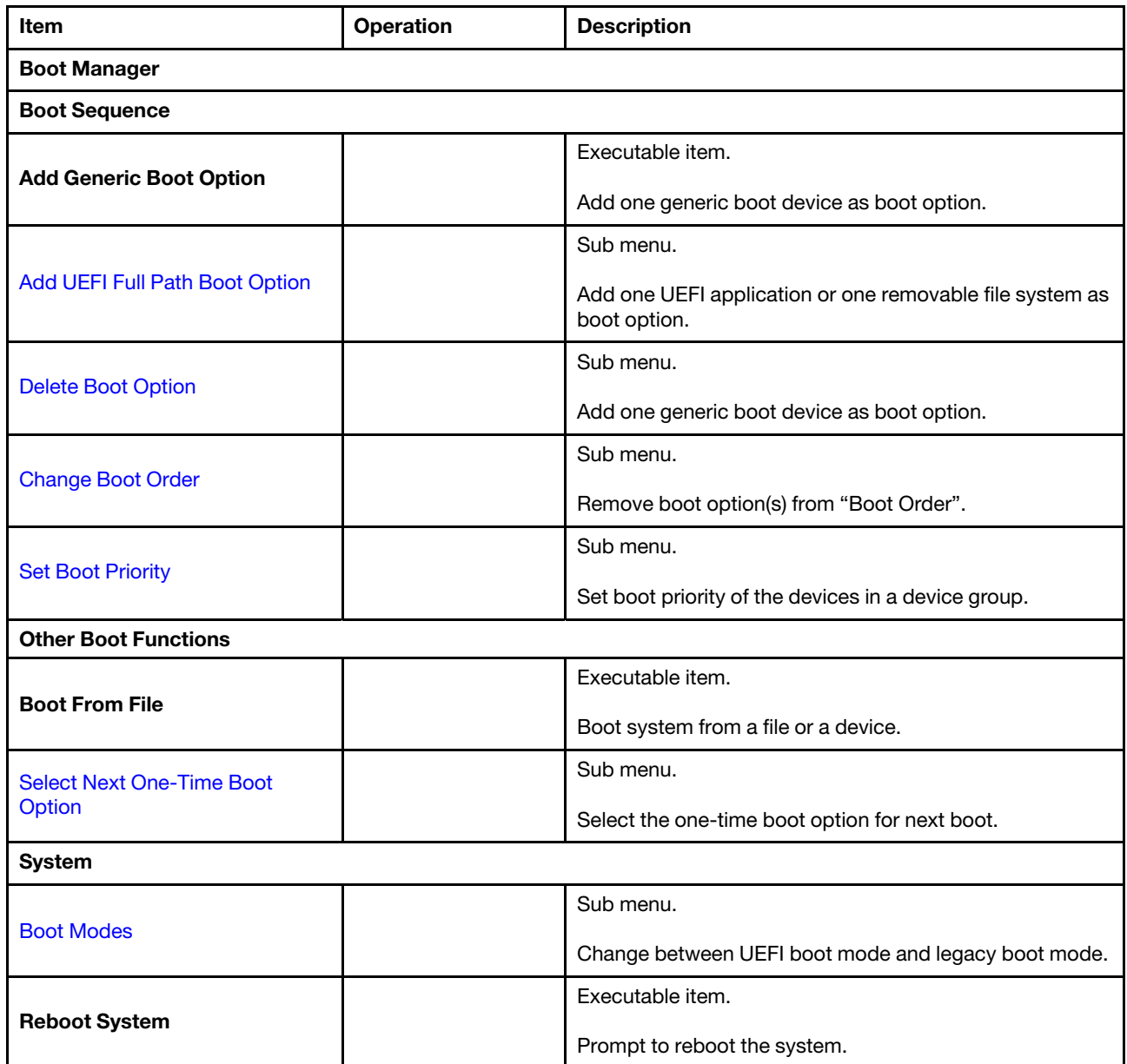

# <span id="page-80-0"></span>Add UEFI Full Path Boot Option

Use this menu to add UEFI full path boot option.

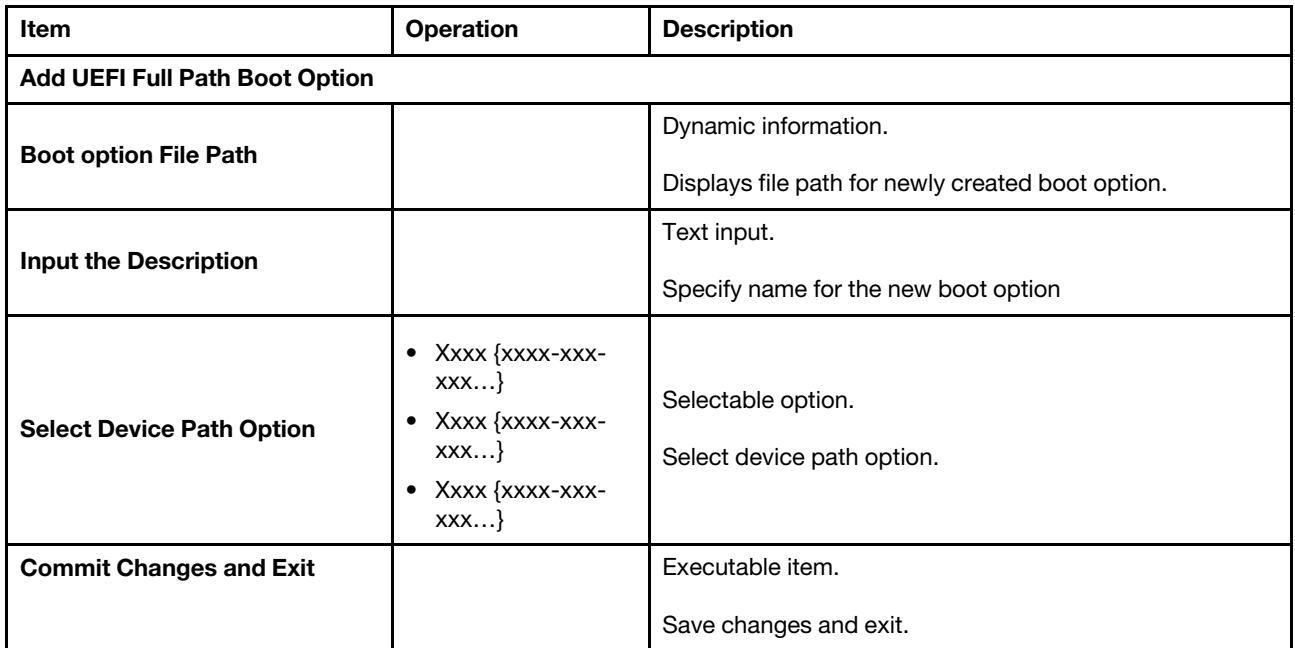

## <span id="page-81-0"></span>Delete Boot Option

.

Use this menu to remove boot option(s) from "Boot Order".

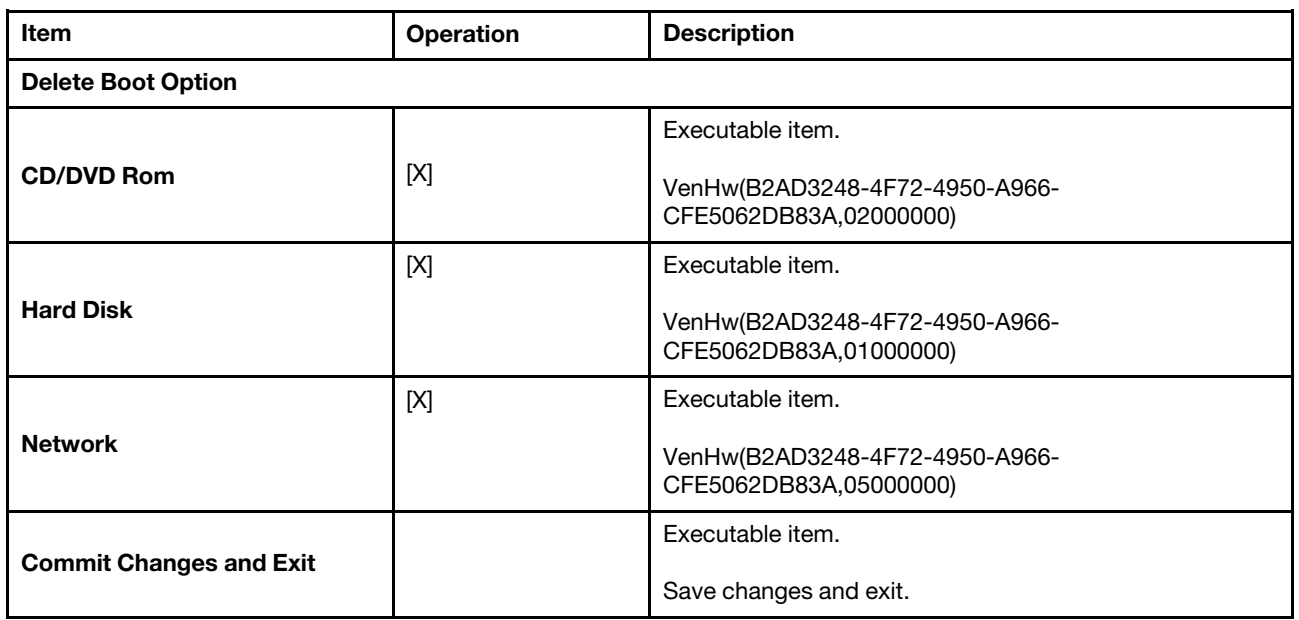

# <span id="page-82-0"></span>Change Boot Order

Use this menu to modify the boot order.

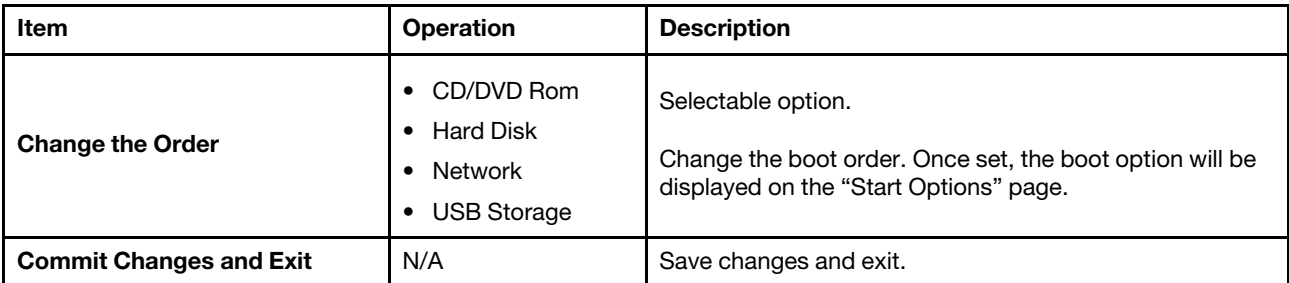

## <span id="page-83-0"></span>Set Boot Priority

Use this menu to set boot priority of the devices in a device group.

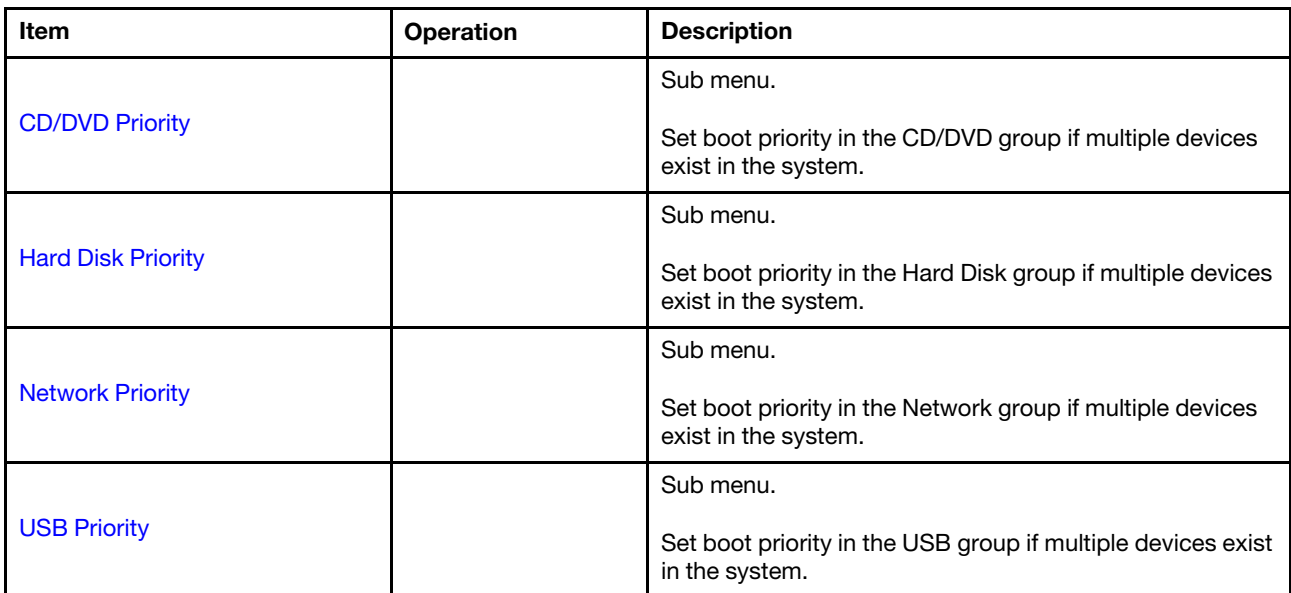

#### <span id="page-84-0"></span>CD/DVD Priority

Use this menu to set boot priority in the CD/DVD device group.

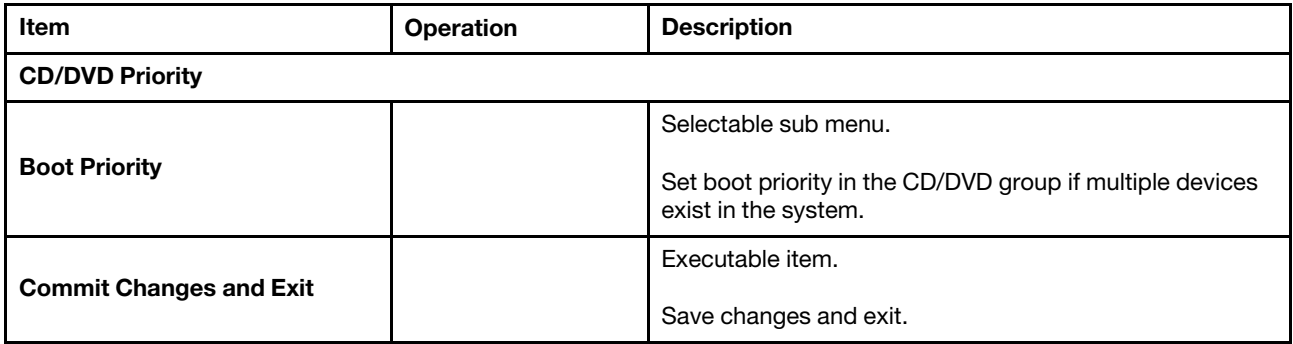

#### <span id="page-85-0"></span>Hard Disk Priority

Use this menu to set boot priority in the hard disk device group.

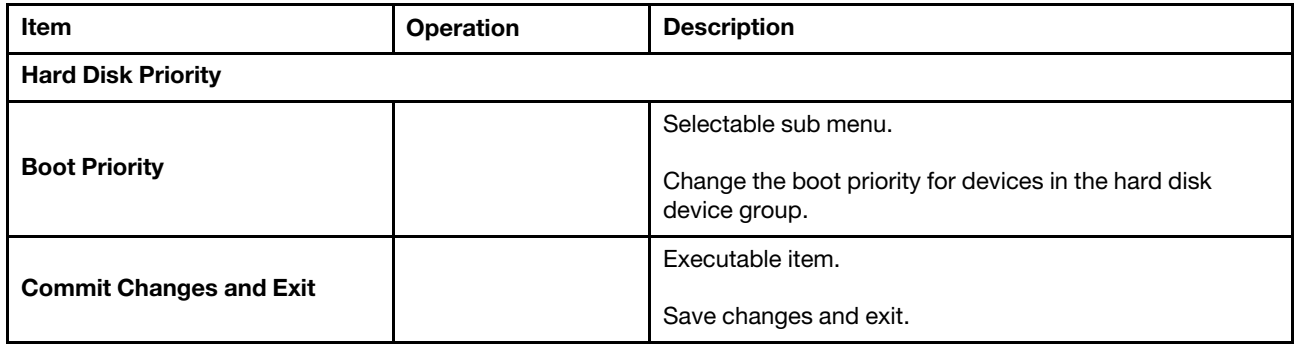

#### <span id="page-86-0"></span>Network Priority

Use this menu to set boot priority in the network device group.

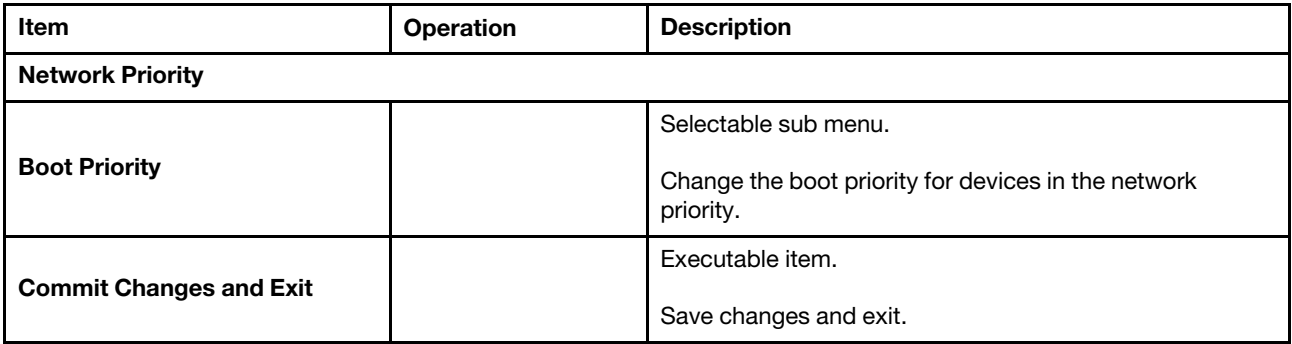

#### <span id="page-87-0"></span>USB Priority

Use this menu to set boot priority in the USB device group.

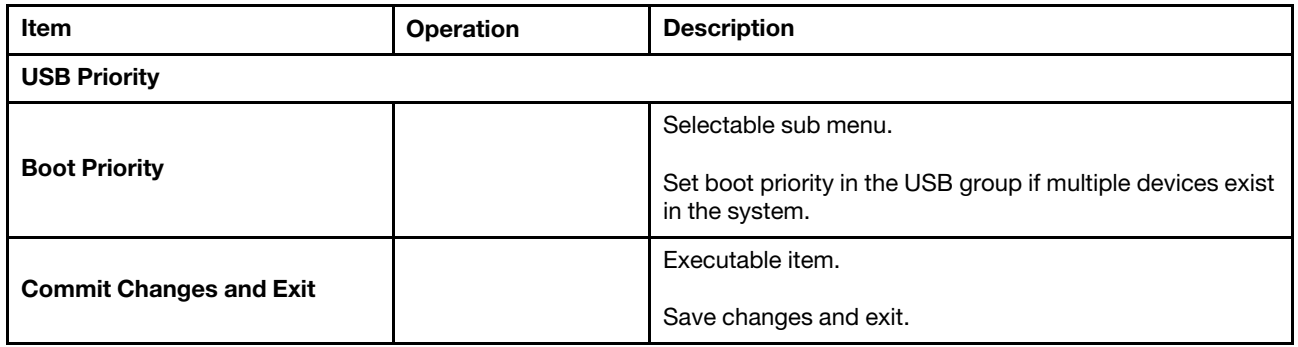

# <span id="page-88-0"></span>Select Next One-Time Boot Option

Use this menu to select one-time boot option.

.

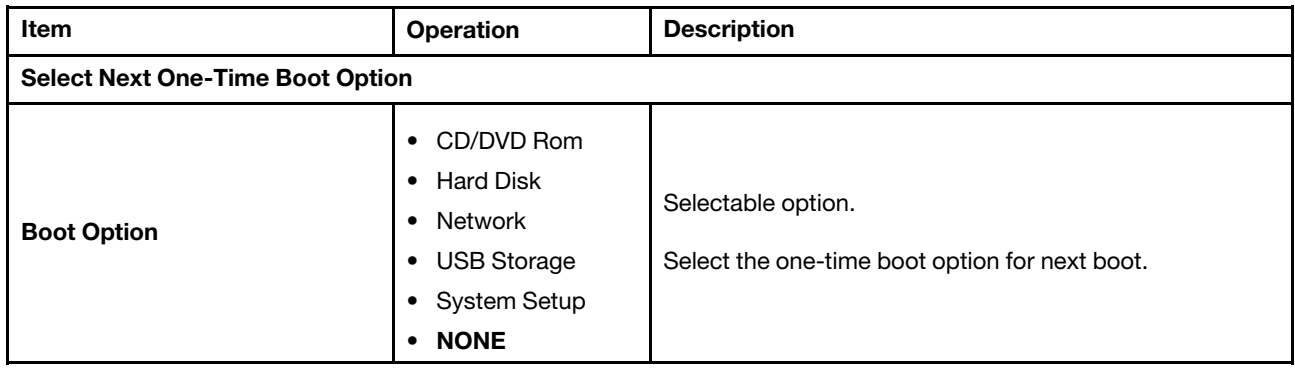

### <span id="page-89-0"></span>Boot Modes

Use this menu to set system boot mode.

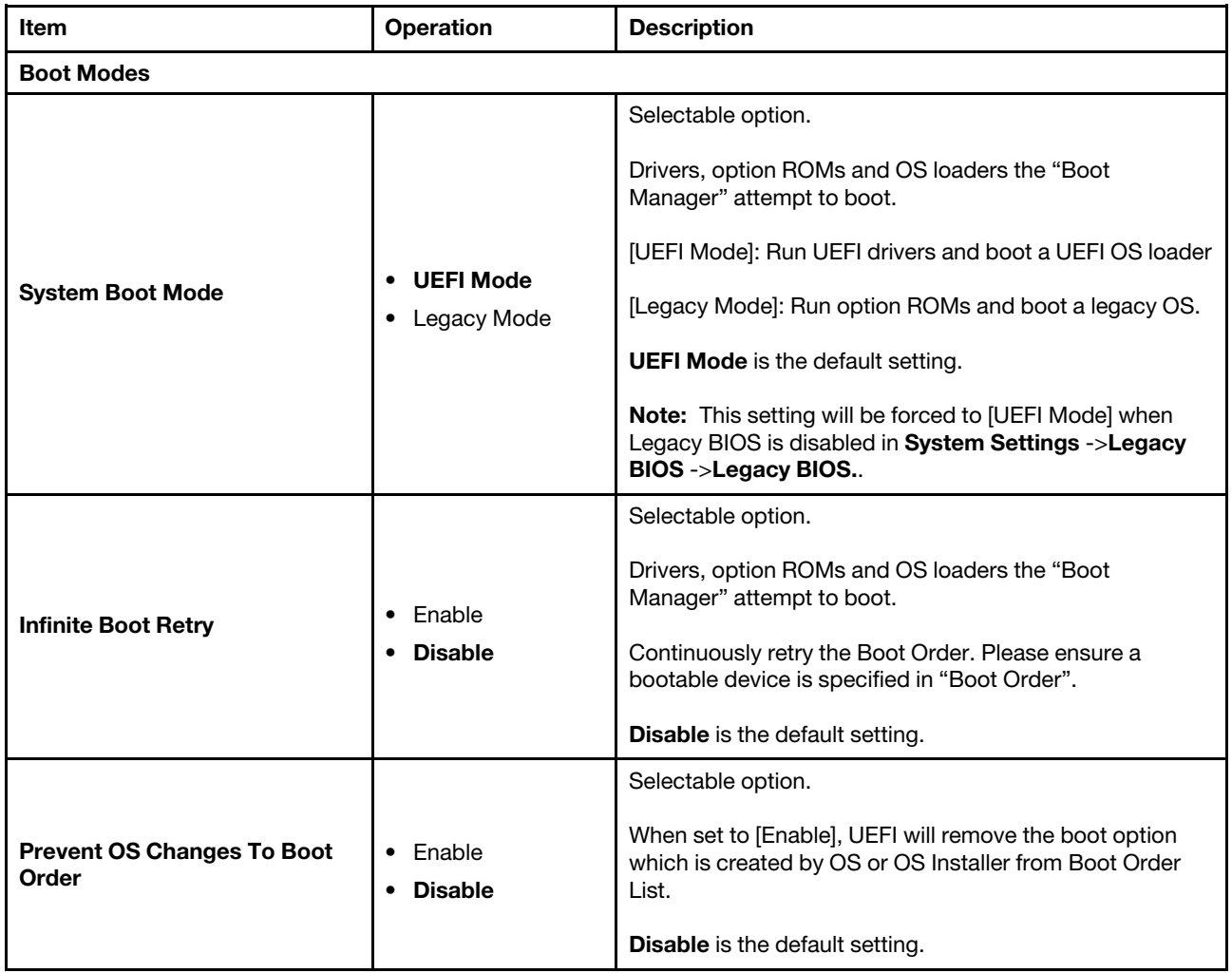

# BMC settings

Use this menu to configure the management controller.

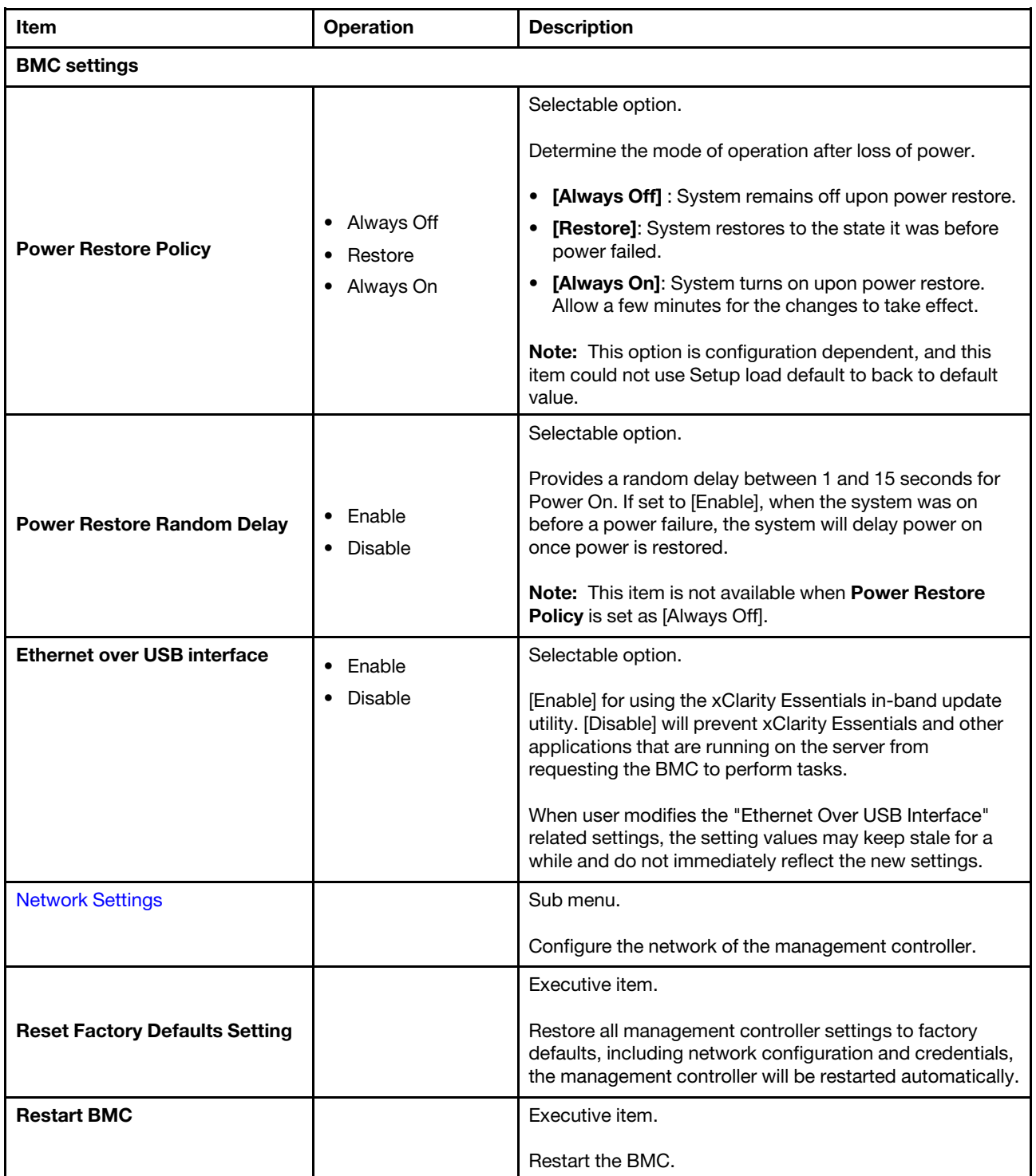

#### <span id="page-91-0"></span>Network settings

Use this menu to configure the BMC network.

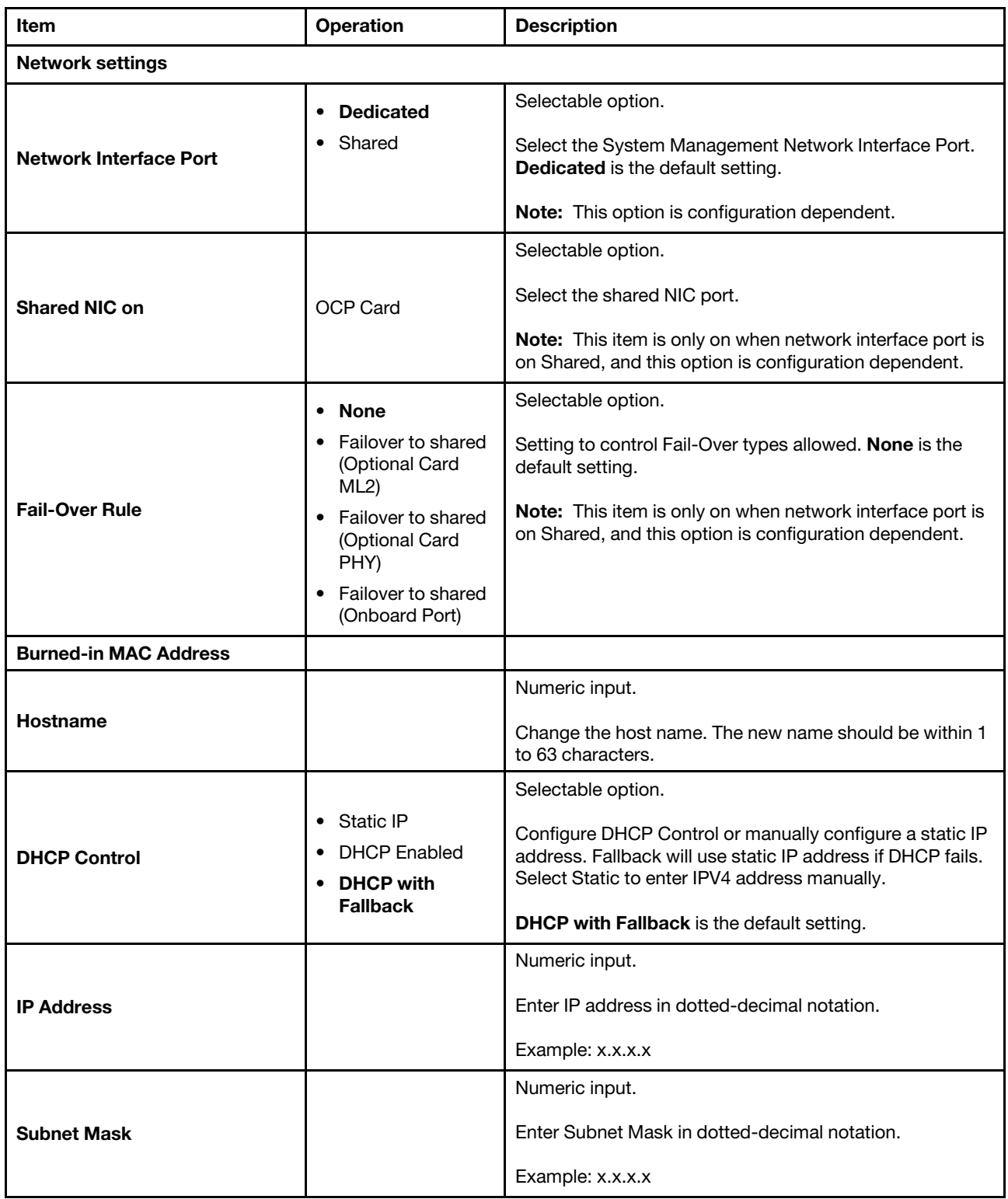

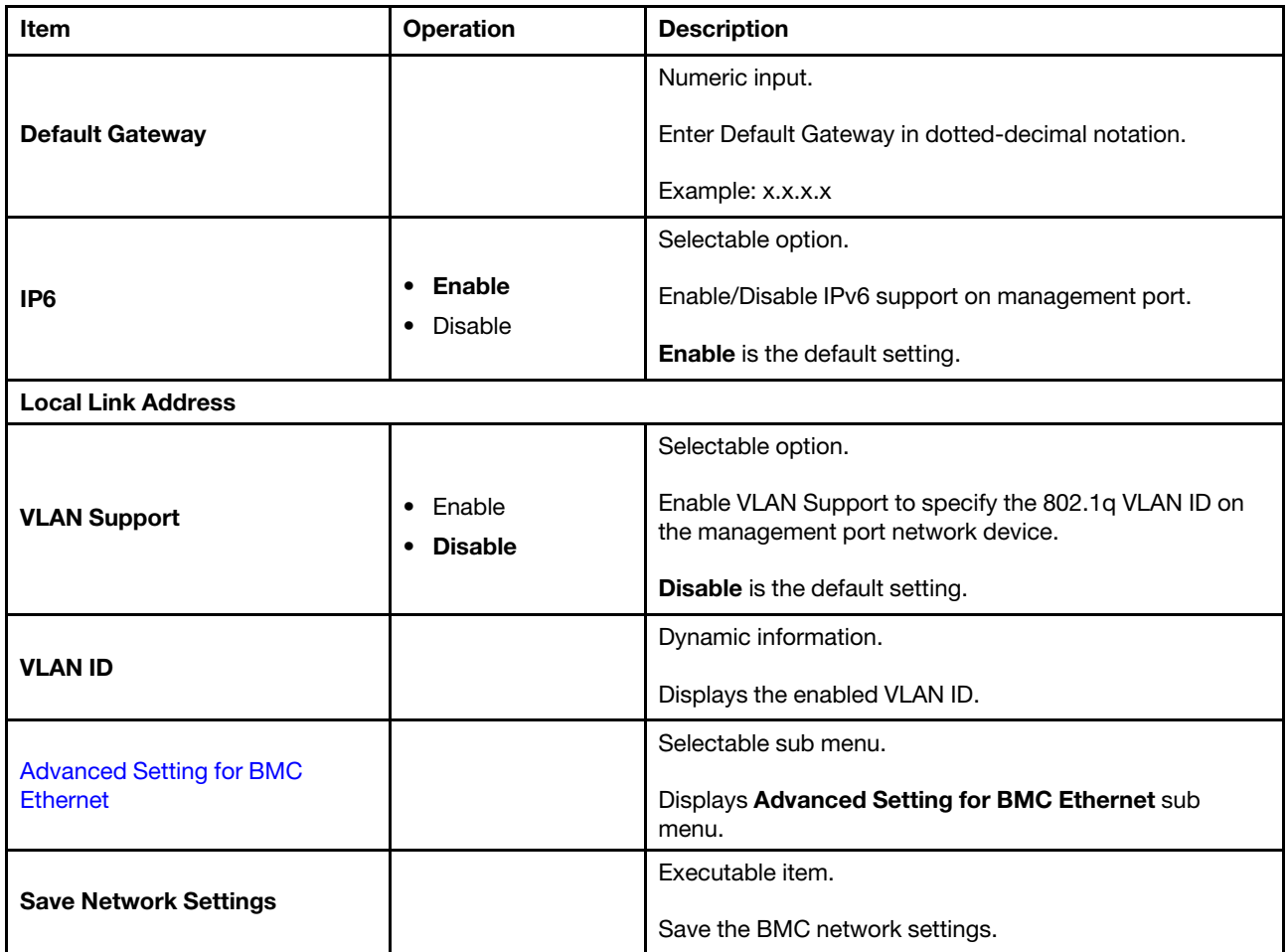

#### <span id="page-93-0"></span>Advanced Settings for BMC Ethernet

Use this menu to configure advanced BMC Ethernet settings.

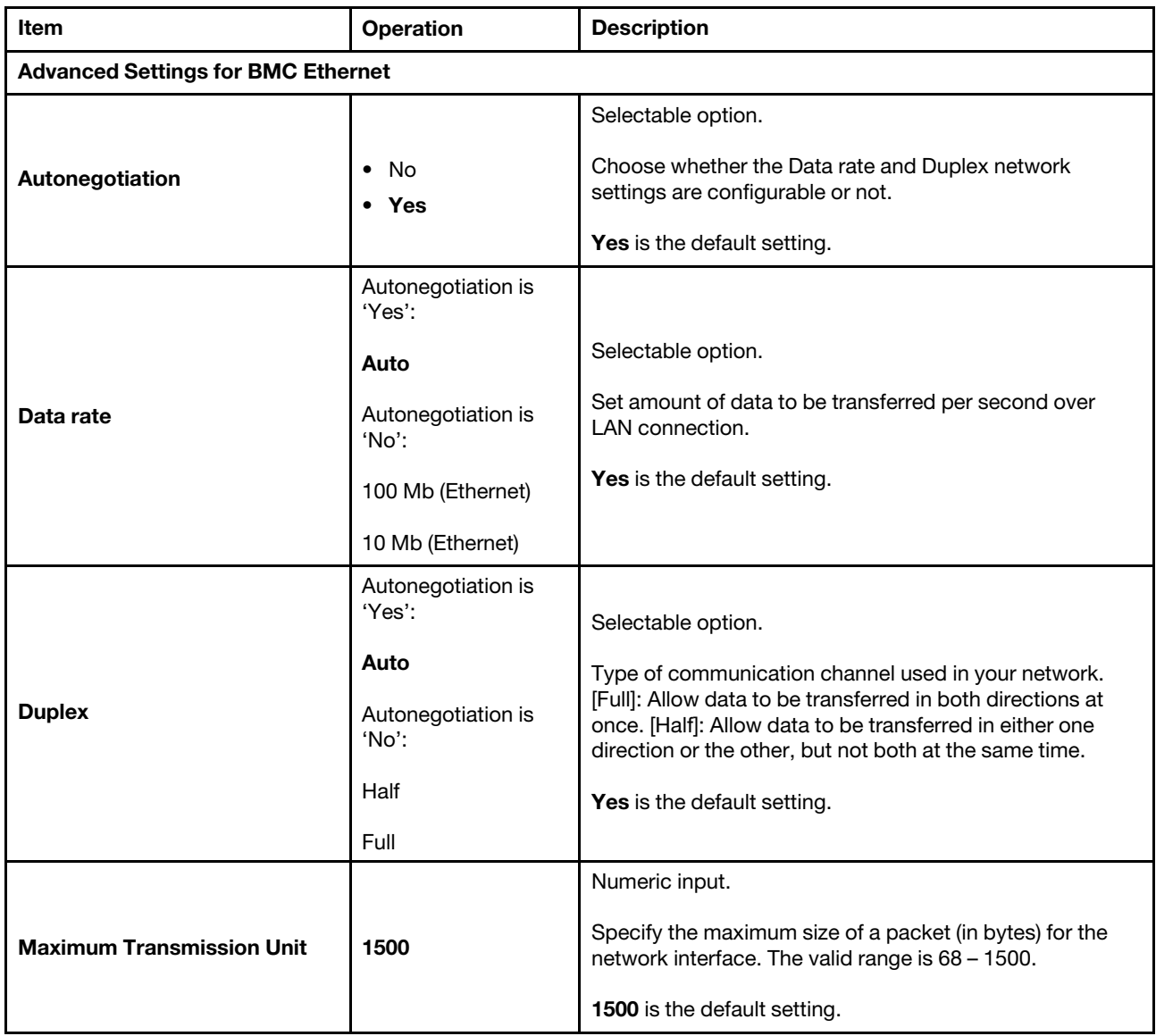

Note: Changes will be valid after saving network settings in previous page.

### System event logs

Use this menu to clear or view system event logs.

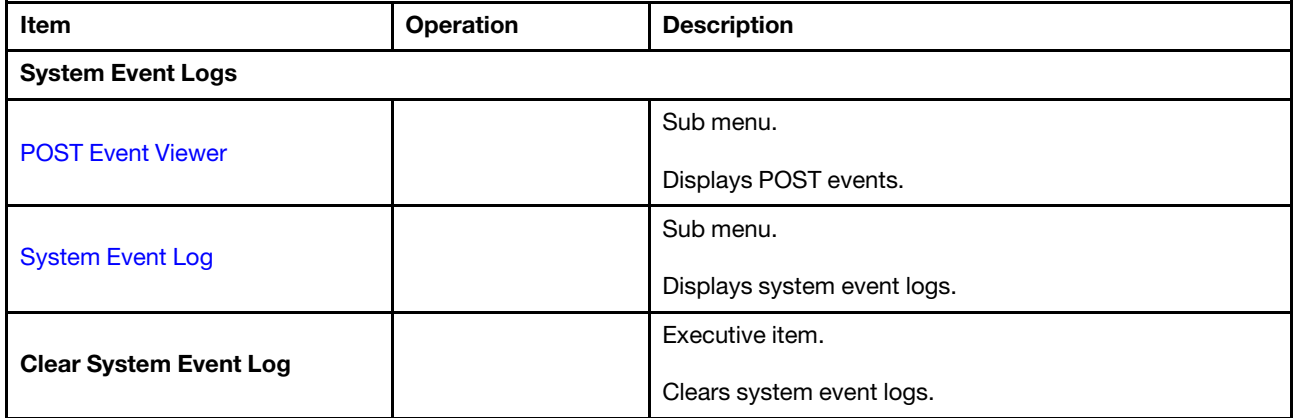

## <span id="page-95-0"></span>System event logs

Use this menu to view system event logs.

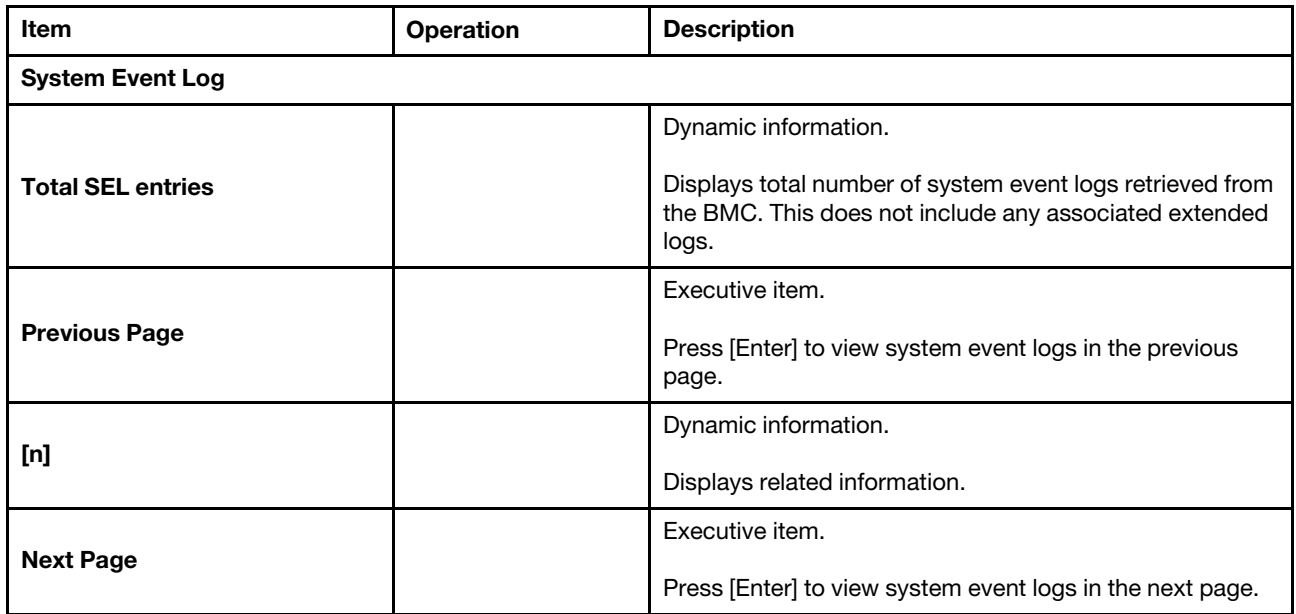

### <span id="page-96-0"></span>POST Event Viewer

Use this menu to view POST events.

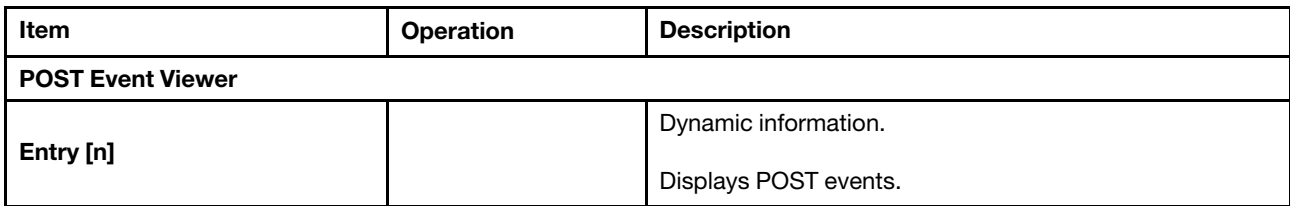

## User security

Use this menu to set or change Power-On and Administrator passwords.

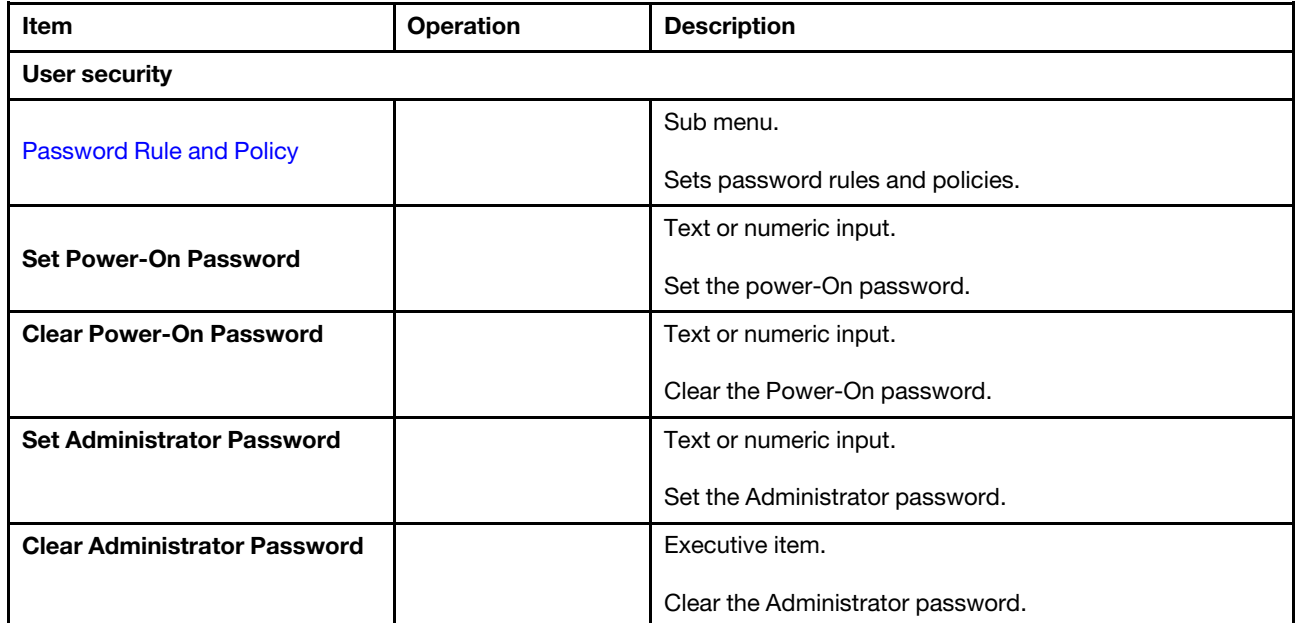

## <span id="page-98-0"></span>Password Rule and Policy

Use this menu to set password rules and policies.

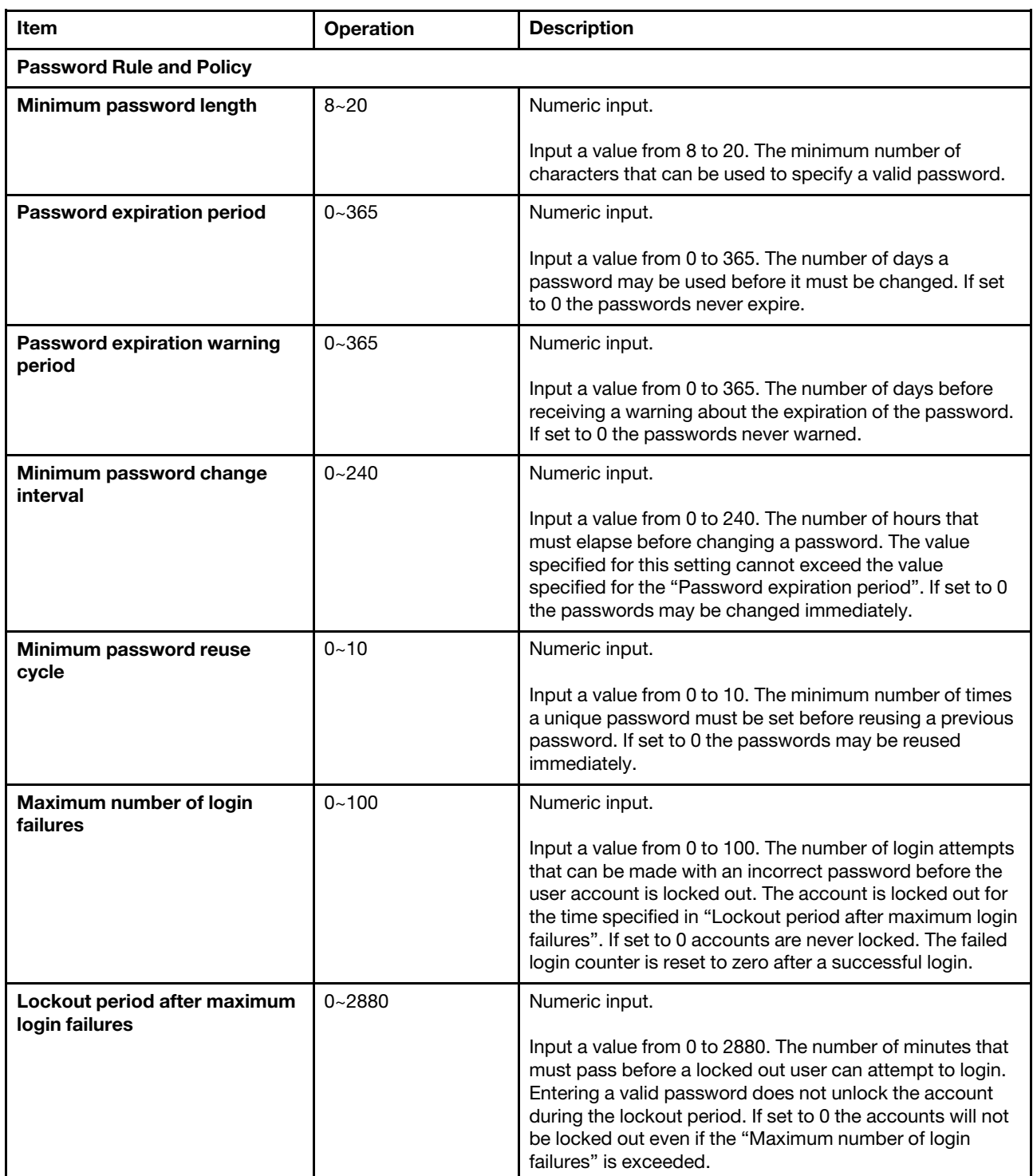

# Appendix A. Notices

Lenovo may not offer the products, services, or features discussed in this document in all countries. Consult your local Lenovo representative for information on the products and services currently available in your area.

Any reference to a Lenovo product, program, or service is not intended to state or imply that only that Lenovo product, program, or service may be used. Any functionally equivalent product, program, or service that does not infringe any Lenovo intellectual property right may be used instead. However, it is the user's responsibility to evaluate and verify the operation of any other product, program, or service.

Lenovo may have patents or pending patent applications covering subject matter described in this document. The furnishing of this document is not an offer and does not provide a license under any patents or patent applications. You can send inquiries in writing to the following:

*Lenovo (United States), Inc. 8001 Development Drive Morrisville, NC 27560 U.S.A. Attention: Lenovo Director of Licensing*

LENOVO PROVIDES THIS PUBLICATION "AS IS" WITHOUT WARRANTY OF ANY KIND, EITHER EXPRESS OR IMPLIED, INCLUDING, BUT NOT LIMITED TO, THE IMPLIED WARRANTIES OF NON-INFRINGEMENT, MERCHANTABILITY OR FITNESS FOR A PARTICULAR PURPOSE. Some jurisdictions do not allow disclaimer of express or implied warranties in certain transactions, therefore, this statement may not apply to you.

This information could include technical inaccuracies or typographical errors. Changes are periodically made to the information herein; these changes will be incorporated in new editions of the publication. Lenovo may make improvements and/or changes in the product(s) and/or the program(s) described in this publication at any time without notice.

The products described in this document are not intended for use in implantation or other life support applications where malfunction may result in injury or death to persons. The information contained in this document does not affect or change Lenovo product specifications or warranties. Nothing in this document shall operate as an express or implied license or indemnity under the intellectual property rights of Lenovo or third parties. All information contained in this document was obtained in specific environments and is presented as an illustration. The result obtained in other operating environments may vary.

Lenovo may use or distribute any of the information you supply in any way it believes appropriate without incurring any obligation to you.

Any references in this publication to non-Lenovo Web sites are provided for convenience only and do not in any manner serve as an endorsement of those Web sites. The materials at those Web sites are not part of the materials for this Lenovo product, and use of those Web sites is at your own risk.

Any performance data contained herein was determined in a controlled environment. Therefore, the result obtained in other operating environments may vary significantly. Some measurements may have been made on development-level systems and there is no guarantee that these measurements will be the same on generally available systems. Furthermore, some measurements may have been estimated through extrapolation. Actual results may vary. Users of this document should verify the applicable data for their specific environment.

### **Trademarks**

LENOVO and LENOVO logo are trademarks of Lenovo.

All other trademarks are the property of their respective owners. © 2024 Lenovo